#### SEGURO DE LA VIVIENDA DESARROLLADOR

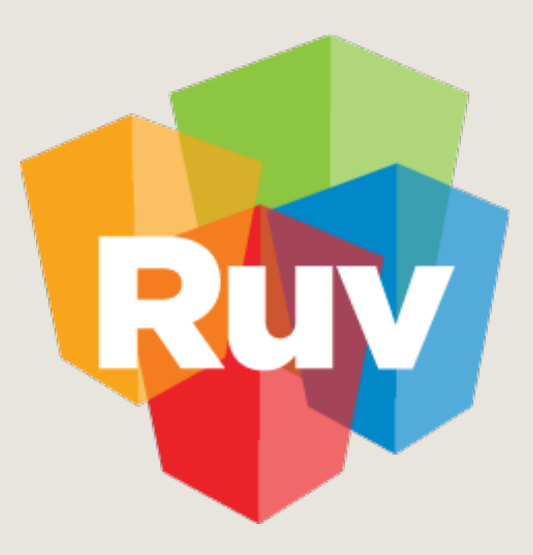

# SEGURO DE CALIDAD **DESARROLLADOR**

Índice

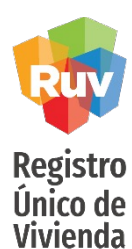

- Inicio de [Sesión](#page-2-0)
- Gestión [Aseguradoras](#page-3-0)
- Generar Relación [Comercial](#page-6-0)
- Datos de [contacto](#page-9-0)
- Editar Costo [Póliza](#page-12-0)
- Solicitud de Orden de [Verificación](#page-16-0)
- [Incidencias](#page-23-0)
- Registrar [Mitigación](#page-28-0)
- Consulta Selección [Aseguradoras](#page-34-0)
- Seleccionar [Aseguradora](#page-38-0)
- [Solicitar](#page-43-0) Póliza
- [Detalle](#page-48-0) Avalúo
- [Notificación](#page-55-0) Pago de Póliza
- Medio [Electrónico](#page-59-0) de Pago
- Tareas [Pendientes](#page-66-0)

SOY DESARROLLADOR SEGURO CALIDAD -DESARROLLADOR Manual Version 02-AGOSTO-2022 Pág 3 3

<span id="page-2-0"></span>

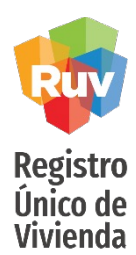

#### Inicio de sesión

Deberá iniciar sesión en el aplicativo para poder entrar y realizar actividades correspondiente al proyecto de Seguro de Calidad.

# **Registro Único** de Vivienda

© Derechos reservados RUV 2018 Contáctenos: 01 (800) 0077 RUV o al correo electrónico: soporte@ruv.org.mx

 $\mathbf{r}$ 

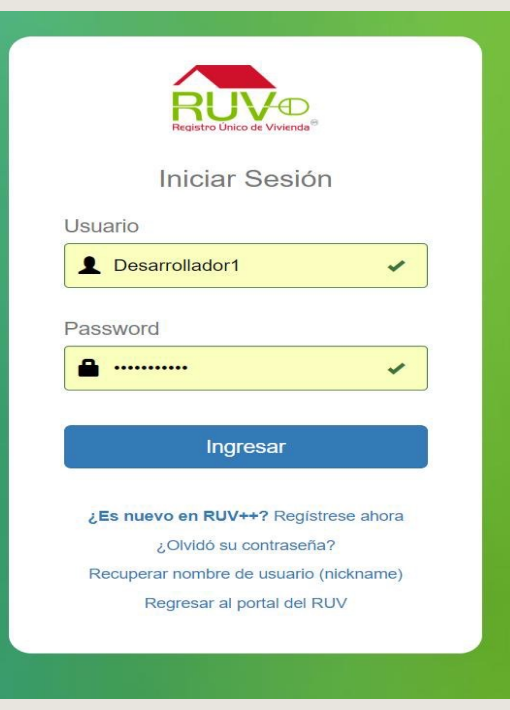

#### SEGURO DE LA VIVIENDA DESARROLLADOR

<span id="page-3-0"></span>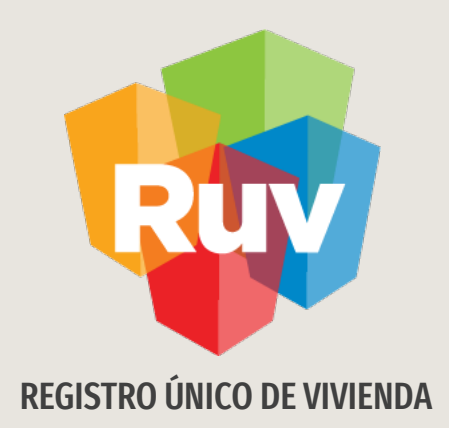

# Gestión Aseguradoras

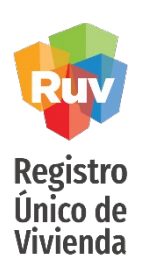

#### Gestión de Aseguradoras

Una vez iniciada su sesión, se mostrará la página principal del aplicativo, de la cual se deberá dar clic en el menú Seguro Calidad y posteriormente en la opción Gestión de aseguradoras.

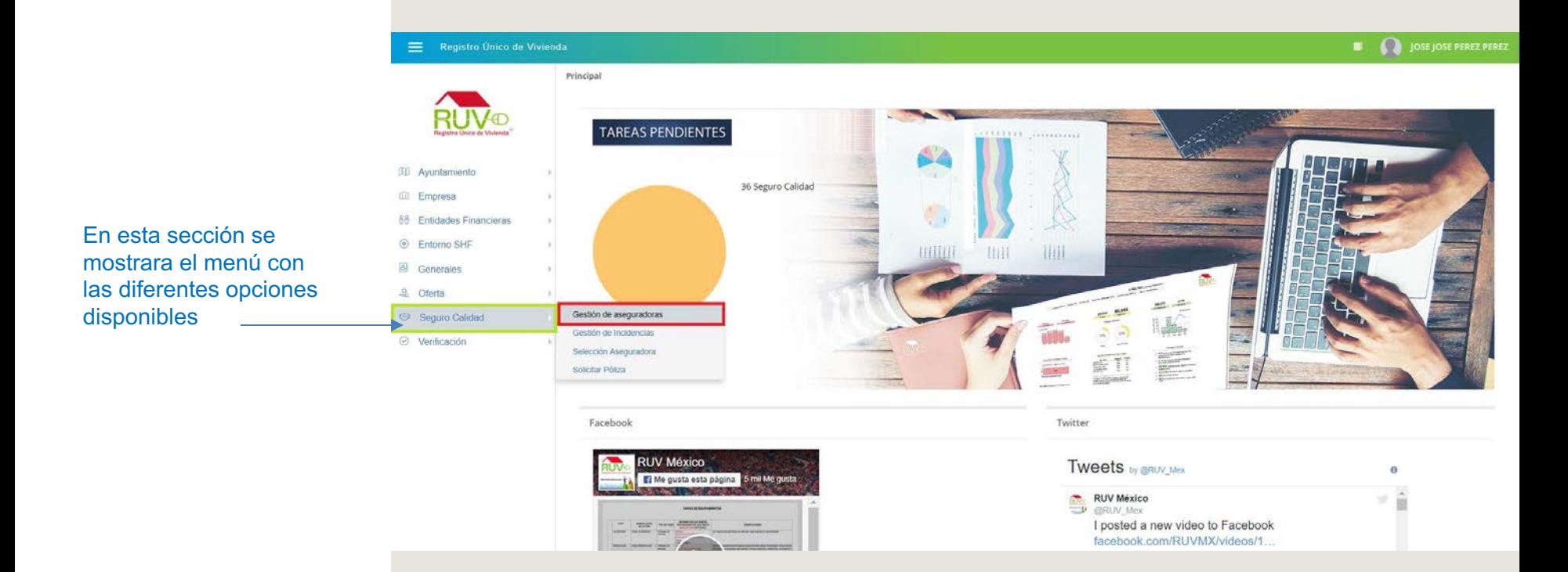

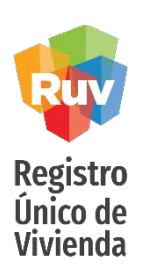

Gestión de Aseguradoras

El aplicativo muestra la "Gestión de aseguradoras", en la cual se enlistaran todas aquellas aseguradoras con las cuales se ha realizado un proceso de asignación de aseguradora.

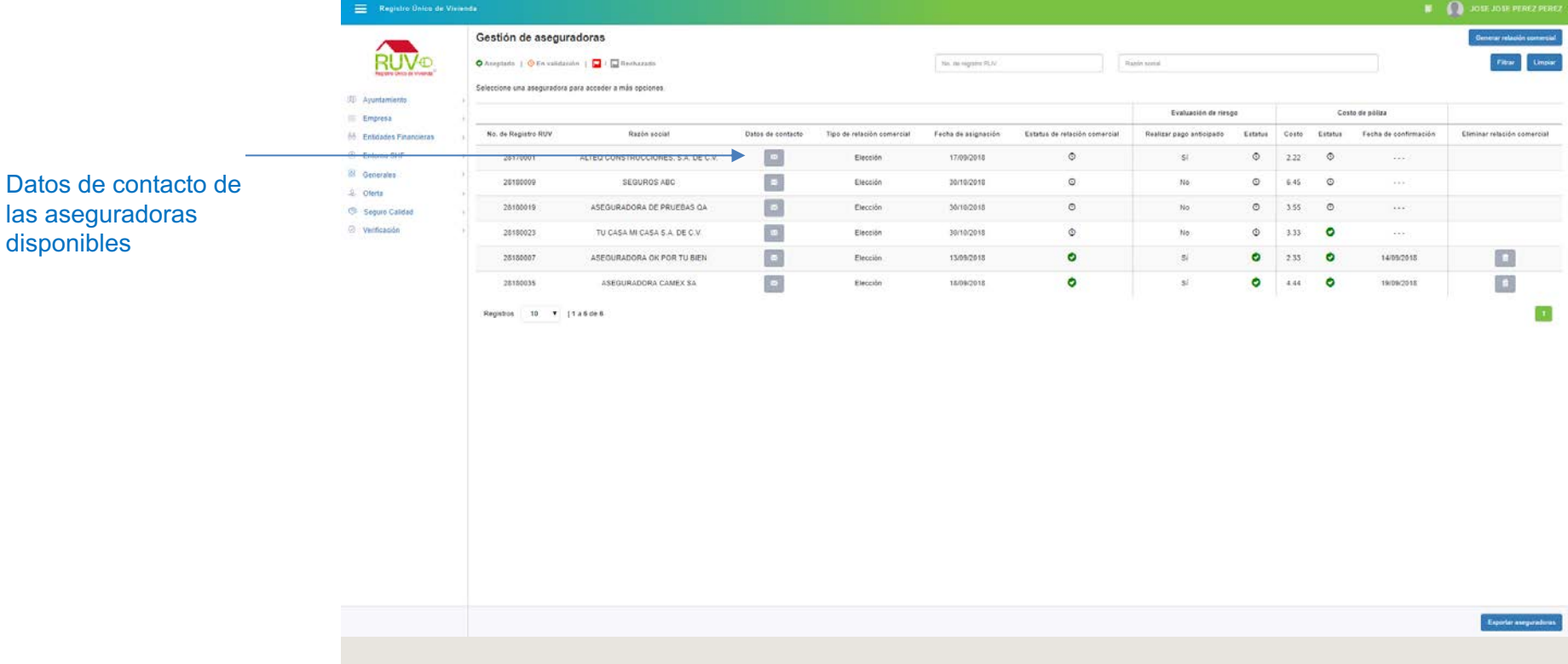

#### SEGURO DE LA VIVIENDA DESARROLLADOR

<span id="page-6-0"></span>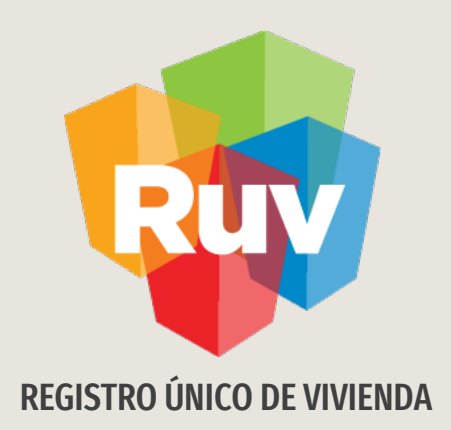

# Generar Relación Comercial

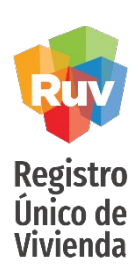

### **Generar Relación Comercial**

Si el usuario desea asignar una nueva aseguradora, deberá dar clic en el botón "Generar relación comercial" como se muestra en la siguiente imagen:

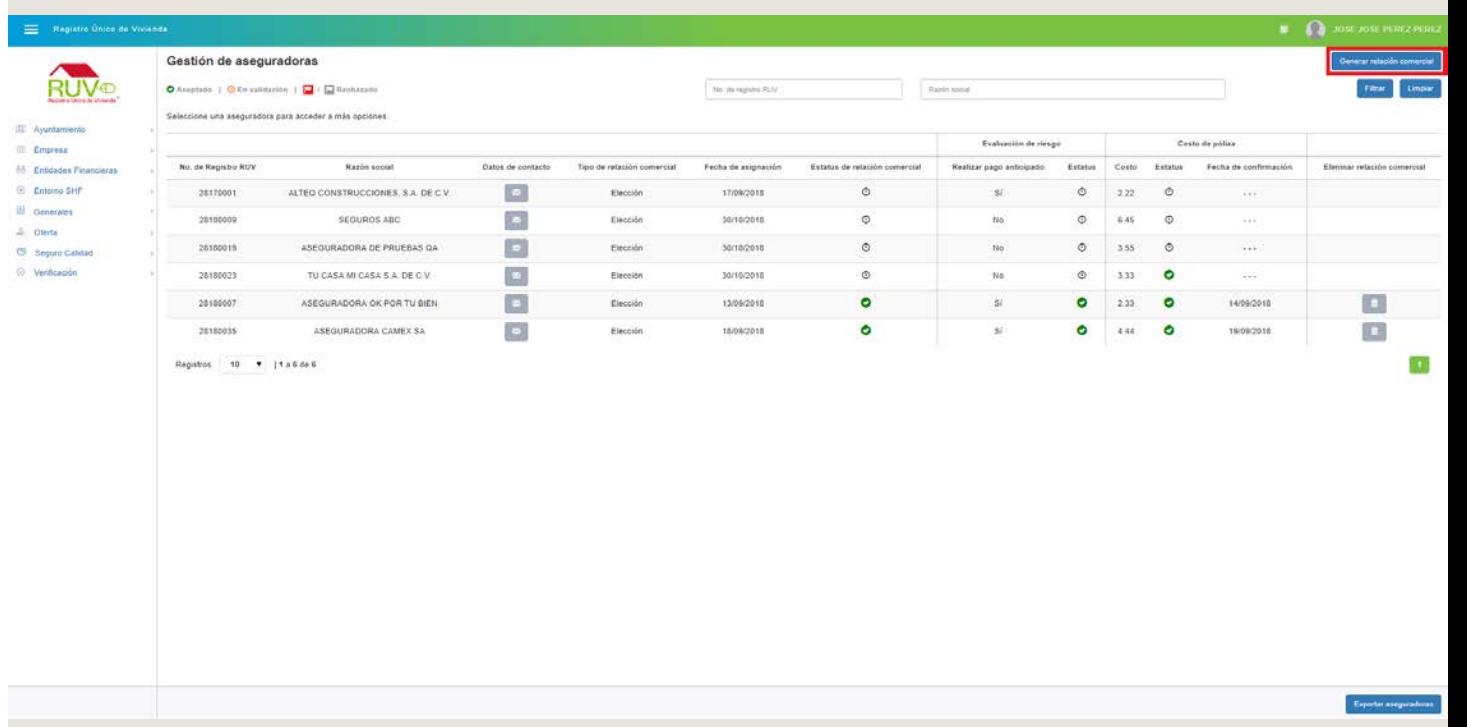

**Datos de contacto**

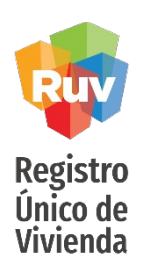

#### El aplicativo mostrará una modal en la cual, si el usuario desea Consultar los datos de contacto de alguna aseguradora, deberá dar clic en el botón de la columna Datos de contacto. $\blacksquare$

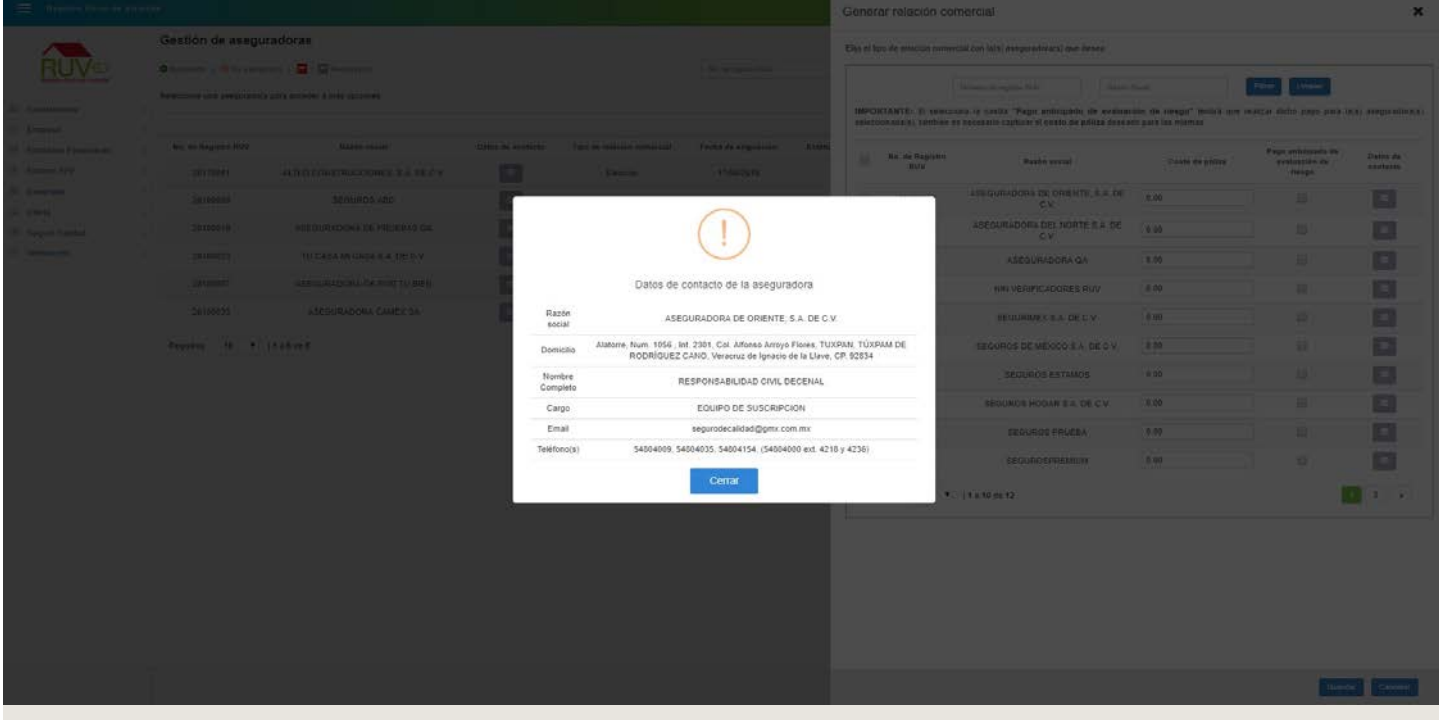

<span id="page-9-0"></span>**Generar Relación Comercial**

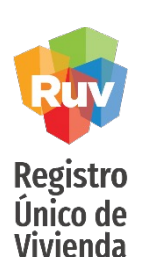

Posteriormente el usuario deberá ingresar el costo acordado del monto de la póliza y podrá marcar la opción para solicitar el pago anticipado de la evaluación de riesgo si así lo requiere o así fue acordado con la aseguradora previamente, al finalizar deberá dar clic en el botón Guardar.

Los valores registrados son los previamente acordados entre el desarrollador y la aseguradora y forman parte de su relación comercial, los cuales serán validados posteriormente por la aseguradora en el sistema

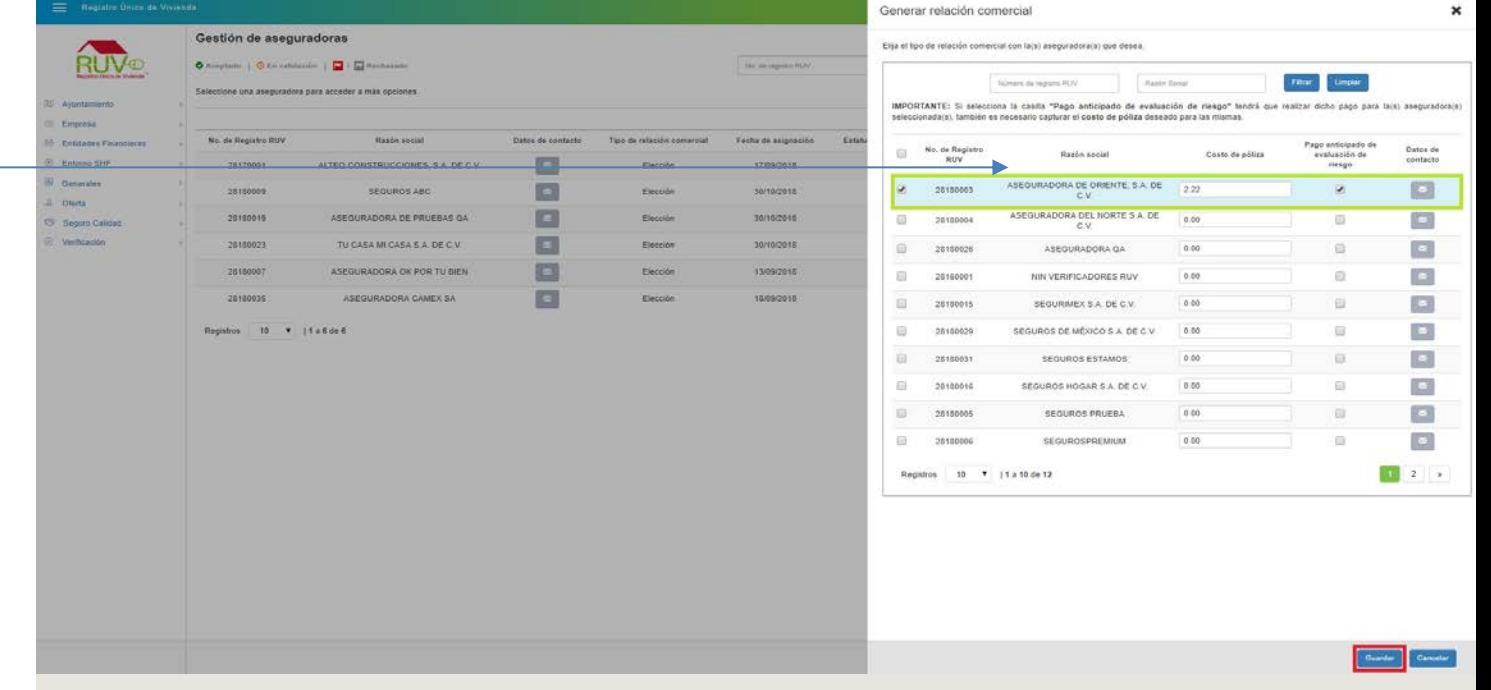

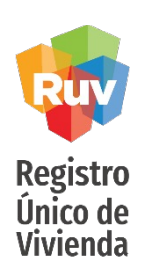

Generar Relación Comercial

El aplicativo mostrará mensaje indicando que se ha enviado la solicitud a la aseguradora seleccionada y esta deberá validar y aceptar la asignación.

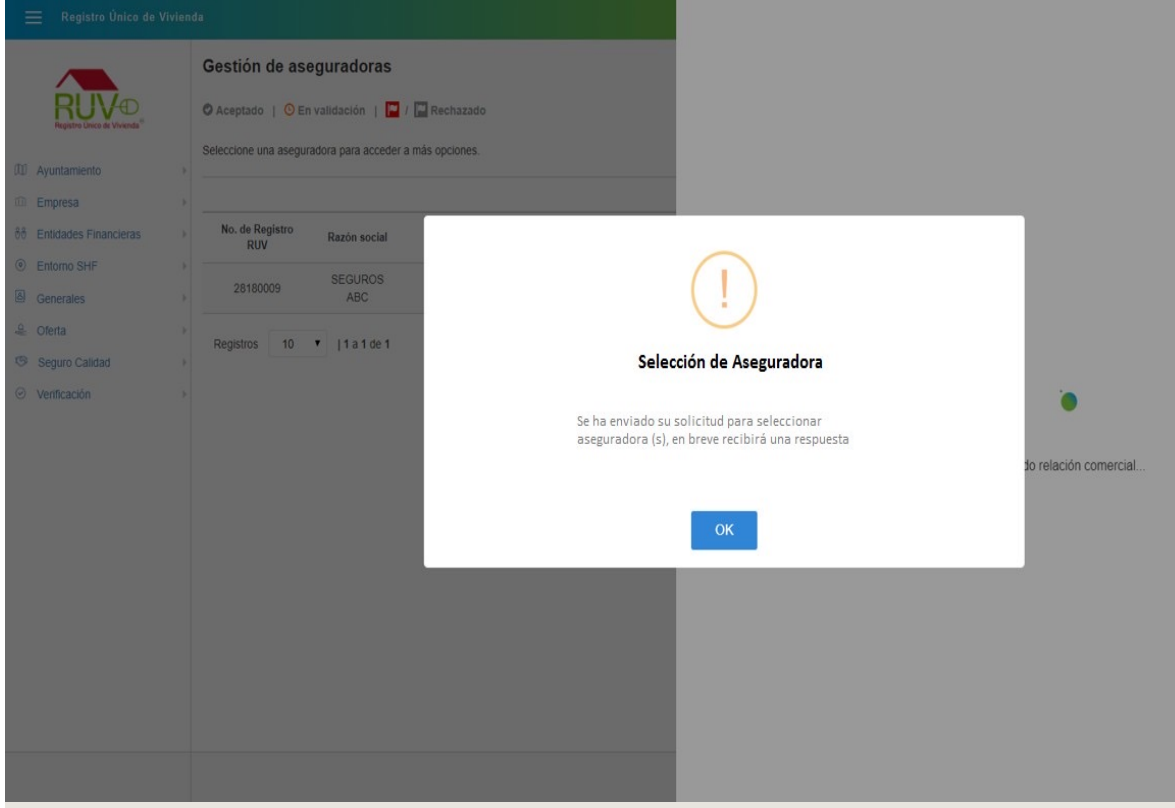

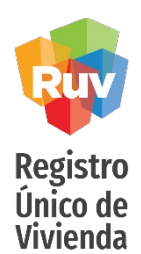

### **Datos de contacto**

El aplicativo muestra la ventana con los datos con los cuales se podrá poner en contacto con la aseguradora.

En este momento, la aseguradora recibe la notificación para poder ingresar al sistema a revisar y en su defecto Aceptar o Rechazar la relación comercial.

Para que quede finalmente como Relación Comercial Aceptada, la Aseguradora debe marcar la aceptación en el sistema

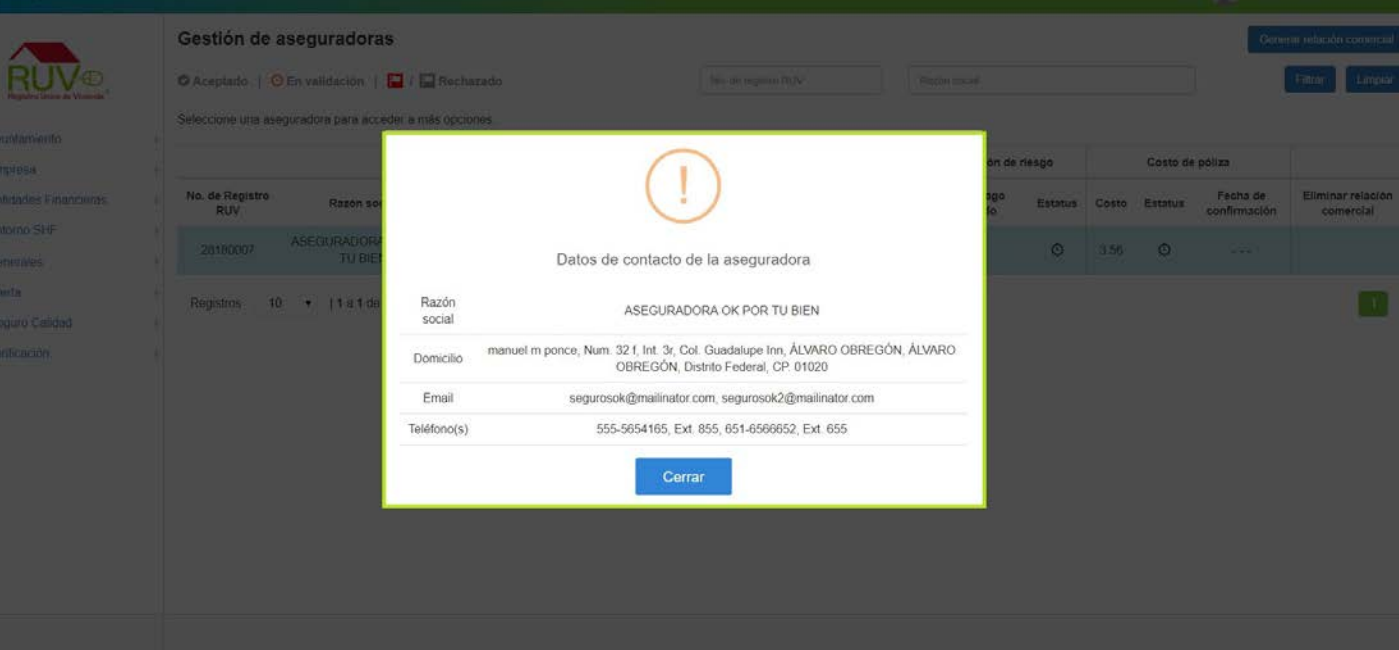

#### SEGURO DE LA VIVIENDA DESARROLLADOR

<span id="page-12-0"></span>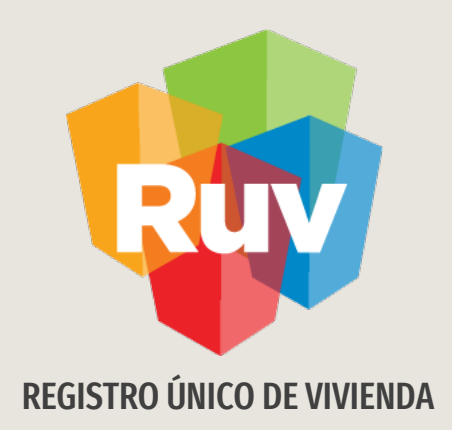

# Actualizar costo

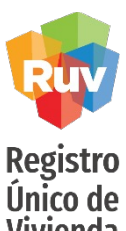

**Editar costo póliza**

**Vivienda** 

Cuando por algún motivo la aseguradora rechace el costo de la póliza, el usuario podrá editar el costo de la póliza seleccionado el registro y posteriormente dando clic en el botón **Editar relación comercial**.

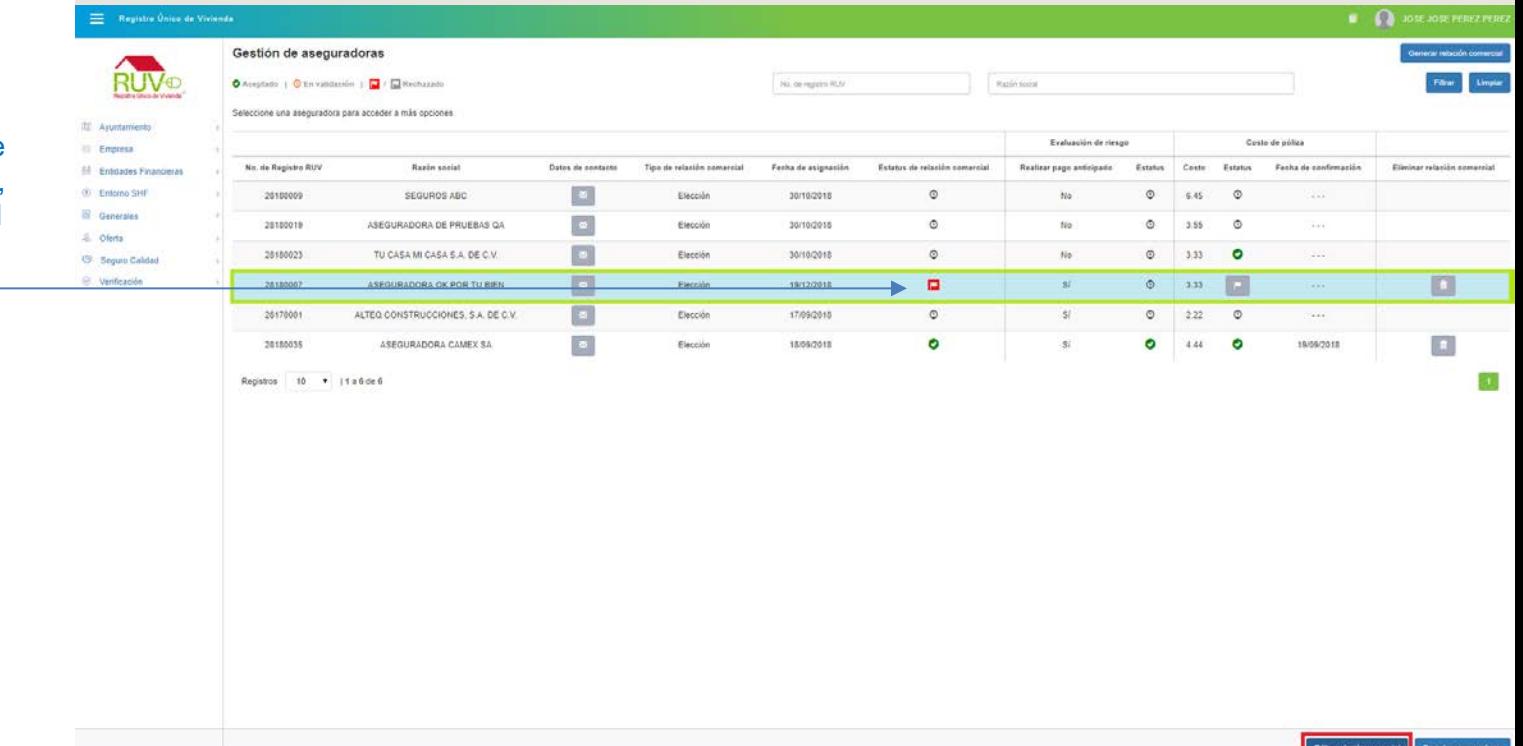

En el mismo apartado de Gestion de Aseguradora, podrá dar seguimiento al estatus que guarda la relación comercial registrada

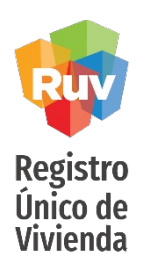

**Editar costo póliza**

El aplicativo mostrará una ventana en la cual el usuario podrá cambiar el costo de la póliza o seleccionar el pago por evaluación de riesgos de acuerdo a lo que se haya acordado en la relación comercial, por ultimo deberá dar clic en el botón **Enviar**.

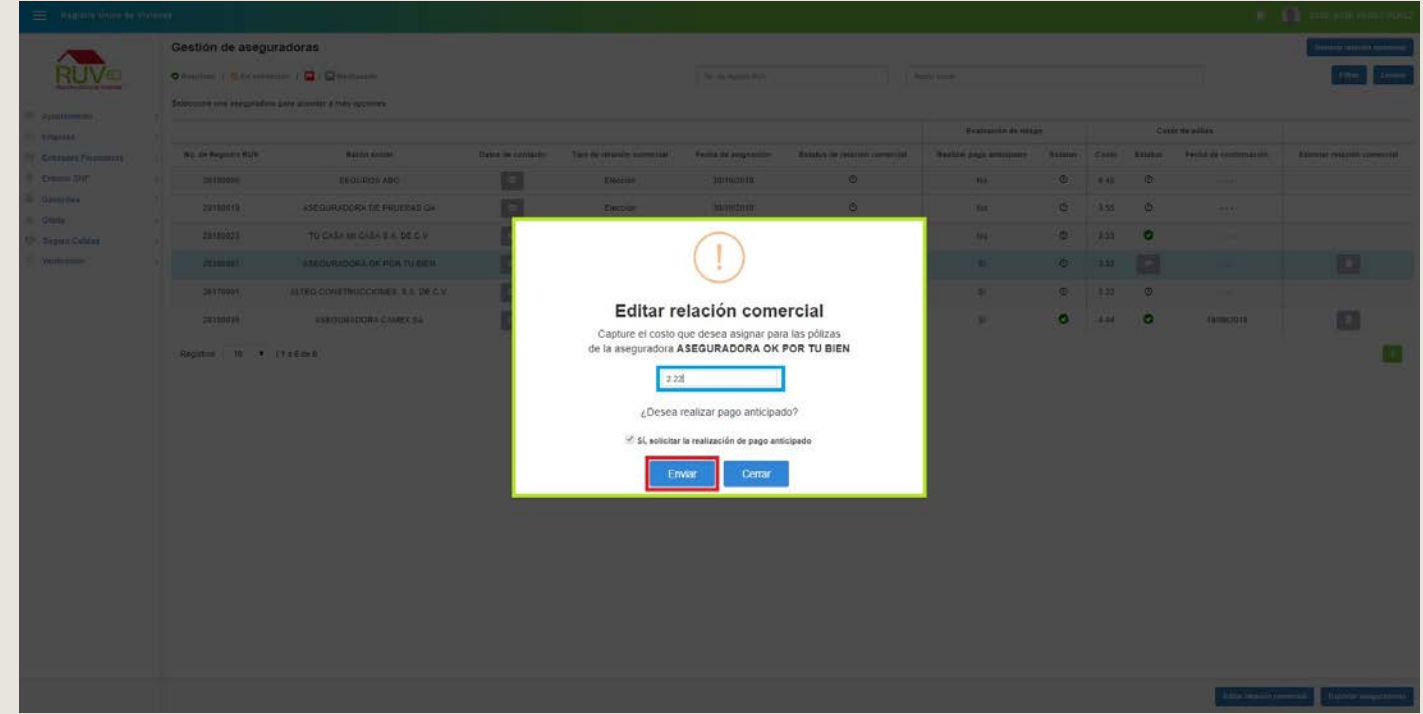

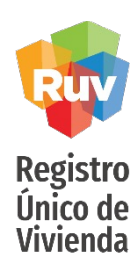

#### **Editar costo póliza**

El aplicativo mostrará mensaje indicando que se ha enviado de forma correcta el costo de la póliza, en breve recibirá respuesta.

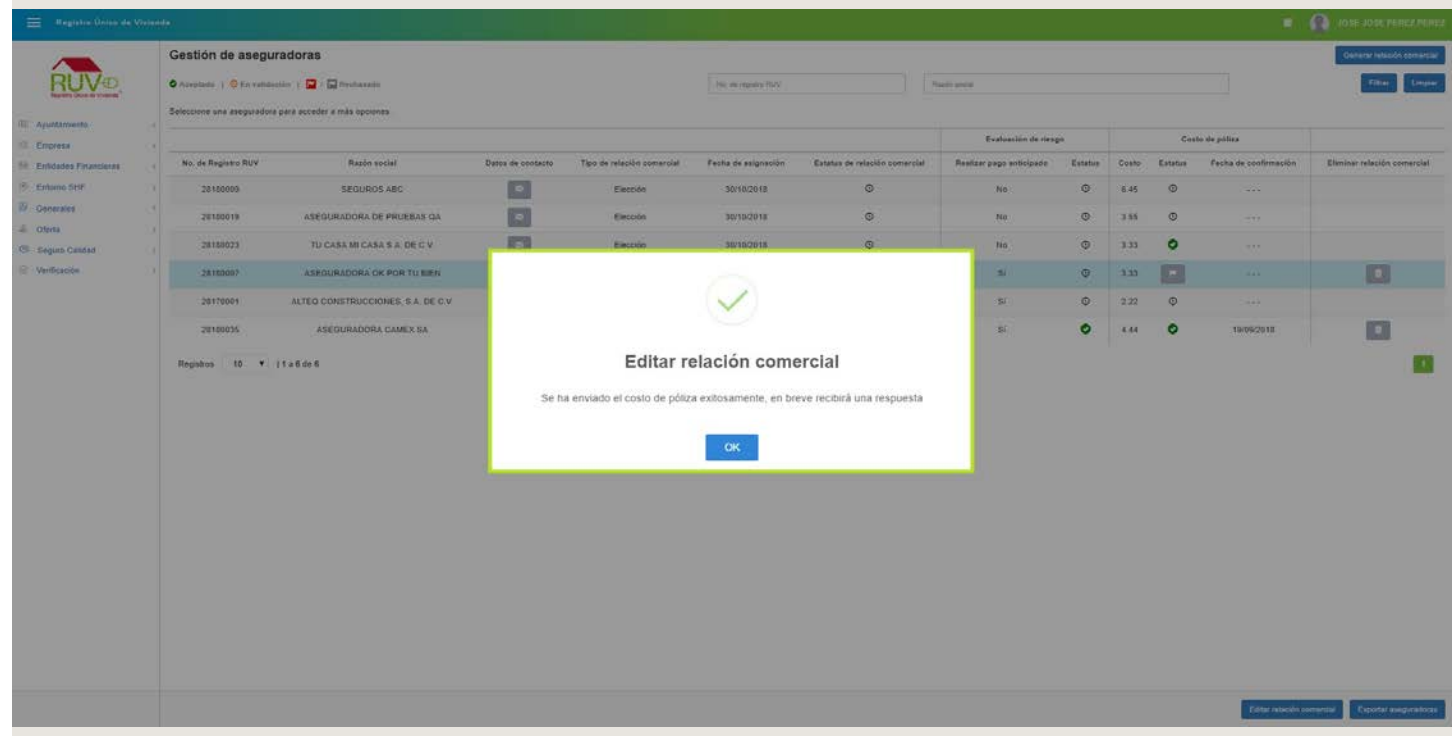

#### SEGURO DE LA VIVIENDA DESARROLLADOR

<span id="page-16-0"></span>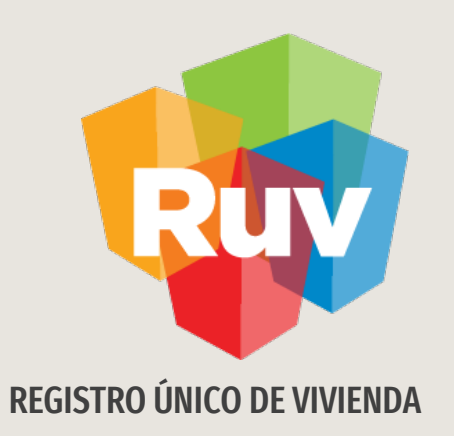

# Solicitud Orden de Verificación

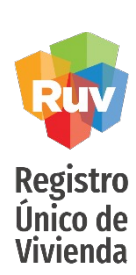

### **Solicitud de orden de verificación**

El aplicativo mostrará un recuadro con información correspondiente a las ordenes de verificación, para la solicitud de la orden de verificación deberá dar clic en el botón "**Solicitar Orden**".

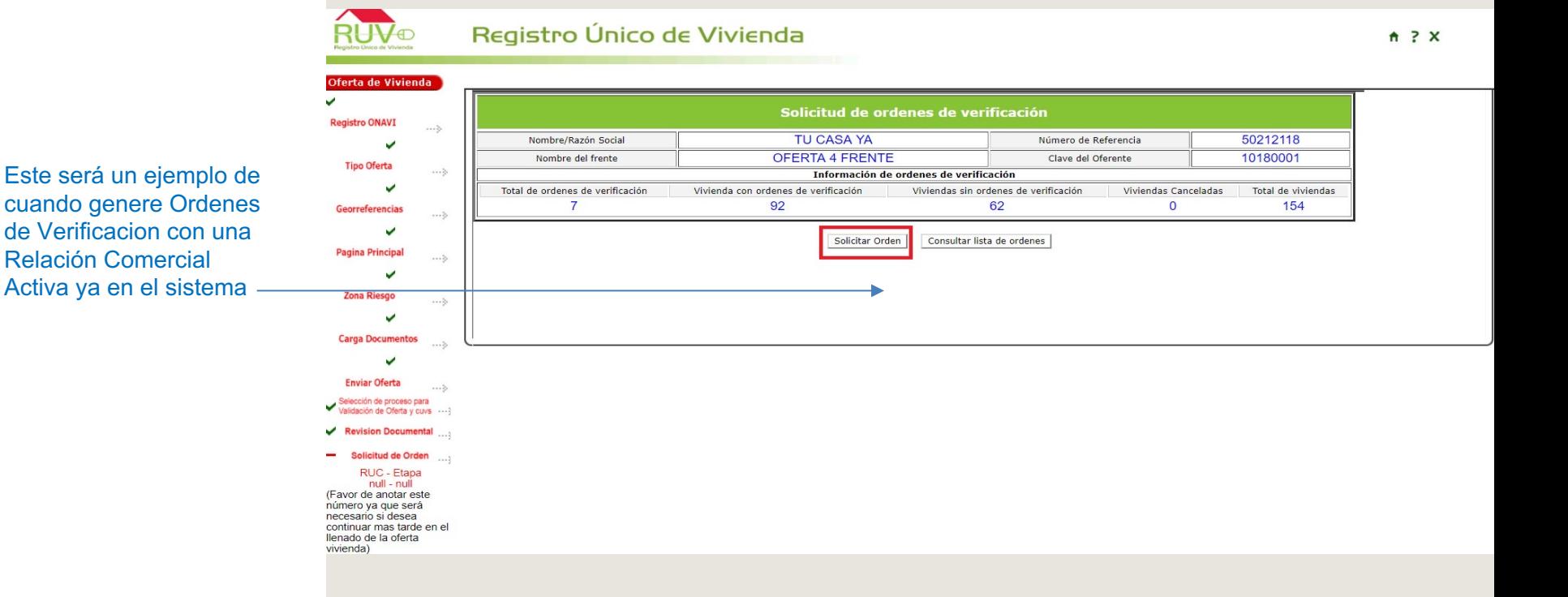

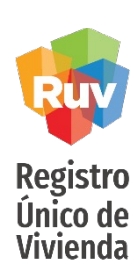

**Solicitud de orden de verificación**

El aplicativo mostrará un recuadro con información de las viviendas incluidas en la OV, el usuario deberá dar clic en el botón **Aceptar**.

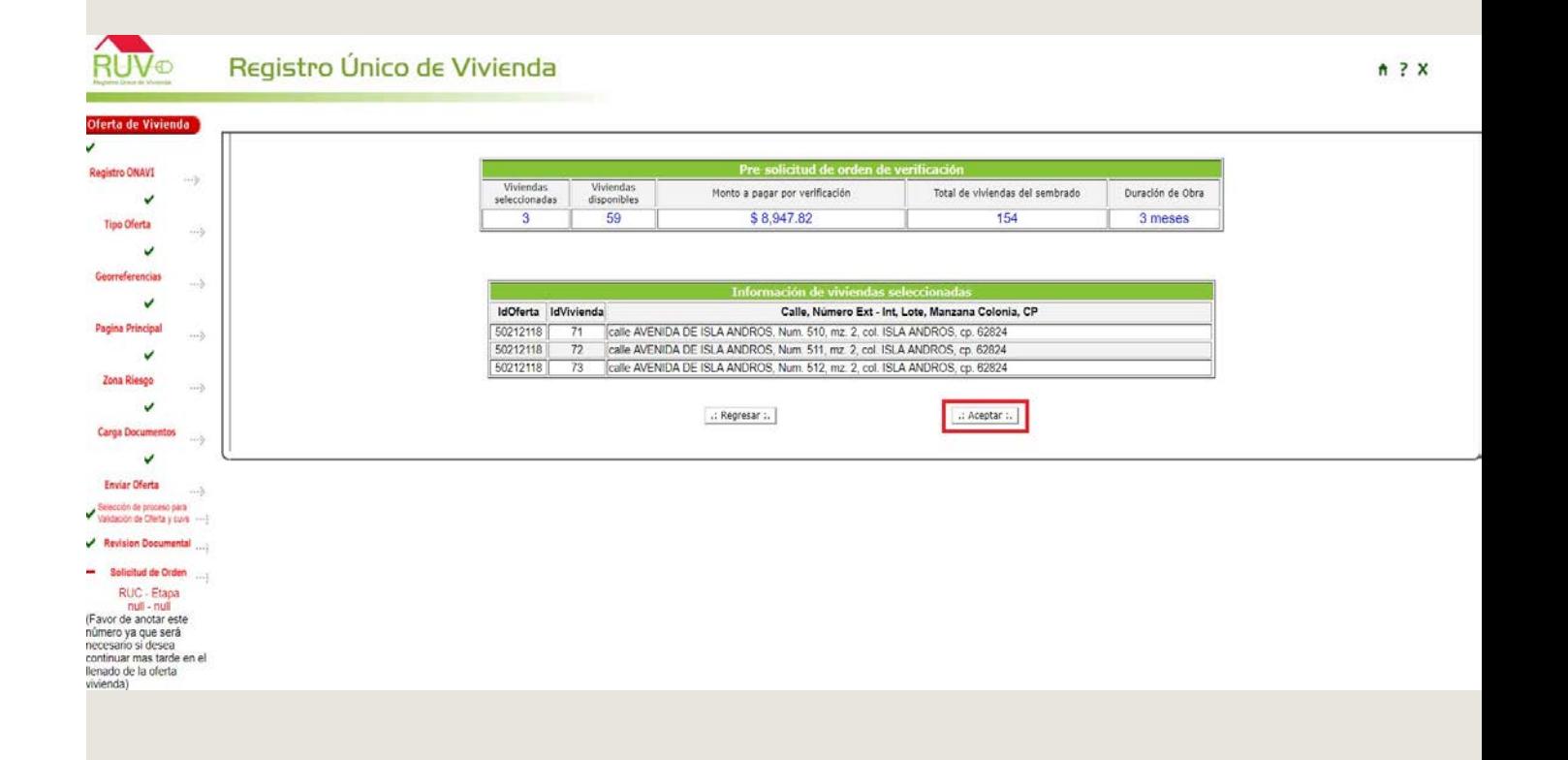

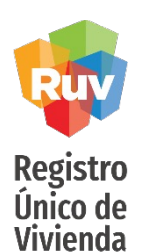

aceptadas con

seleccionar una

### **Selección de aseguradora por orden de verificación**

El aplicativo mostrará la sección para elegir una aseguradora con la que desea trabajar esa OV, aquí se enlistarán aquellas aseguradoras con las cuales el desarrollador tenga una selección previa en el modulo de gestión de aseguradoras, el usuario elige una aseguradora y da clic en el botón **Guardar**.

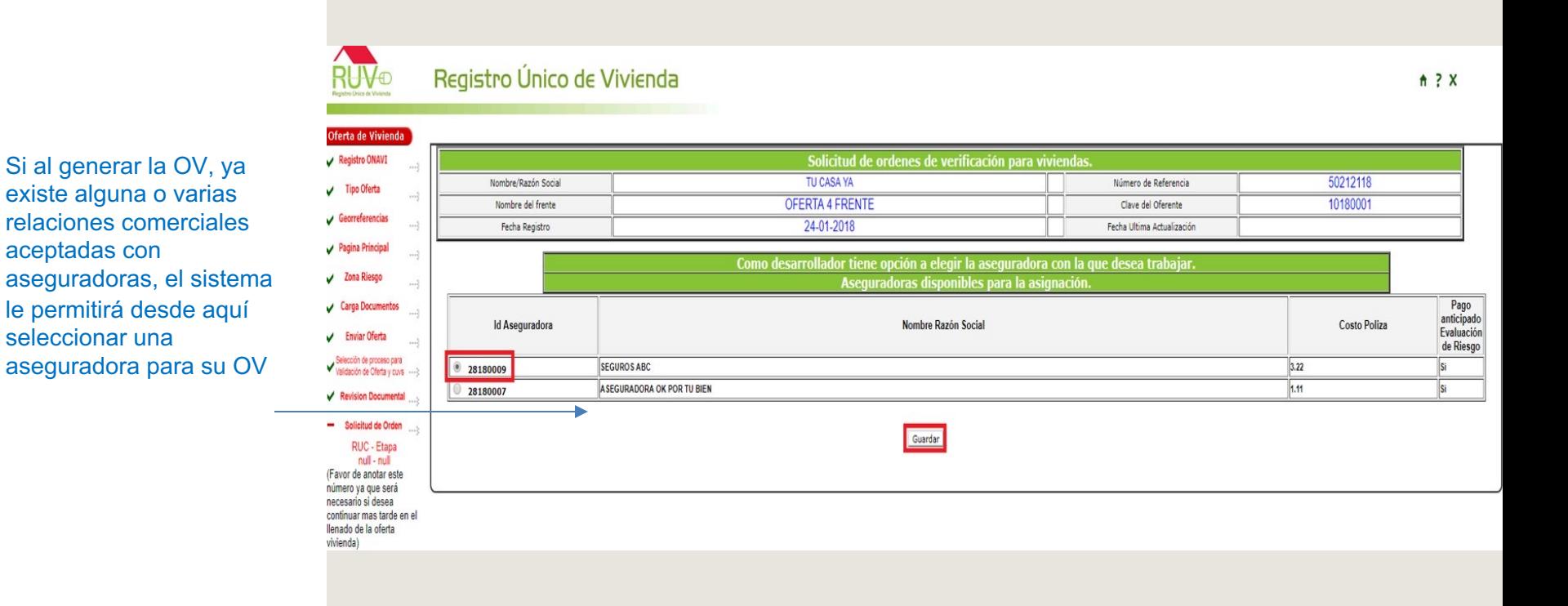

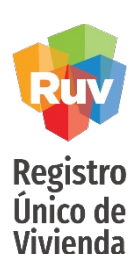

### **Selección de aseguradora por orden de verificación**

El aplicativo mostrará mensaje "Esta seguro de querer asignar la OV a la aseguradora", con el fin de confirmar la selección realizada, el usuario deberá dar clic en el botón **Aceptar**, en caso contrario deberá dar clic en el botón **Cancelar.**

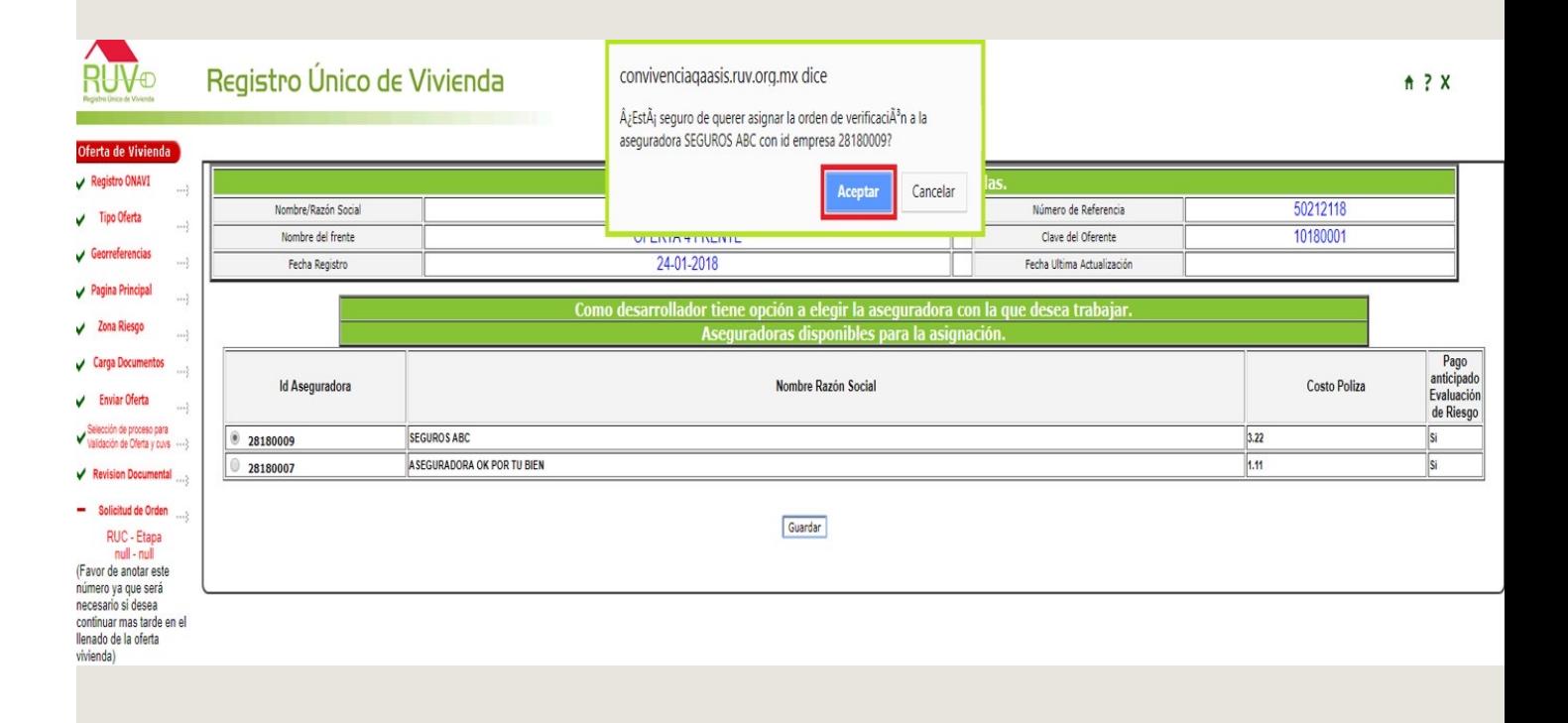

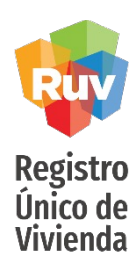

**Selección de aseguradora por orden de verificación**

El aplicativo mostrará otro mensaje indicando "recuerde que una vez seleccionado no podrá modificarse" si el usuario desea continuar deberá dar clic en el botón **Aceptar,** en caso contrario deberá dar clic en el botón **Cancelar**.

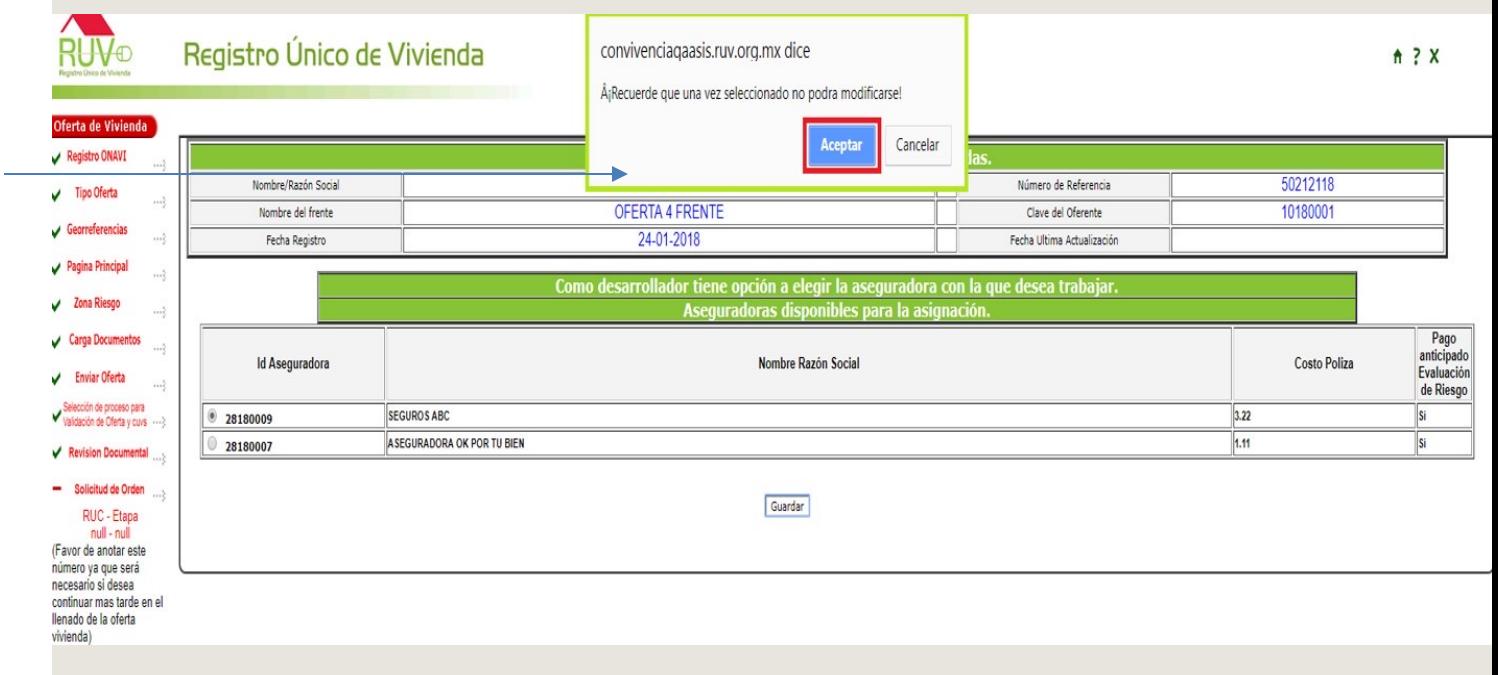

Por regla, no existen cambios de aseguradora a las OV una vez que se asigno una aseguradora

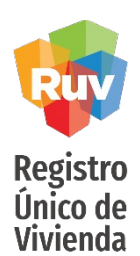

### **Selección de aseguradora por orden de verificación**

El aplicativo mostrará que la petición de solicitud de OV se ha generado correctamente, para lo cual, el aplicativo genera una ficha de pago que se visualiza de la siguiente forma.

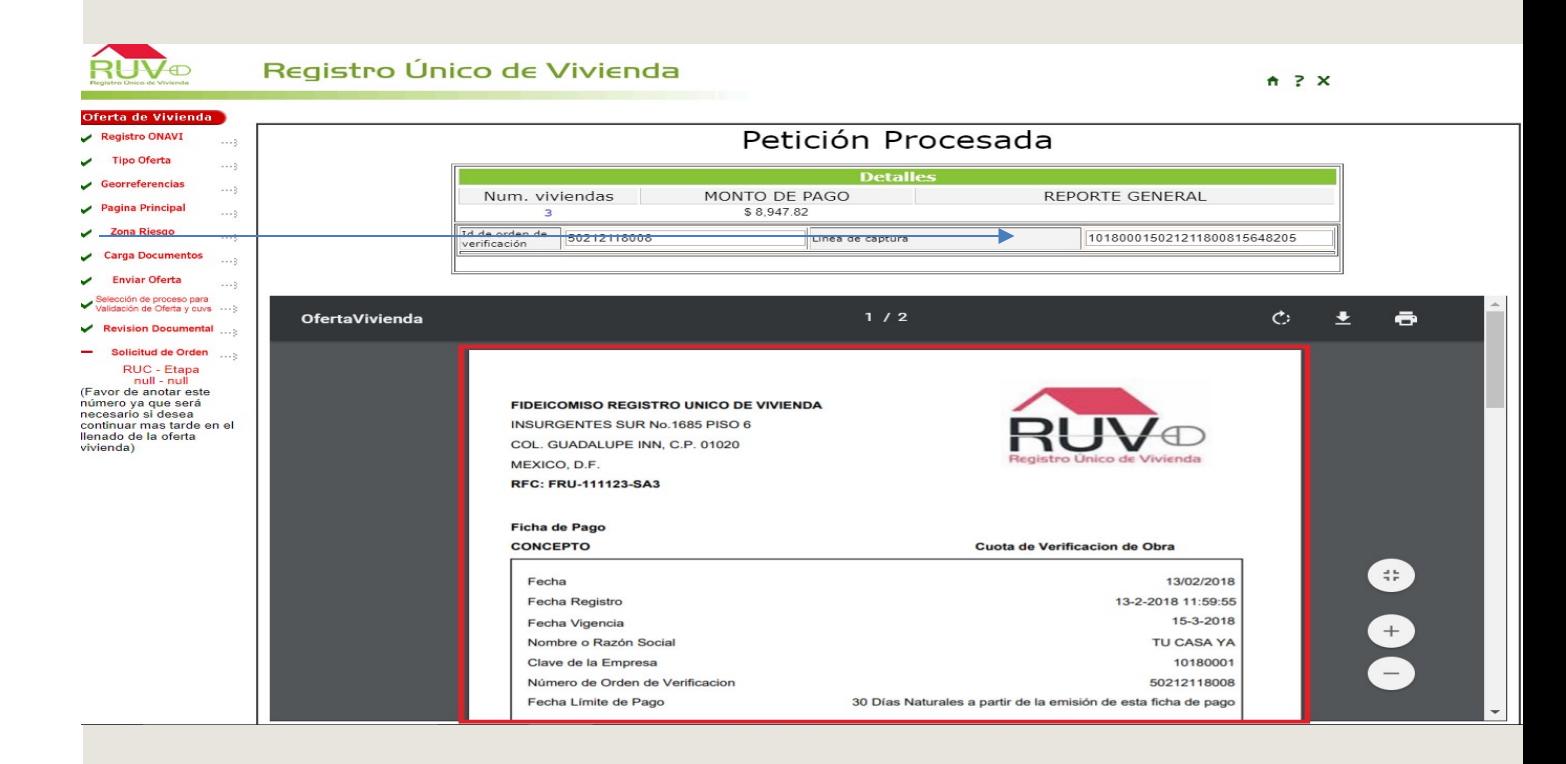

#### SEGURO DE LA VIVIENDA DESARROLLADOR

<span id="page-23-0"></span>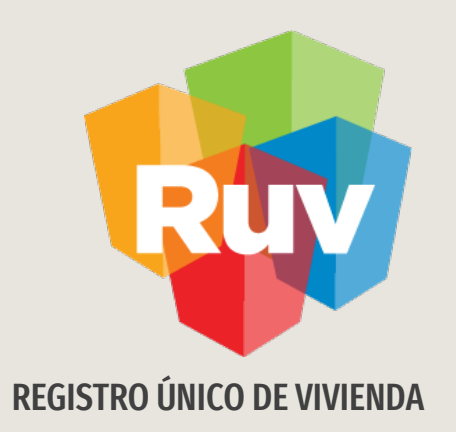

# Incidencias

#### **Gestión de Incidencias**

Registro Único de<br>Vivienda

El usuario deberá dar clic en el menú **Seguro Calidad** y posteriormente en la opción **Gestión de Incidencias.**

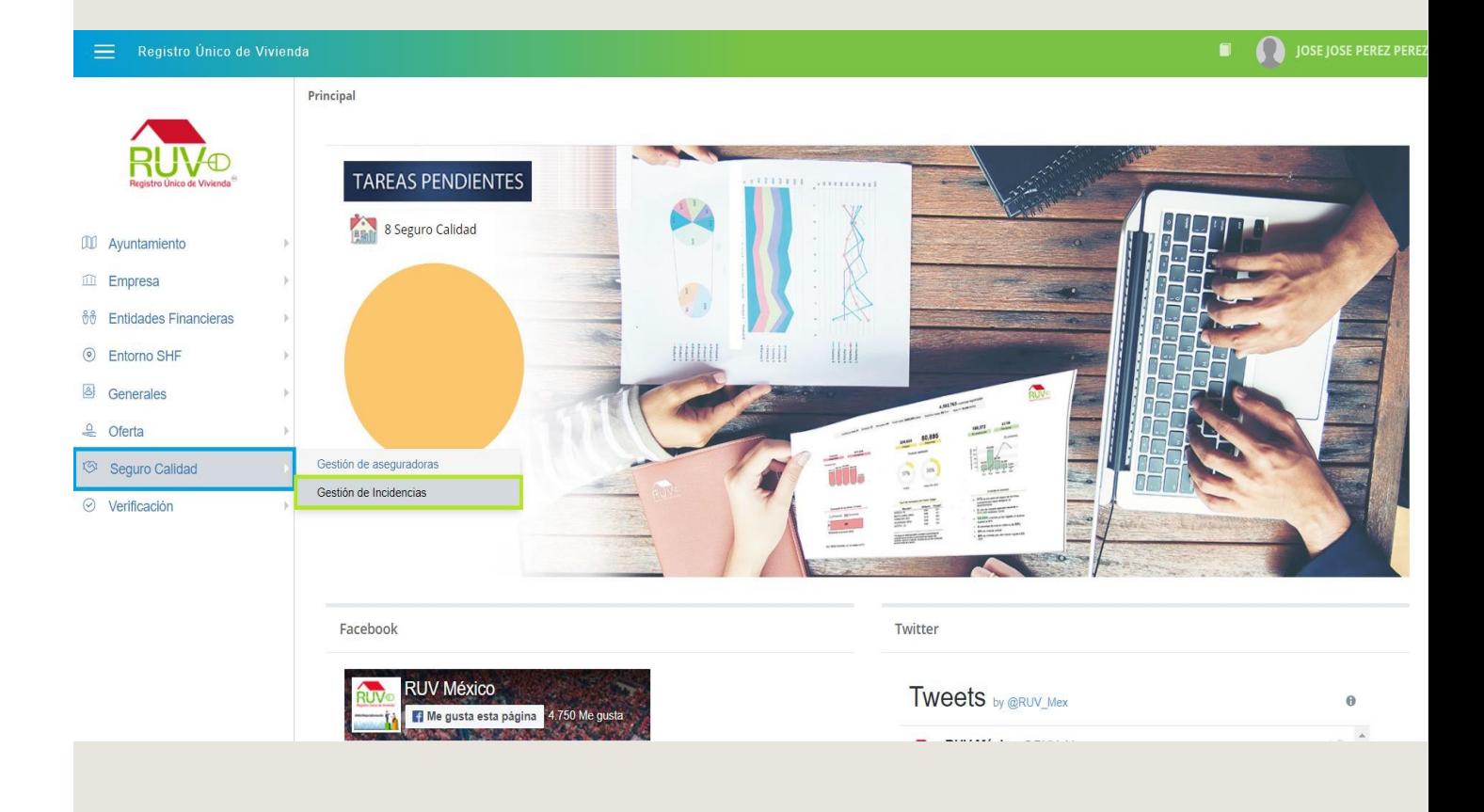

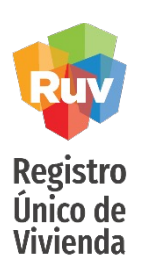

**Gestión de Incidencias**

El aplicativo muestra la pantalla Gestión de Incidencias, en la cual no se visualizarán registros hasta que el usuario filtre información por algún campo en especifico.

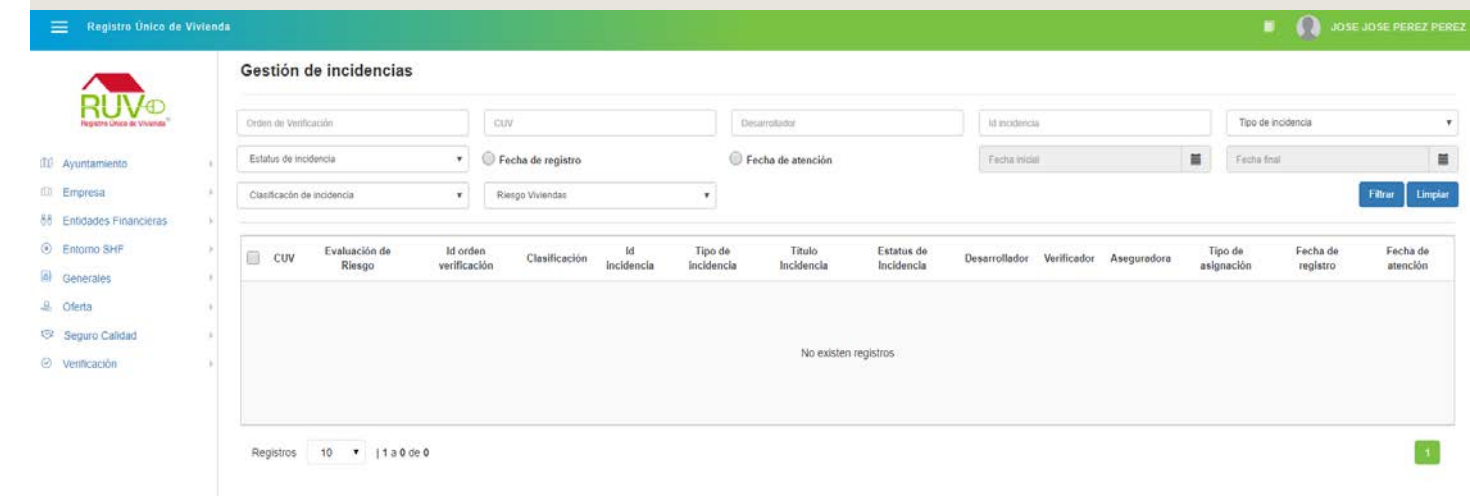

En este apartado podrá consultar y dar seguimiento a las notificaciones e incidencias que se hayan registrado hacia las viviendas y atenderlas también

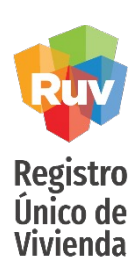

#### **Gestión de Incidencias**

Cuando el usuario requiera consultar el detalle de una incidencia, deberá seleccionar una incidencia y posteriormente dar clic en el botón **Detalle.**

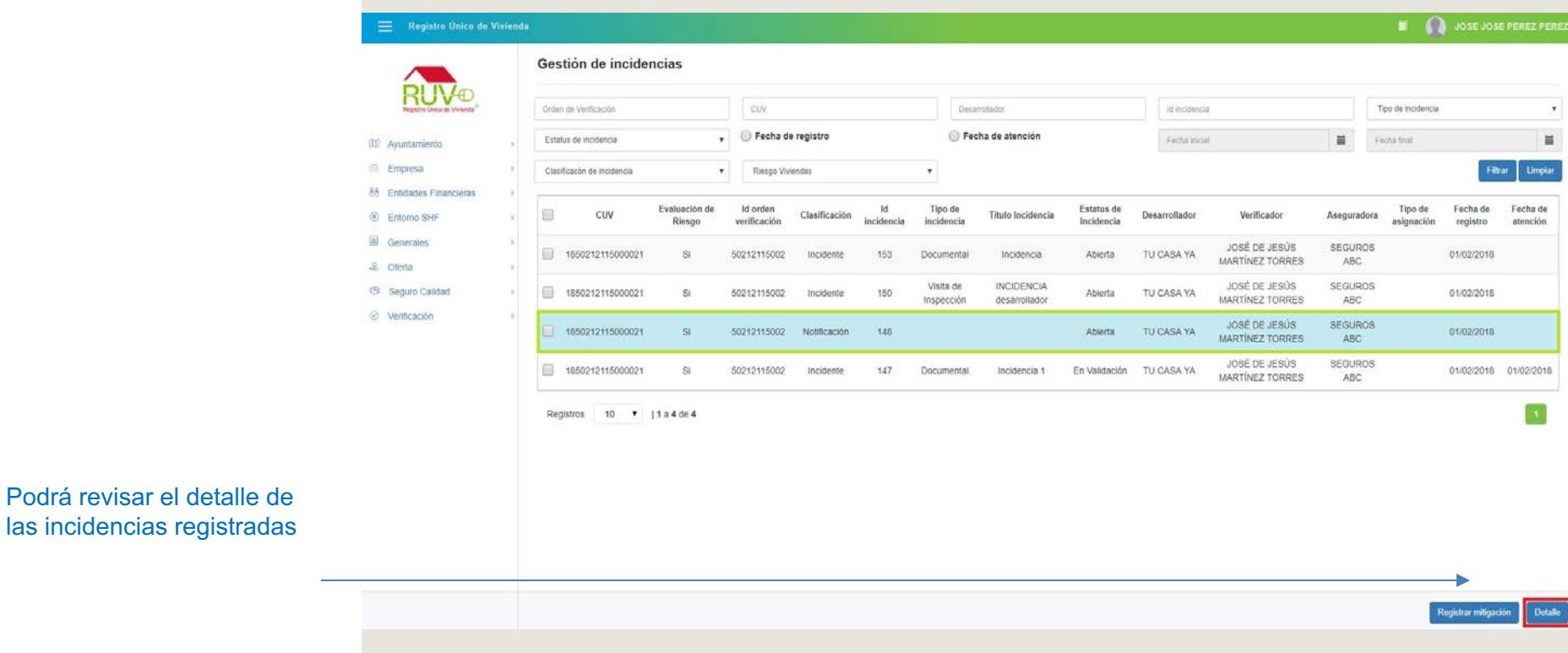

**Detalle Incidencia**

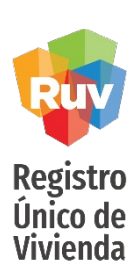

El aplicativo mostrará una modal con el detalle de la incidencia anteriormente seleccionada, para cerrar la modal el usuario deberá dar clic en el botón **Cerrar**.

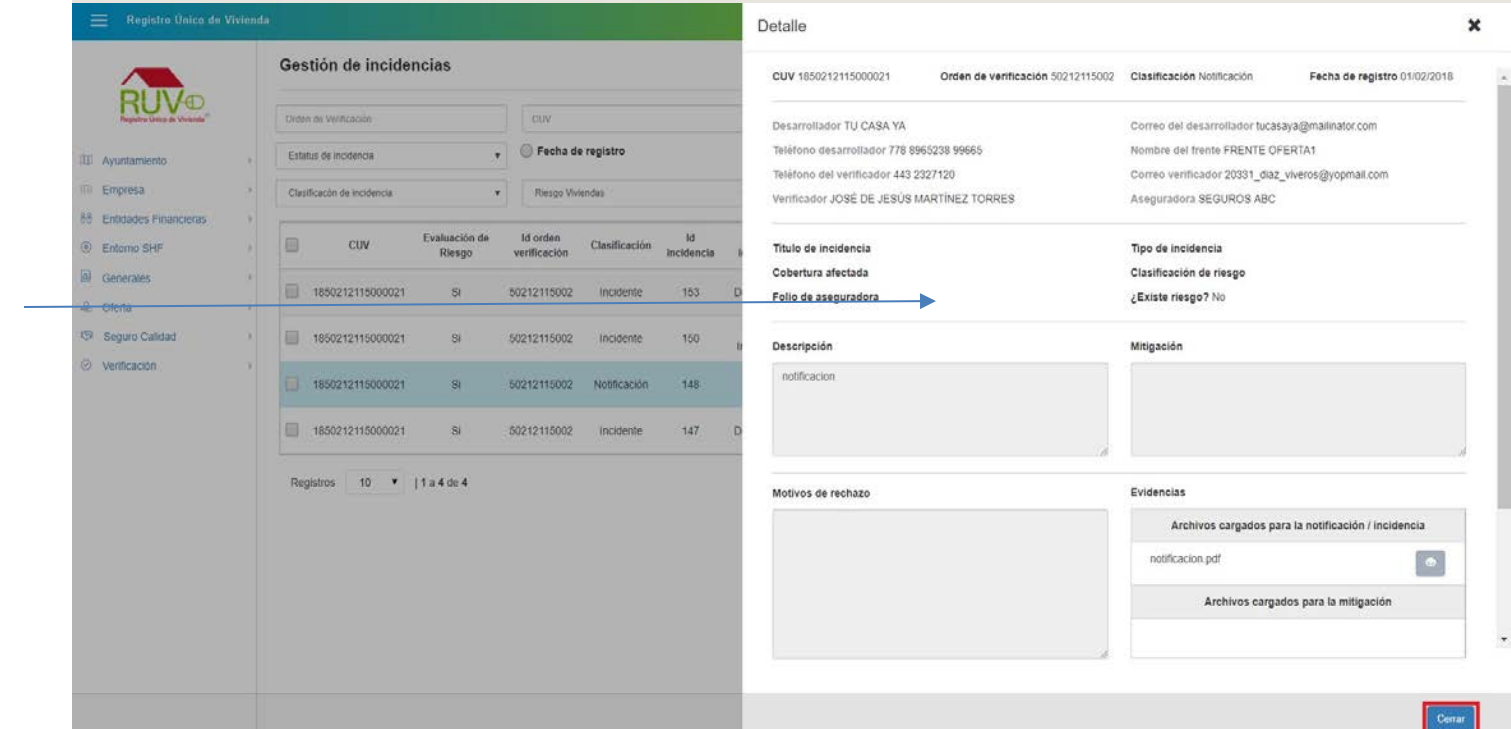

Aquí podrá consultar los motivos o descripción de la incidencia y si lo hubiera, la documentación adjuntada también

## <span id="page-28-0"></span>**Registrar Mitigación**

**Registro** Único de **Vivienda** 

Si el usuario requiere registrar una mitigación, el usuario deberá seleccionar un registro de incidencia y posteriormente dar clic en el botón Registrar Mitigación.

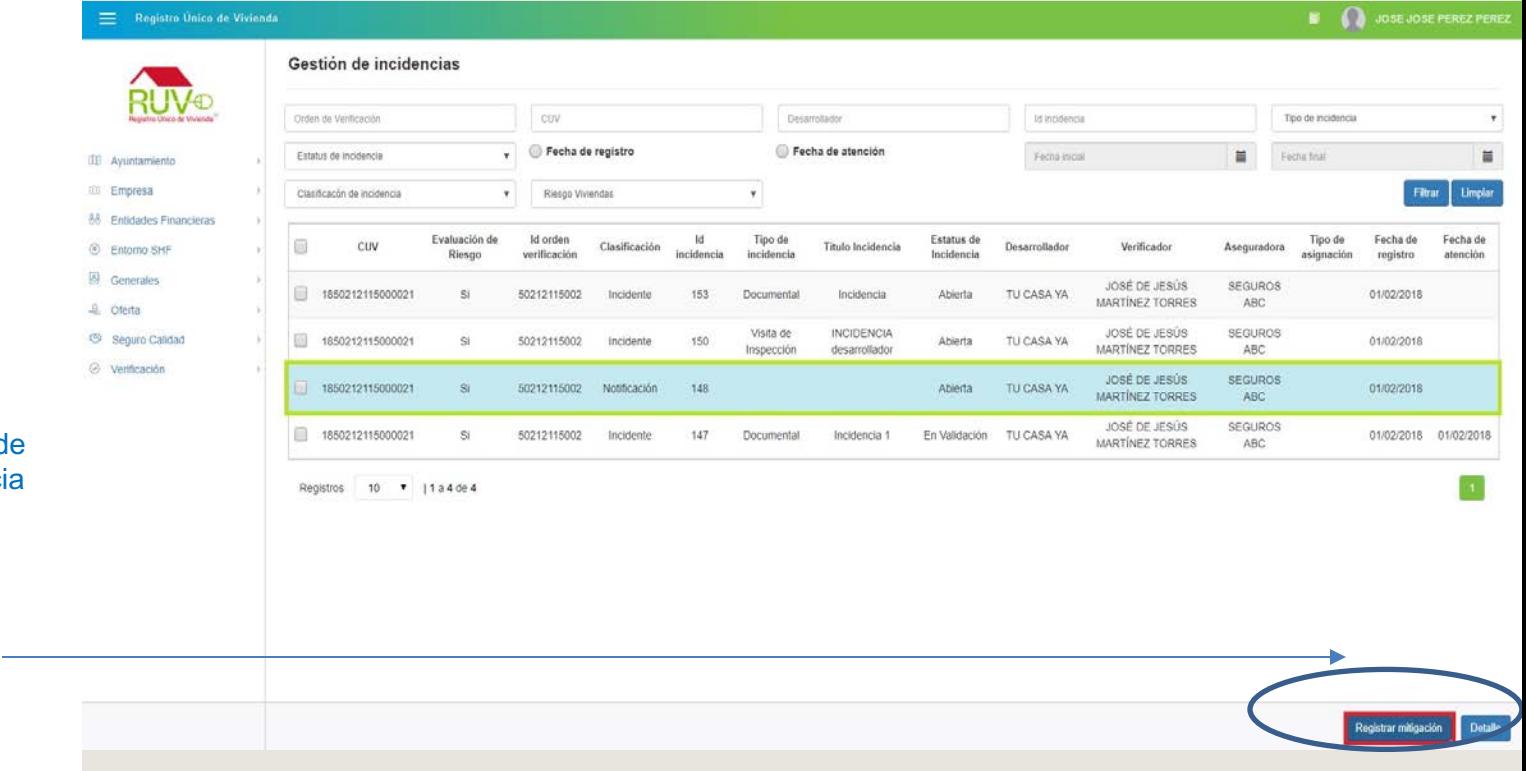

Podrá registrar mitigaciones a manera d atender alguna incidenci o notificación generada sobre sus viviendas

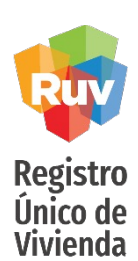

### **Registrar Mitigación**

El aplicativo mostrará una modal en la cual el usuario deberá **ingresar comentario** correspondiente a la mitigación de la incidencia anteriormente seleccionada, si el usuario requiere agregar un documento a la mitigación deberá dar clic en el **botón** .

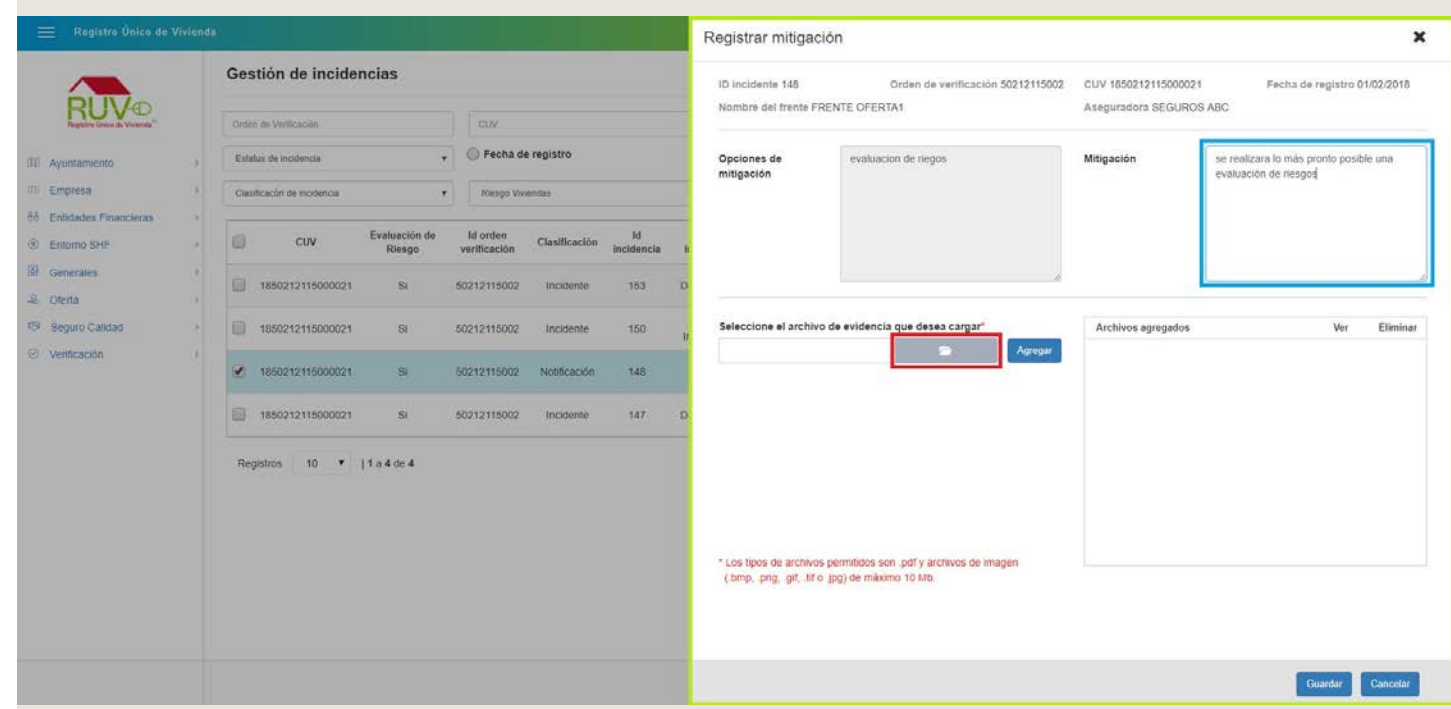

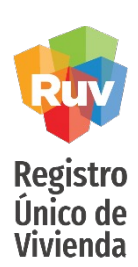

#### **Cargar evidencia**

El **aplicativo** mostrará una ventana en la cual el usuario deberá buscar y seleccionar el archivo que requiere cargar a **la mitigación**.

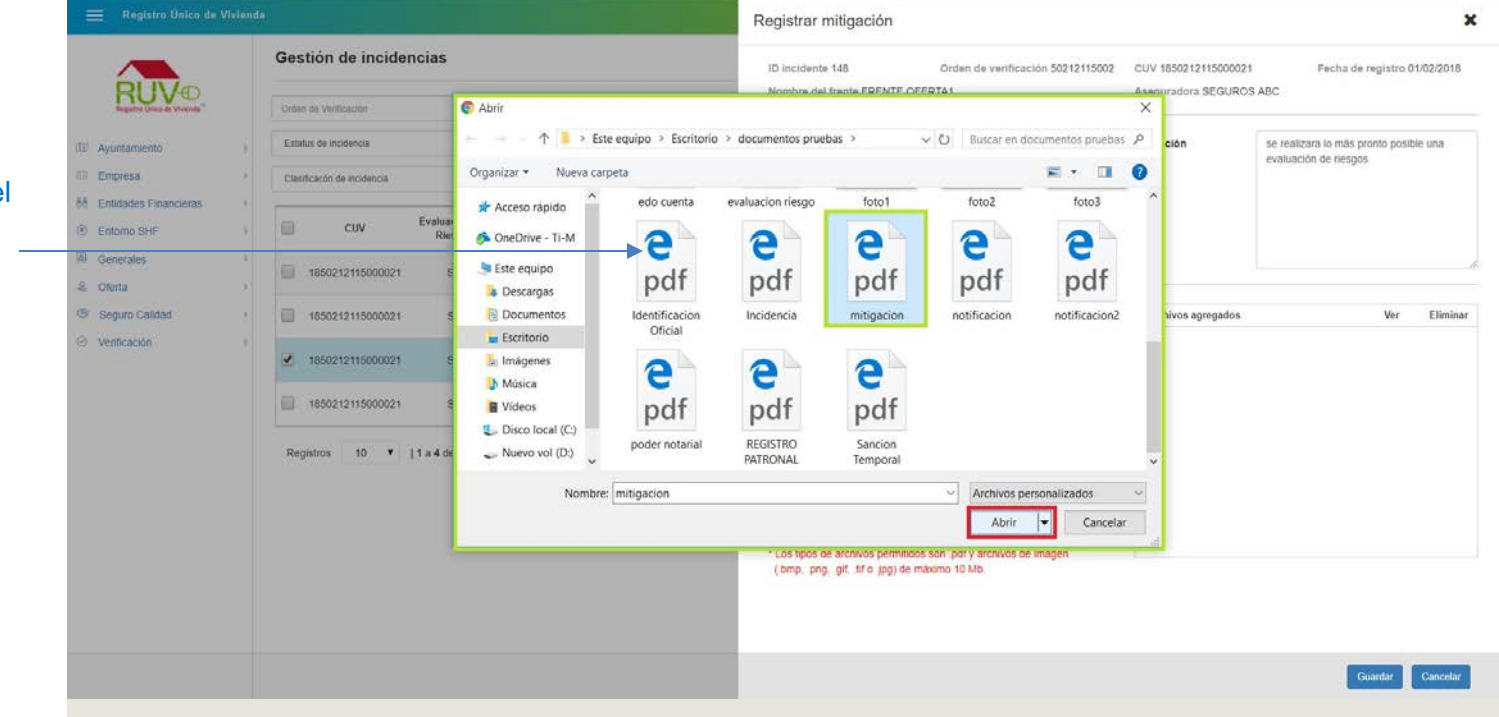

Para registrar una mitigación de incidente, el usuario puede cargar evidencias de dicha mitigación, que podrán ser documentos que soporten esa mitigación

# **Agregar Evidencia**

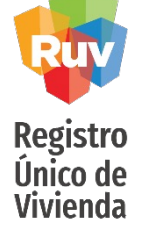

• El usuario deberá dar clic en el botón **Agregar**.

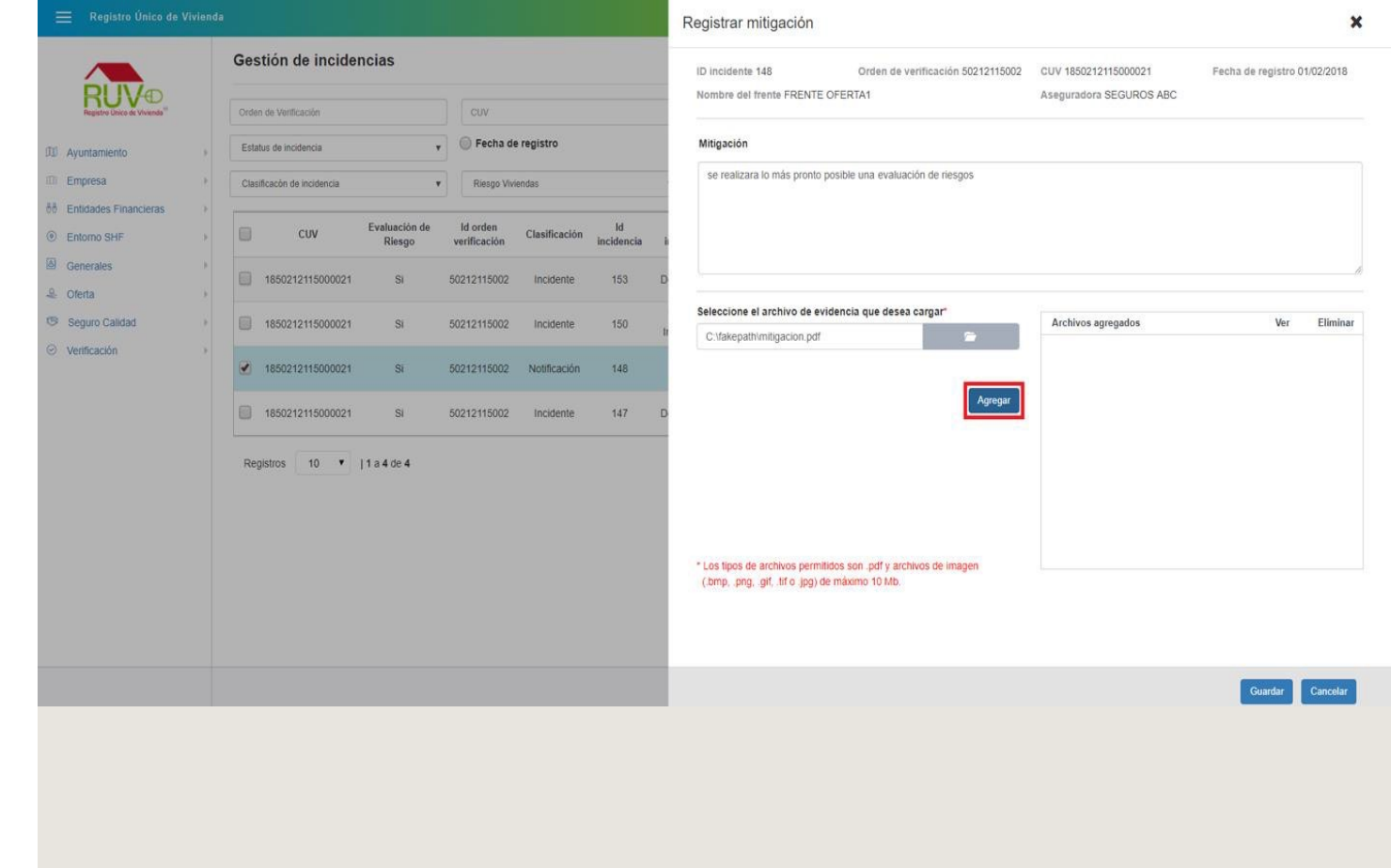

### Archivo Cargado

**Registro** Único de **Vivienda** 

El aplicativo mostrará mensaje indicando que el archivo se cargo correctamente, el documento se visualizara en la sección "**Archivos agregados**", posteriormente el usuario deberá dar clic en el botón Guardar.

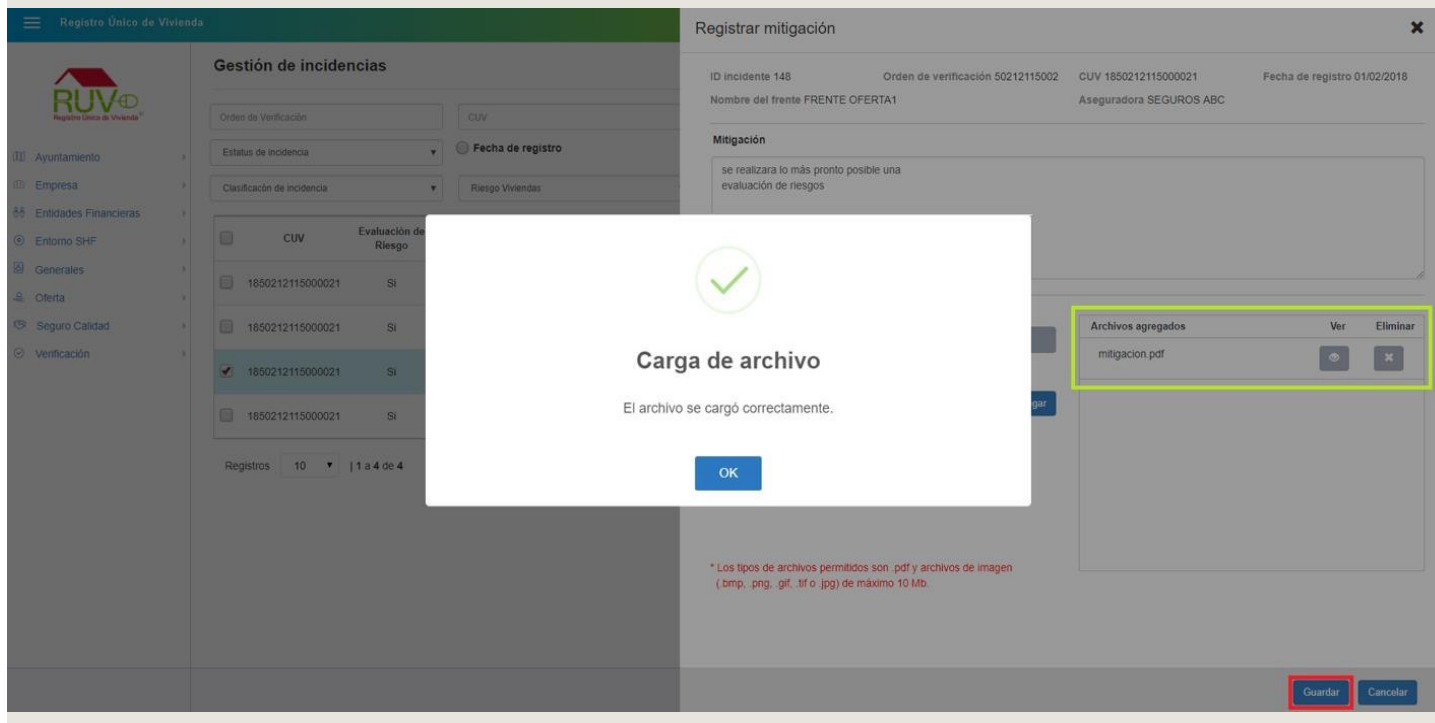

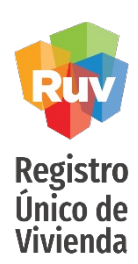

# **Mitigación Registrada**

El aplicativo mostrará mensaje indicando que el registro de la mitigación se ha guardado con éxito.

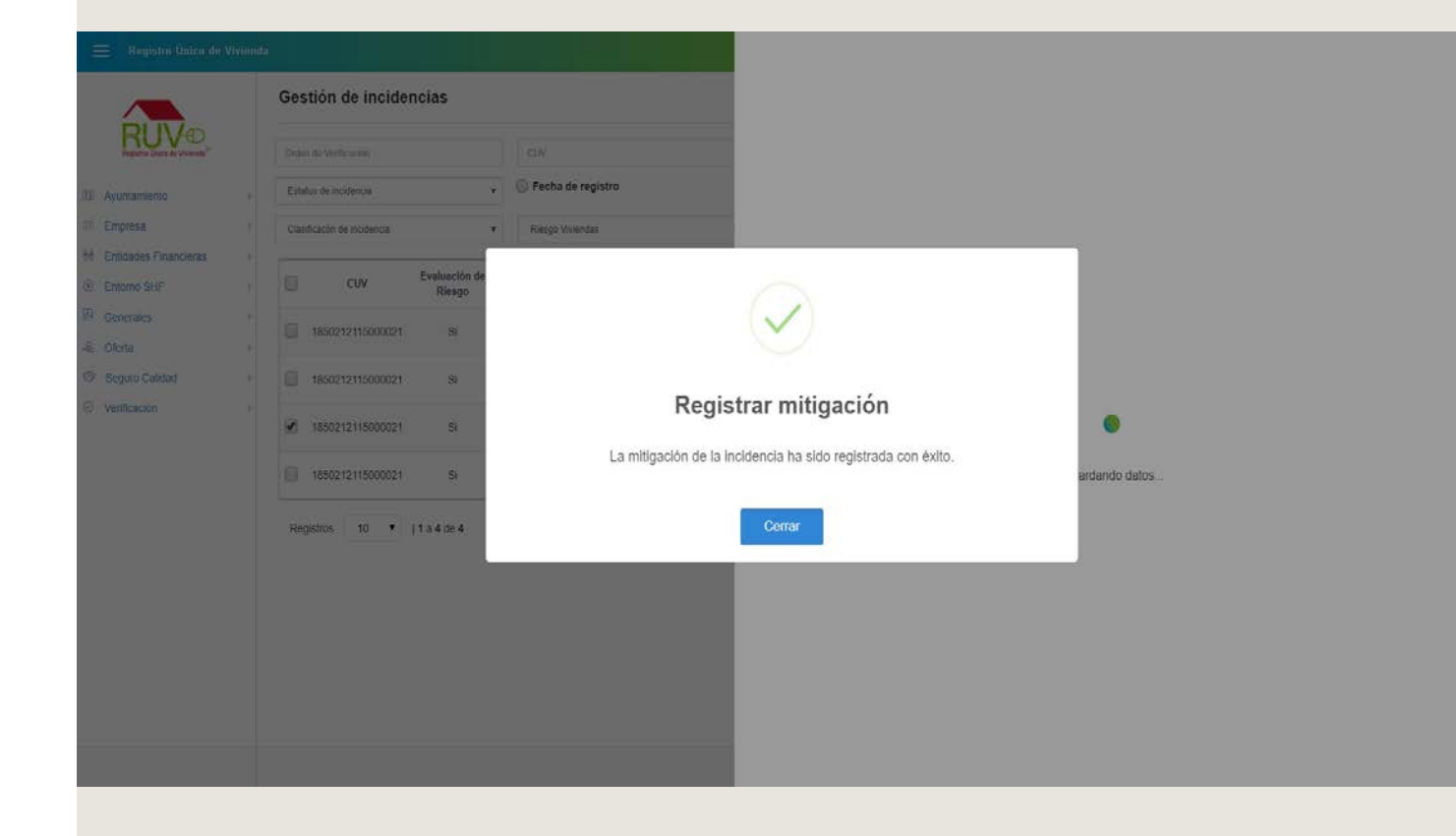

#### SEGURO DE LA VIVIENDA DESARROLLADOR

<span id="page-34-0"></span>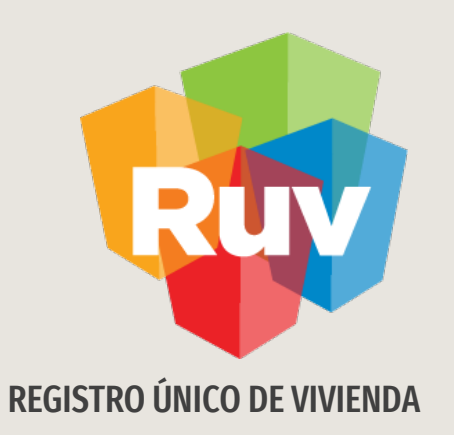

# Consulta Selección Aseguradoras

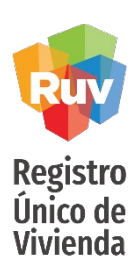

Cuando el usuario requiera consultar las aseguradoras que ha asignado, deberá dar clic en el menú **Seguro Calidad** y posteriormente dar clic en el botón **Selección Aseguradora**.

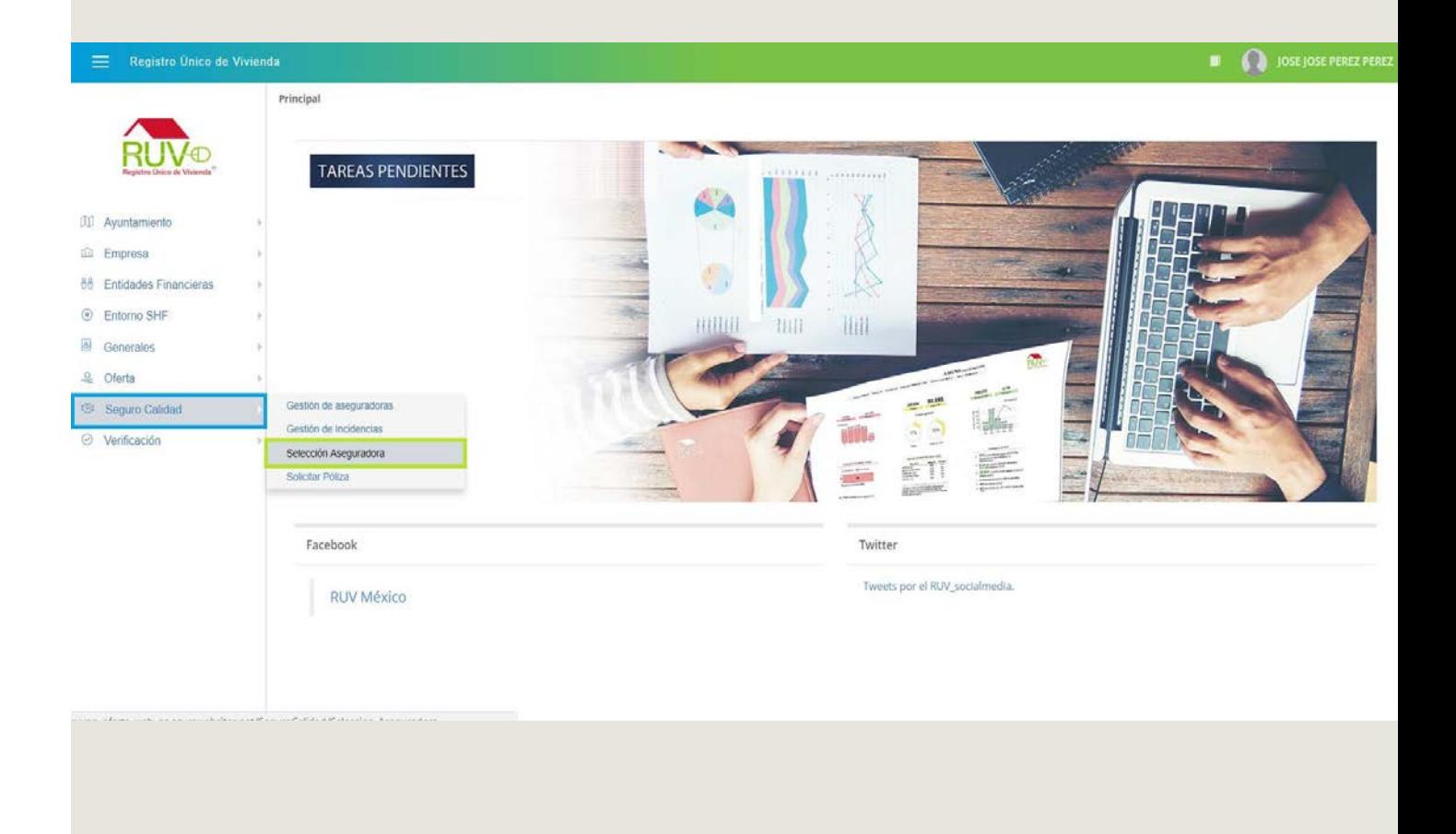

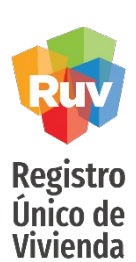

El aplicativo mostrará la pantalla Desarrollador Consulta Aseguradora, en la cual se enlistarán las **Ordenes de Verificación**

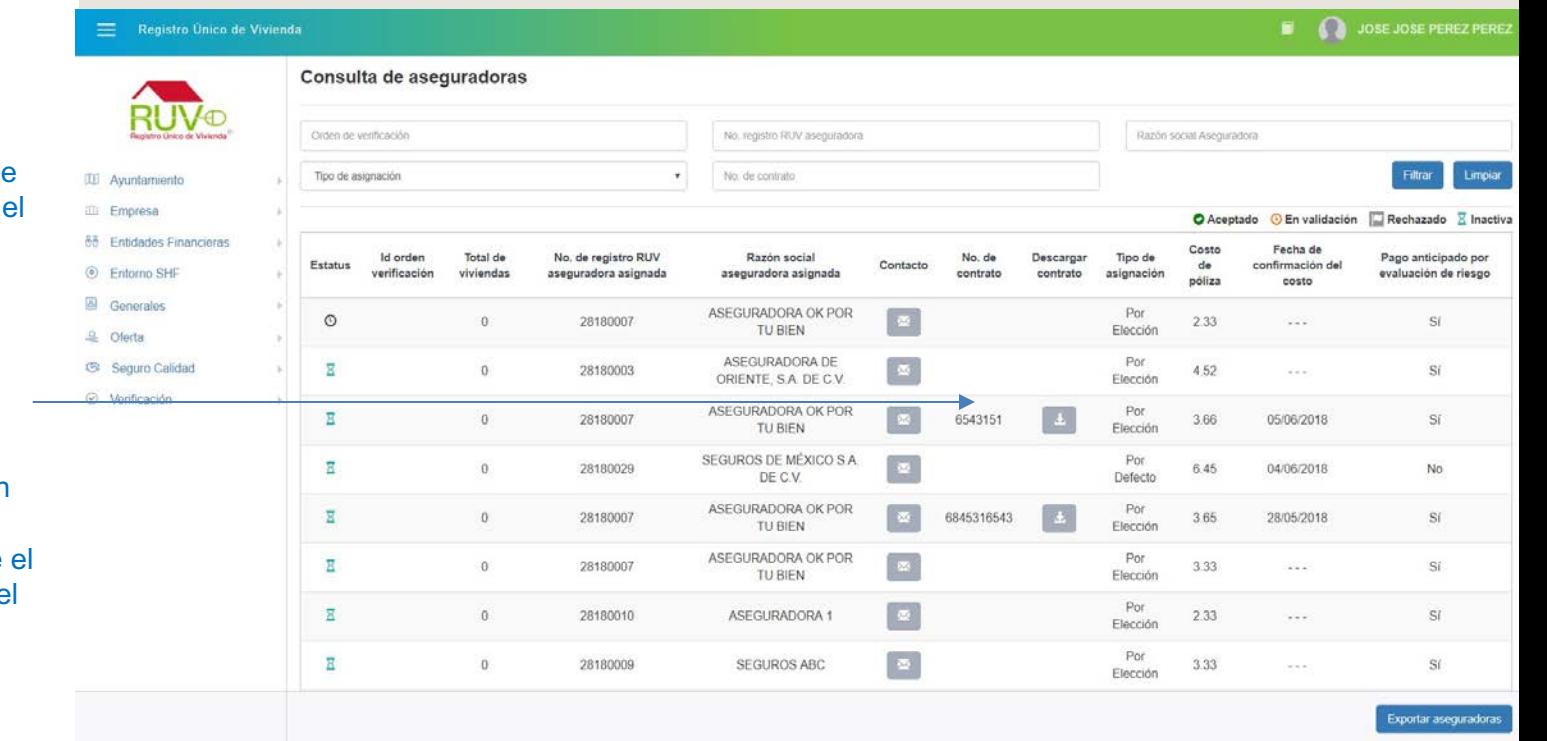

Se mostrara el listado de las Ovs registradas por desarrollador, o puede usar los filtros de búsqueda En las columnas se mostrara un resumen sobre la información de cada OV Es importante revisar en Ovs con aseguradora asociada, que se refleje numero de contrato en e sistema

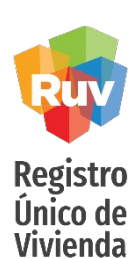

Si el usuario requiere consultar una Orden de Verificación en especifico, deberá ingresar el Id de la

**OV,** posteriormente dar clic en el botón **Filtrar**, el aplicativo mostrará el registro buscado.

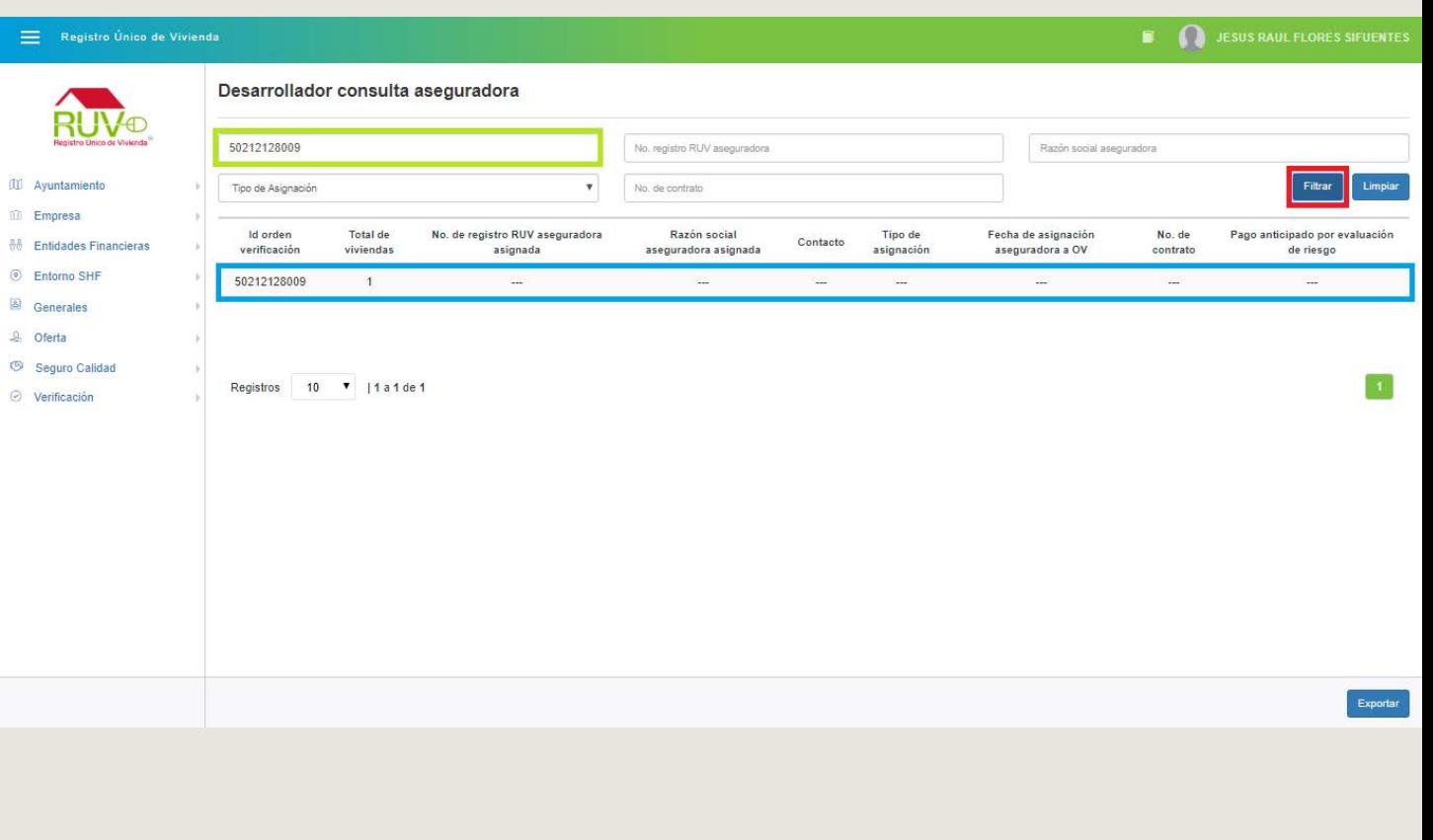

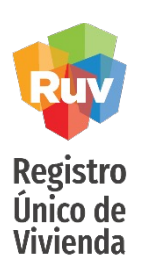

<span id="page-38-0"></span>Si el usuario selecciona el registro, el aplicativo habilitara 2 botones, si el usuario requiere seleccionar una aseguradora para la OV anteriormente buscada, deberá dar clic en el botón **Seleccionar Aseguradora**

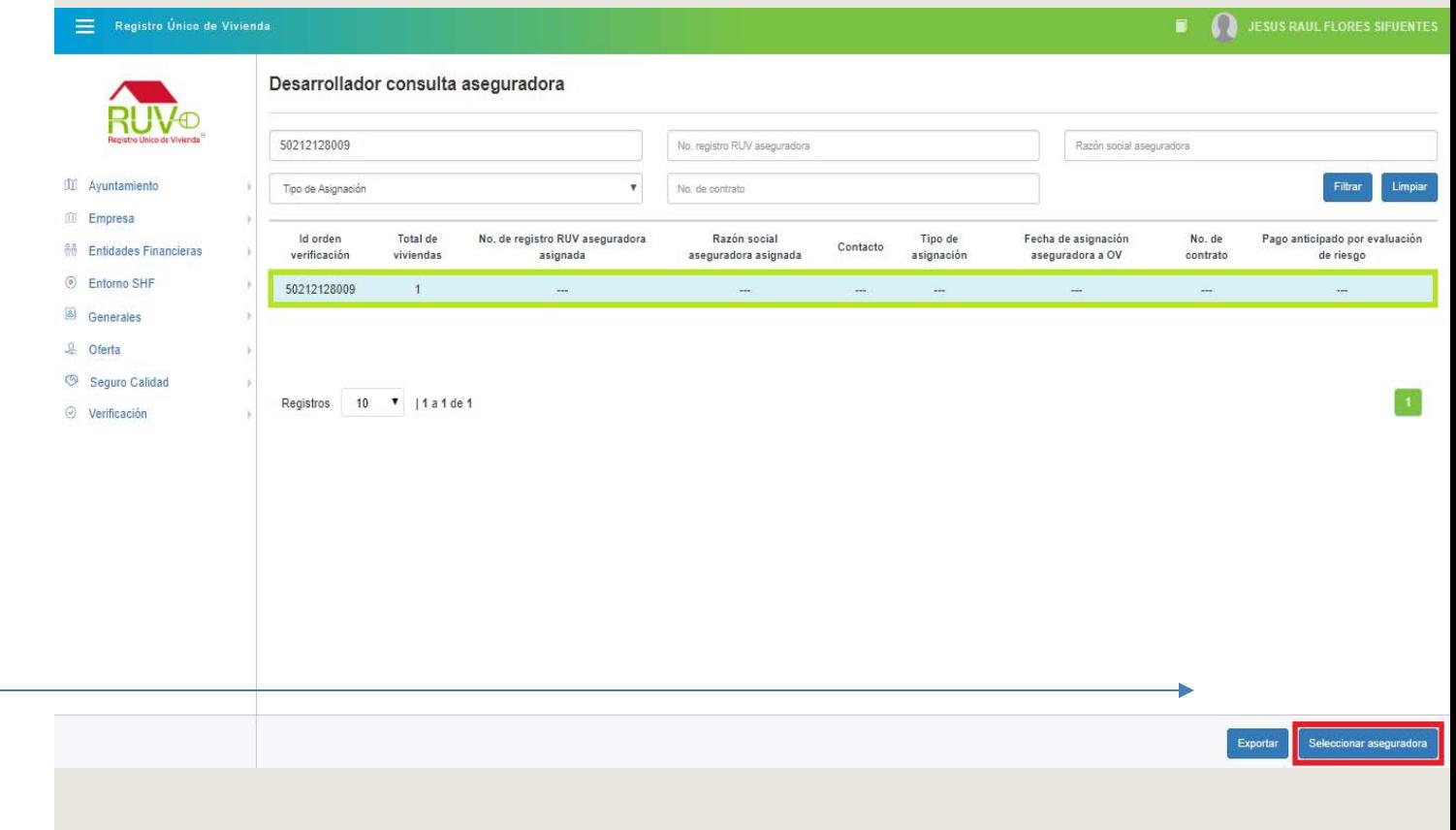

El sistema le permitirá buscar y seleccionar la OV a la cual desea asignarle una aseguradora

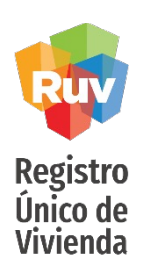

El aplicativo mostrará la modal Asignar Aseguradora, en la cual se enlistarán las aseguradoras con las que ya se han tenido asignaciones, el usuario deberá seleccionar la aseguradora que requiera y posteriormente deberá dar clic en el botón **Asignar**.

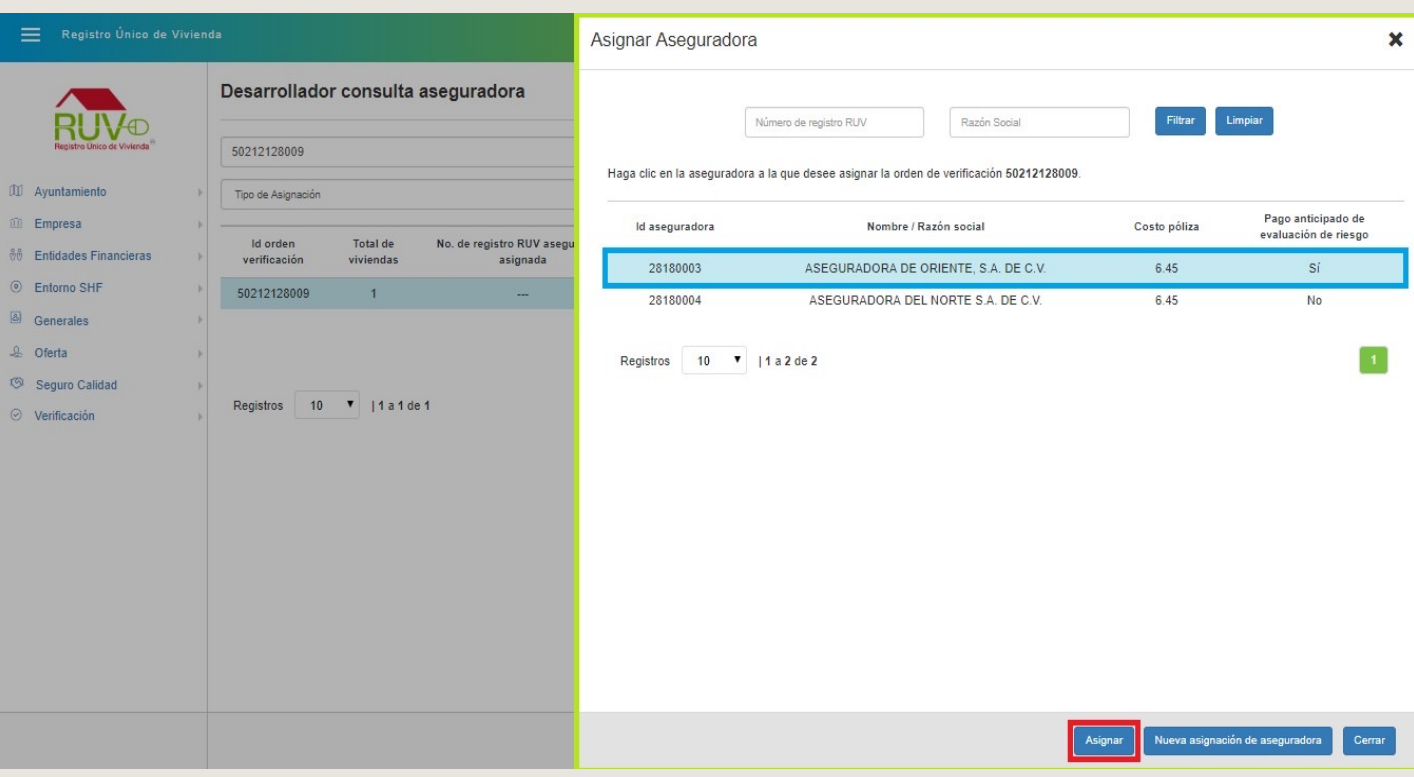

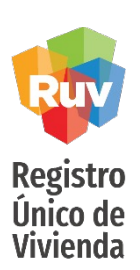

El aplicativo mostrará mensaje indicando que se asignara la OV a la aseguradora seleccionada anteriormente, para continuar el usuario deberá dar clic en el botón **Aceptar**, en caso contrario deberá dar clic en el botón **Cancelar**.

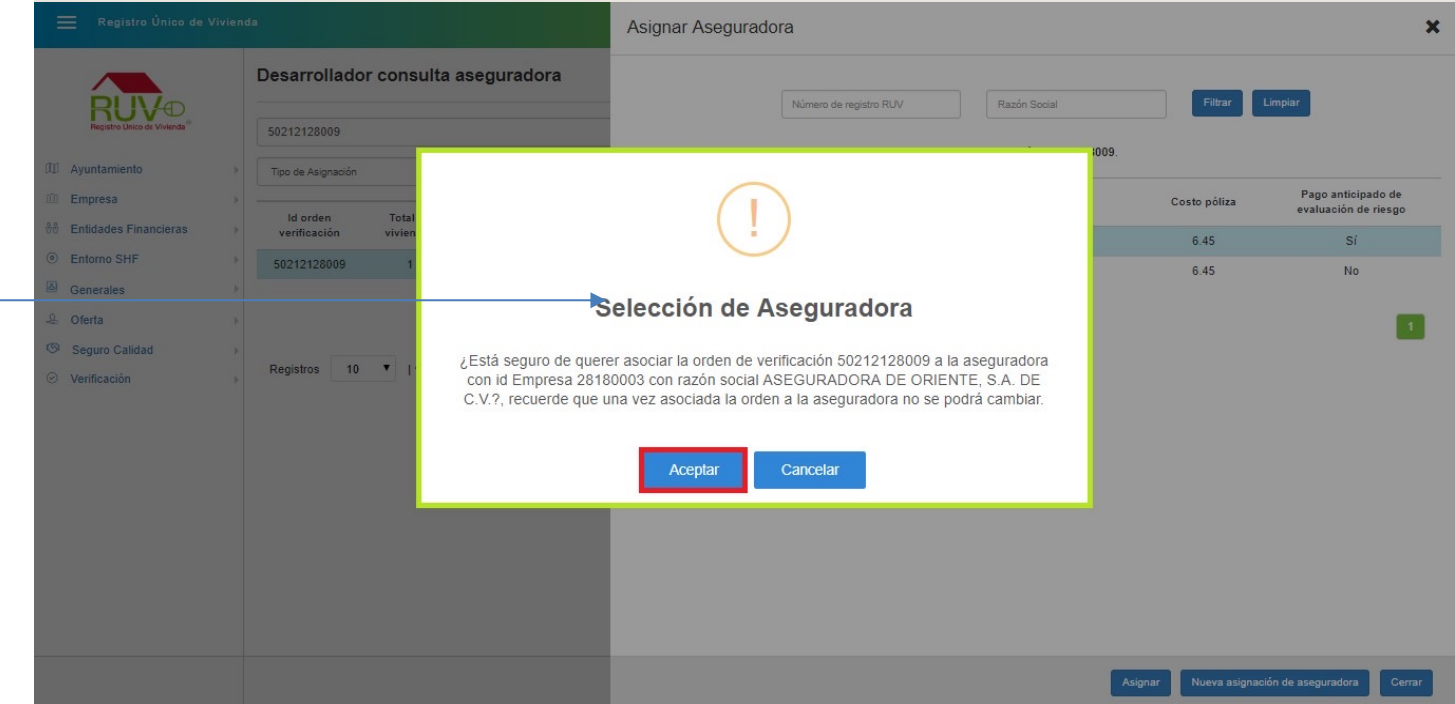

Recuerde tener cuidado al asignar una aseguradora a la OV, ya que una ves vinculada ya  $$ no existe cambio de aseguradora.

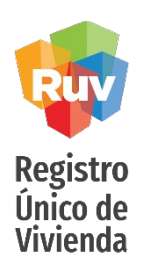

El aplicativo mostrará mensaje indicando que se ha asignado correctamente la orden de verificación a la aseguradora.

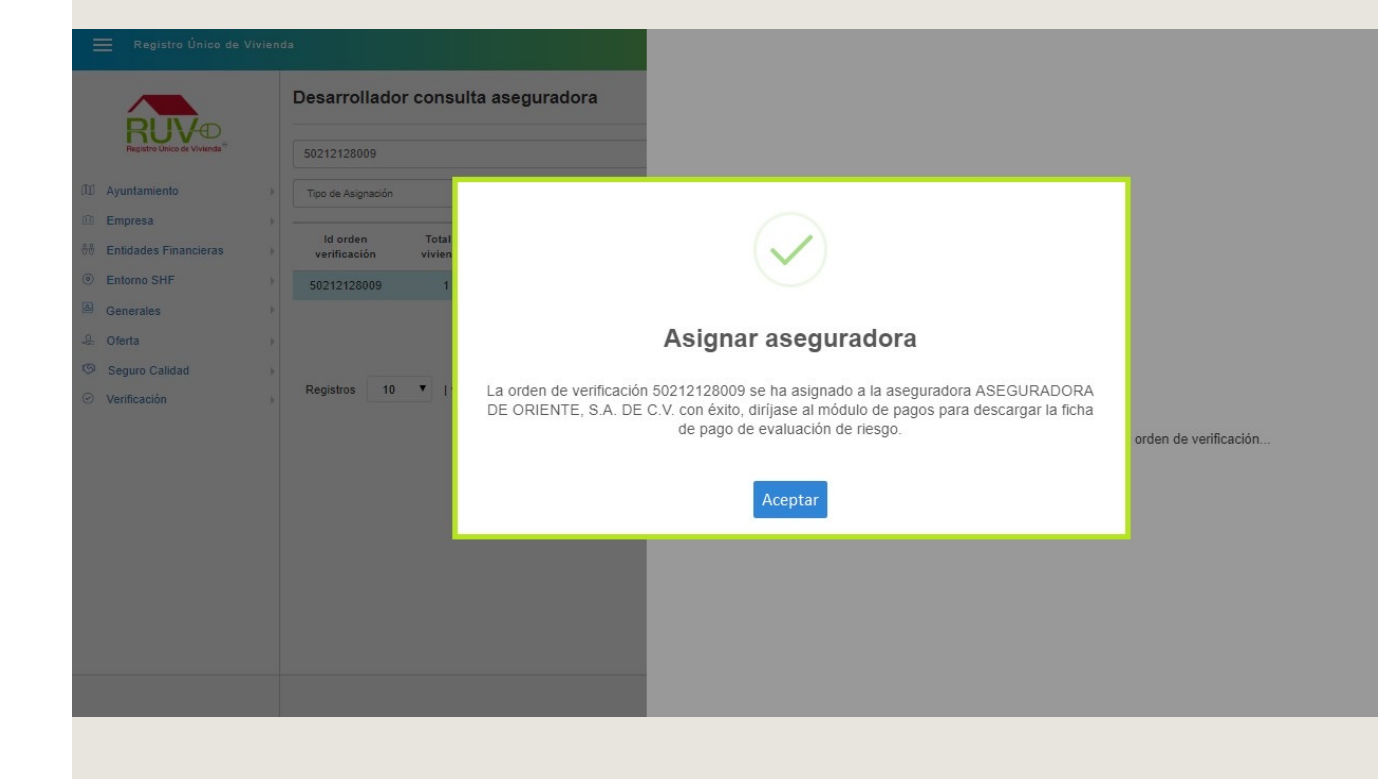

**Detalle**

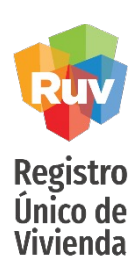

Si el usuario requiere consultar el detalle de la asignación de OV a la aseguradora, deberá dar clic en el botón Detalle y se mostrará la siguiente pantalla.

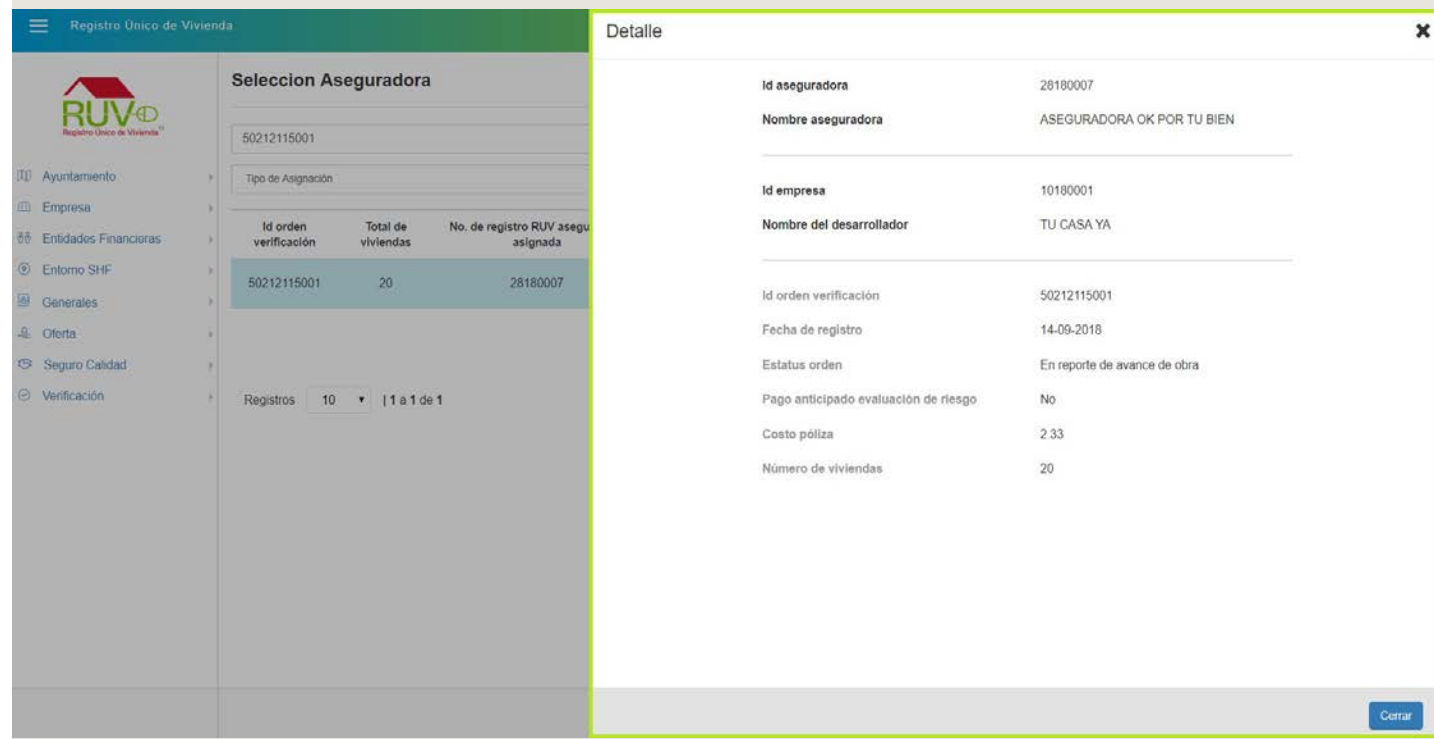

#### SEGURO DE LA VIVIENDA DESARROLLADOR

<span id="page-43-0"></span>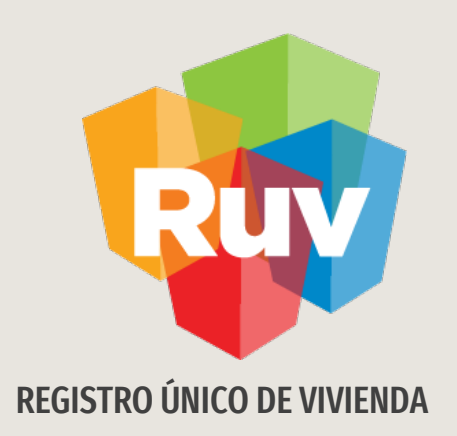

# Solicitar Póliza

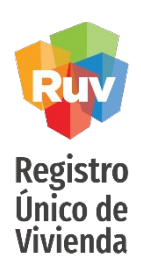

# **Solicitar Póliza**

El usuario deberá dar clic en el menú **Seguro Calidad** en posteriormente en la opción **Solicitar Póliza**.

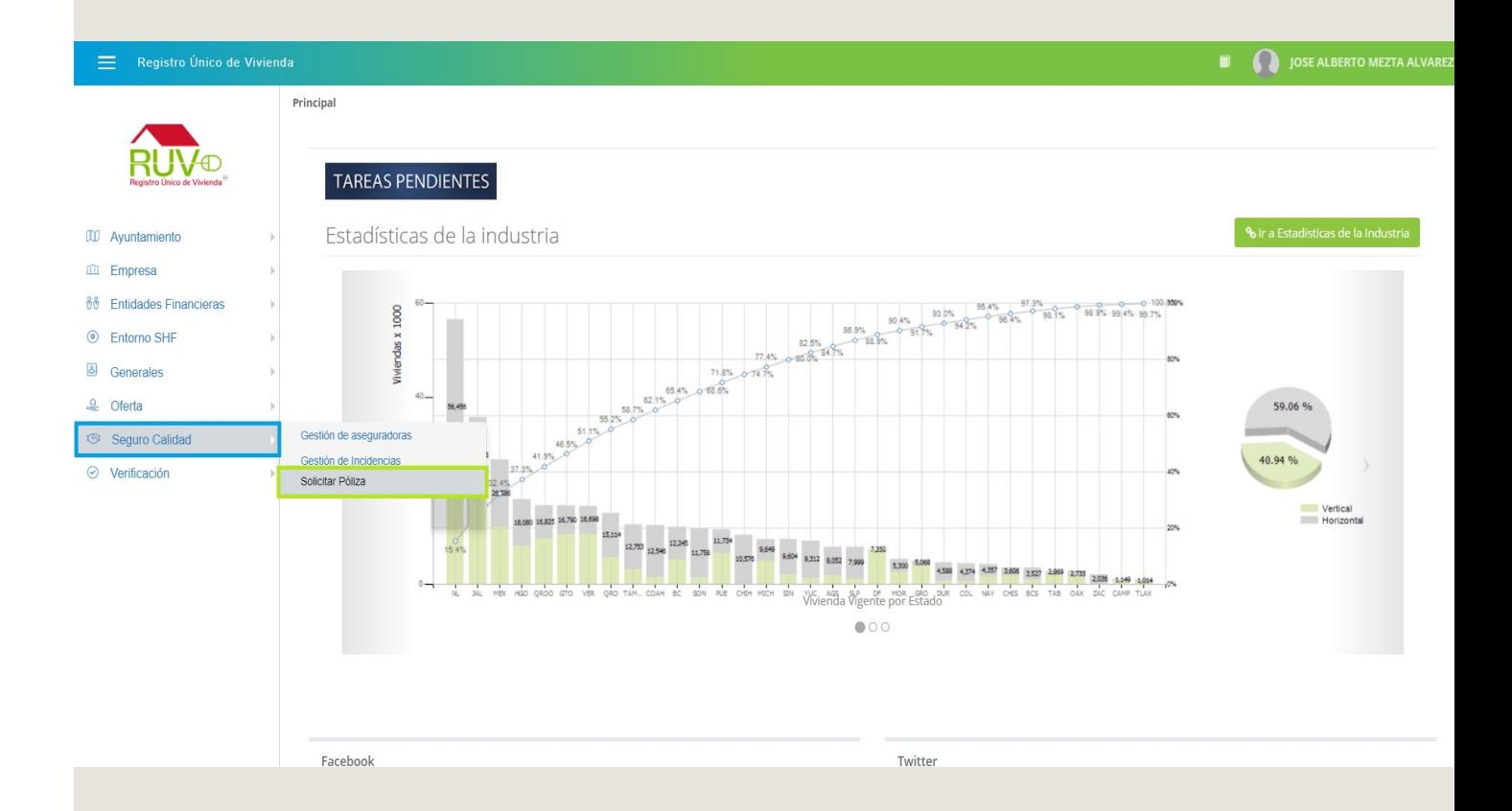

**Solicitar Póliza**

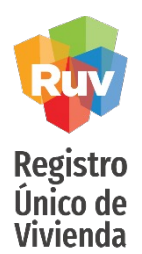

El aplicativo mostrará la pantalla "**Solicitar póliza**" en la cual, no se mostrarán registro hasta que el usuario haya filtrado por algún dato como "**Orden de verificación**" o "**CUV**".

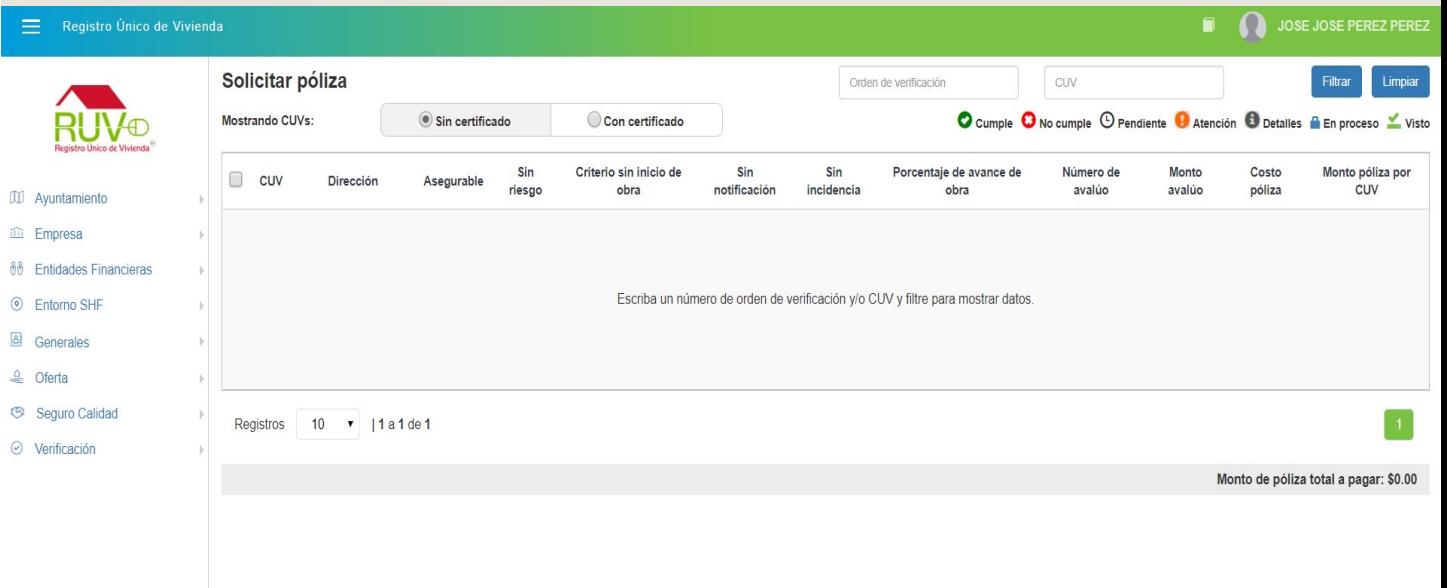

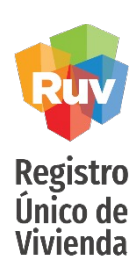

#### **Solicitar Póliza**

Si el usuario selecciona la opción **Con certificado**, el tablero cambiara el contenido de los registros como se muestra en la siguiente pantalla. Esto es, con Ovs y viviendas que ya cuenten con una póliza o certificado asignado

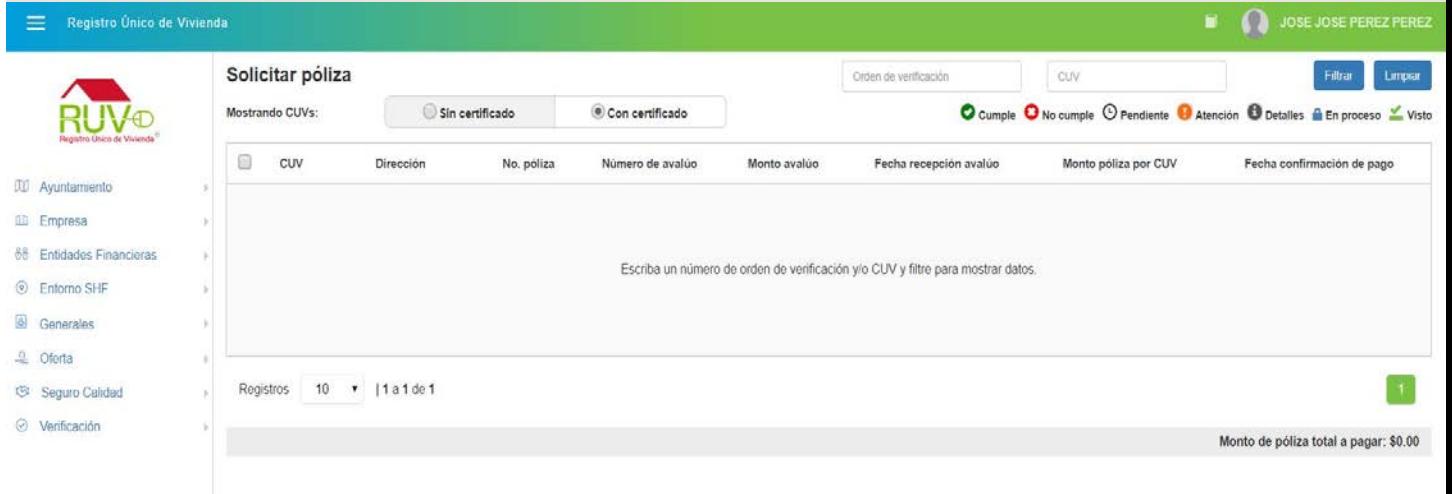

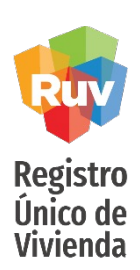

## **Solicitud Póliza**

El usuario deberá ingresar el id de la OV o la CUV y posteriormente dar clic en el botón Filtrar, el aplicativo mostrará los registros que coincidan con el criterio ingresado por el usuario.

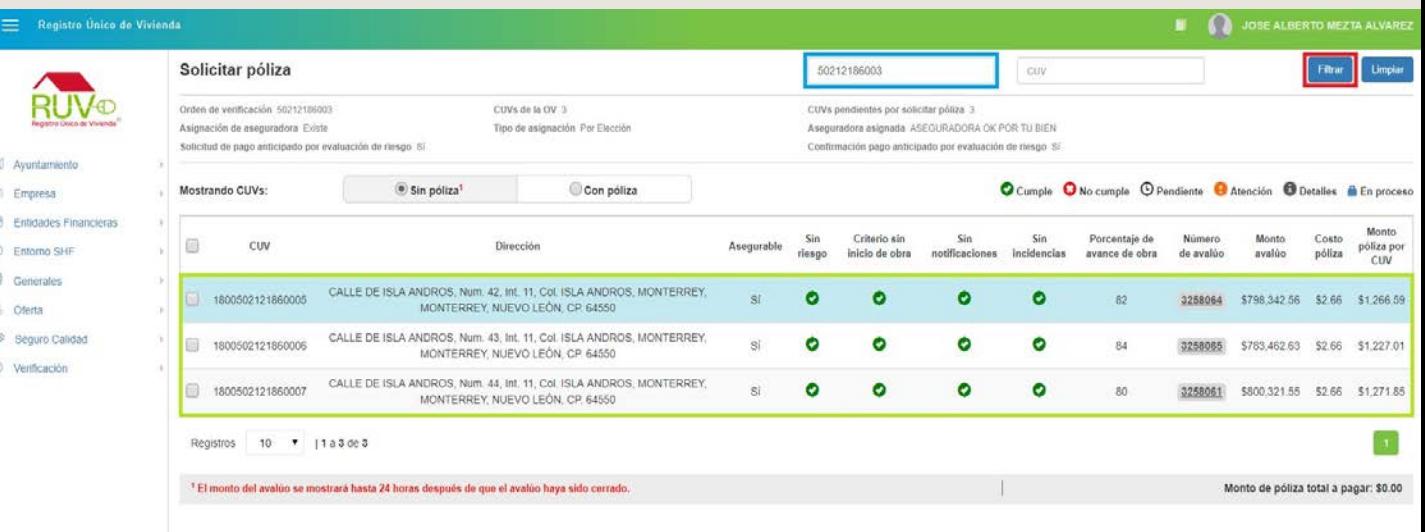

<span id="page-48-0"></span>**Solicitud Póliza**

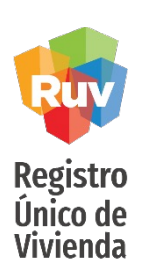

Si el usuario requiere consultar la información correspondiente al avalúo de una CUV en particular deberá dar clic en el vinculo de la columna **Número de avalúo**.

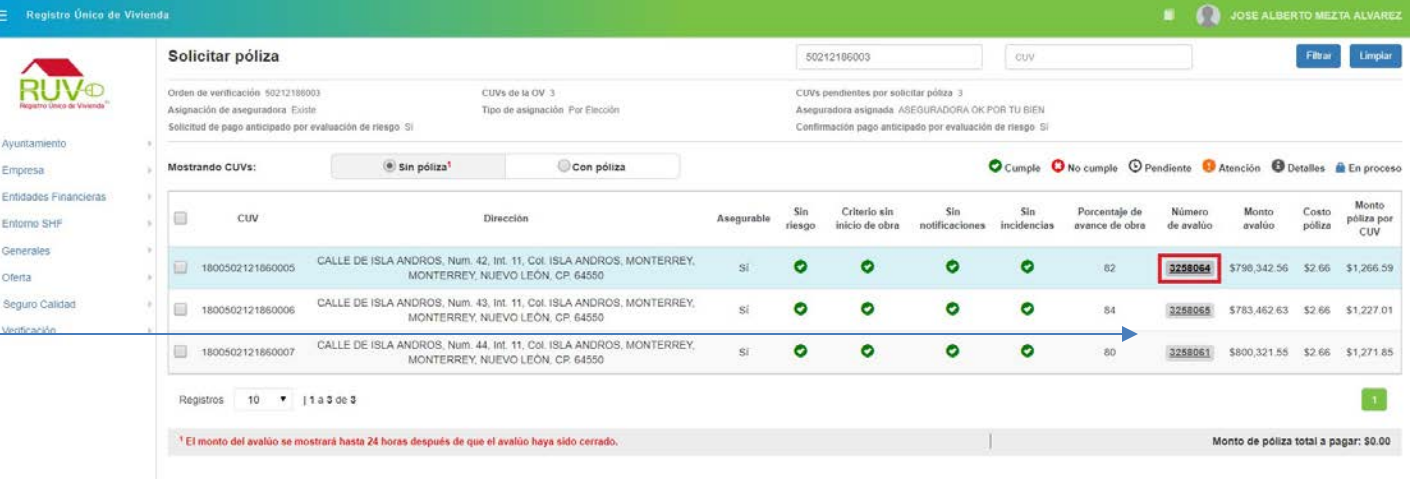

Solo se mostraran los datos de avaluo, cuando estos se hayan debidamente cerrado en los sistemas de Infonavit y a su vez, enviados a RUV para poder aplicarlo en Seguro de Calidad

(Li) in. 88  $\widehat{\otimes}$  $\delta$ 

Detalle Avalúo

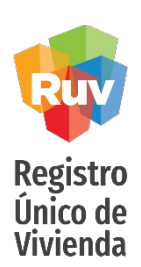

El aplicativo mostrará la modal "**Detalle de avalúo**" en la cual se visualizara información con respecto al avalúo, si el usuario requiere cerrar la modal deberá dar clic en el botón **Cancelar**.

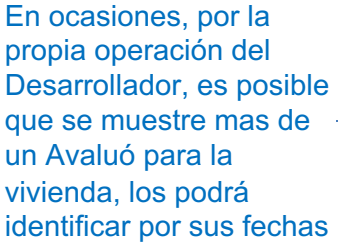

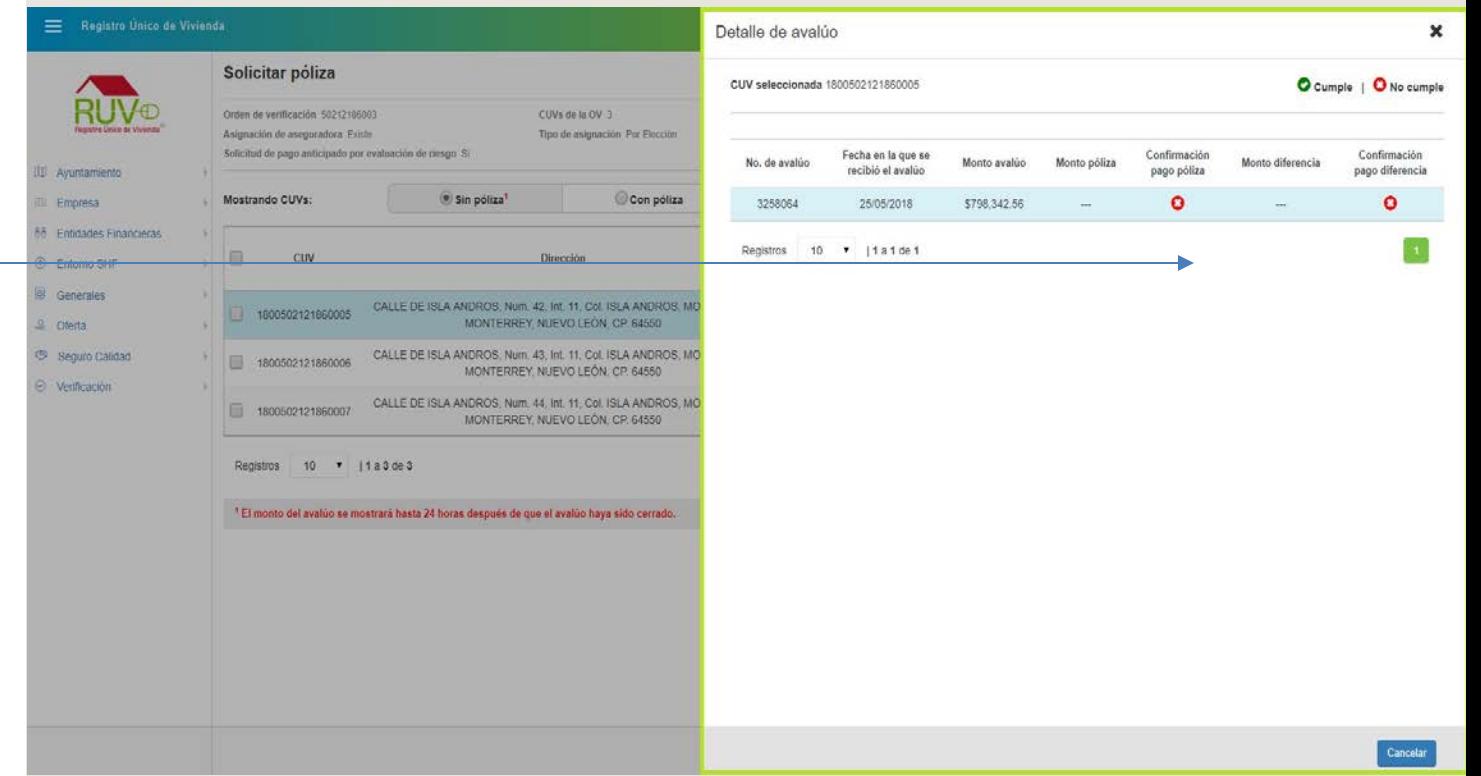

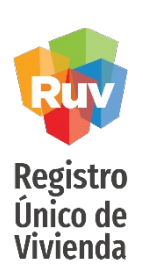

de la columna de Asegurable, podrá

lo que pudiera estar

faltante aun

Condiciones de la CUV

Si el usuario selecciona una o varias CUV's y no se habilita el botón Solicitar Póliza, el usuario podrá consultar los motivos por los cuales el aplicativo no permite solicitar pólizas, dando clic en el vinculo de la columna Asegurable.

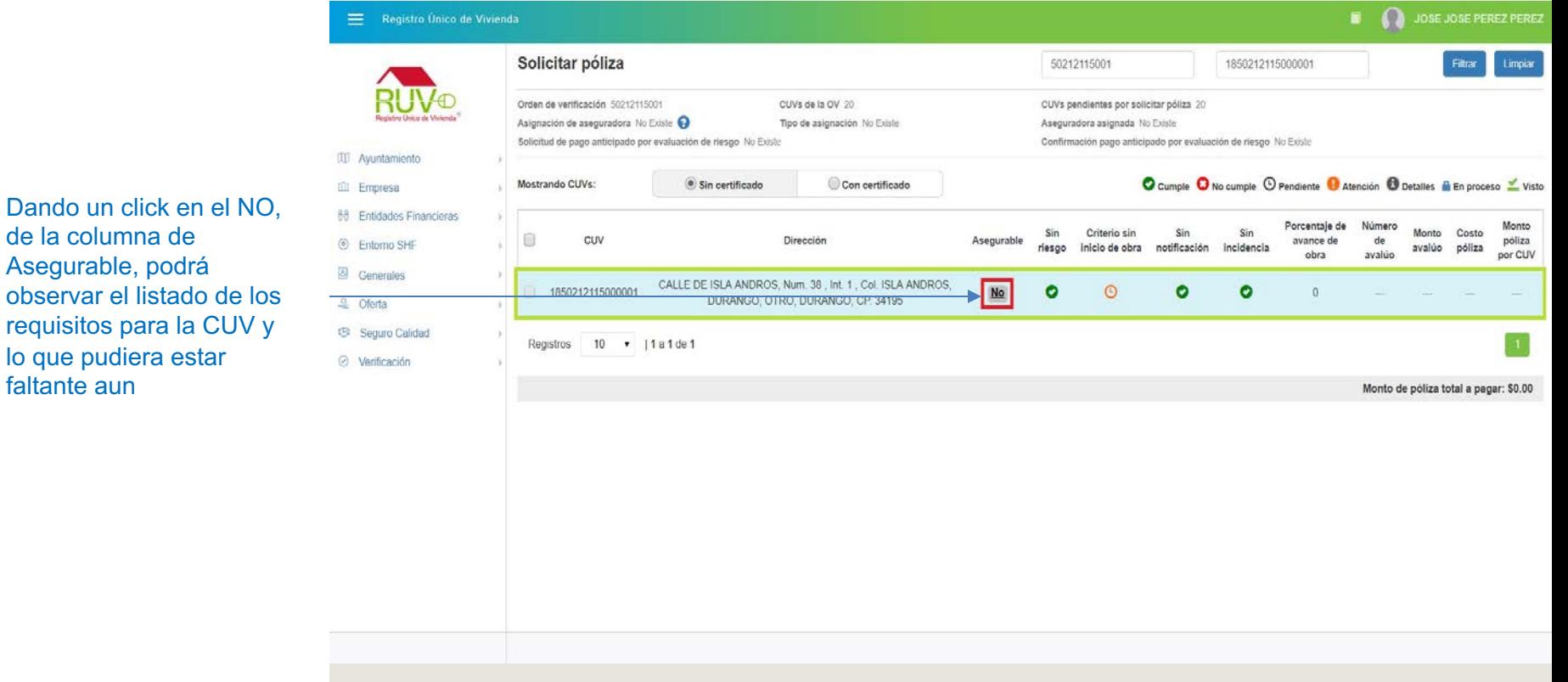

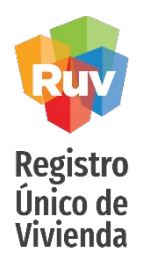

El aplicativo mostrará las condiciones por las cuales no es posible solicitar póliza.

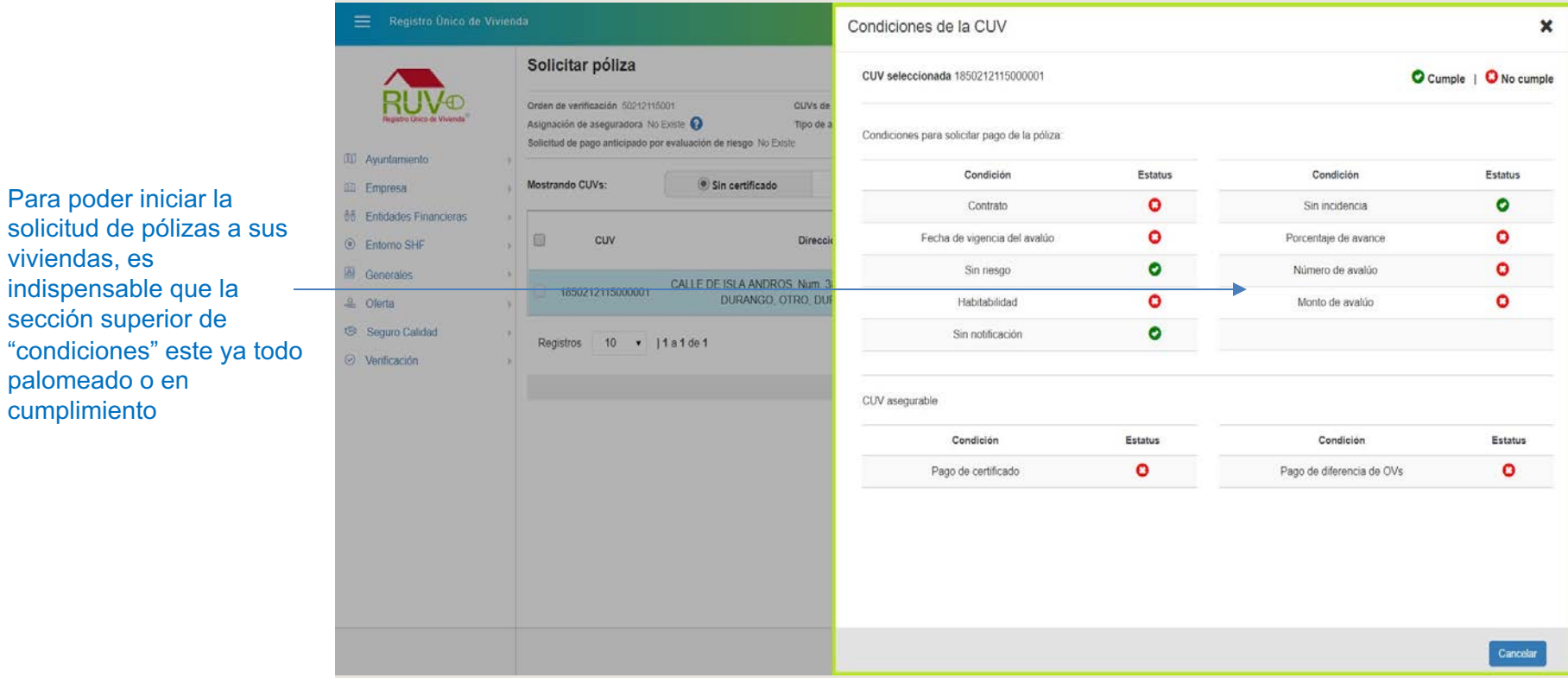

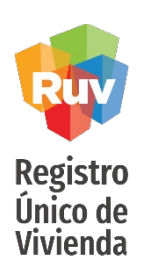

#### Una vez que cumpla con todas las condiciones, se habilitara el botón Solicitar Póliza

Cuando una vivienda cumple con los requisitos mínimos para solicitud de pólizas, podrá seleccionar una o varias CUVs al mismo tiempo y usar el botón de "solicitar póliza"

00 Ayuntamiento <sup>1</sup> Empresa

C Entorno SHF B Generales **显** Oferta

○ Verificación

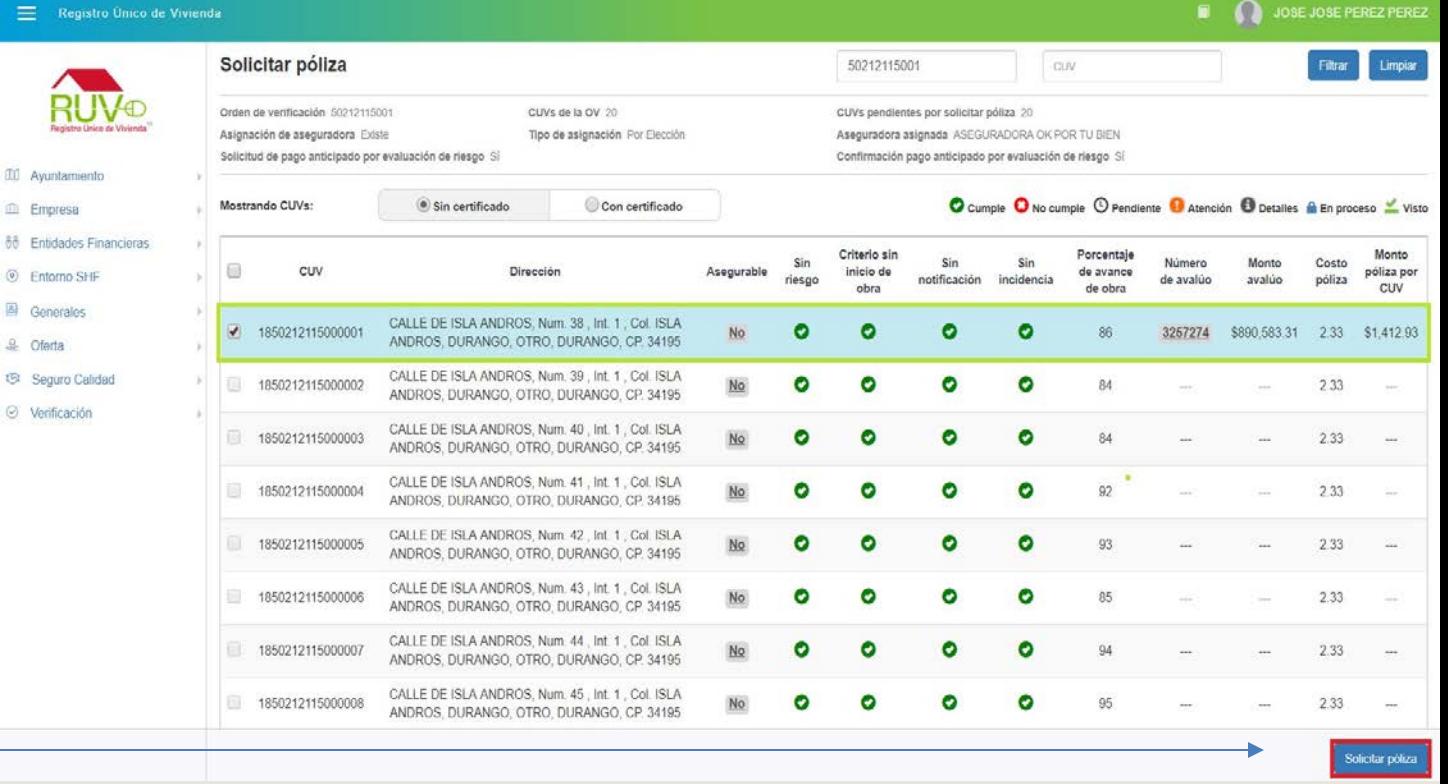

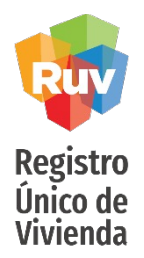

El aplicativo mostrará mensaje indicando que se generará una línea de referencia para el pago de la póliza correspondiente.

En caso de haber seleccionado mas de una vivienda, esta ventana de dialogo le mostrara el resumen de las CUVs y montos a pagar por el total de pólizas solicitadas.

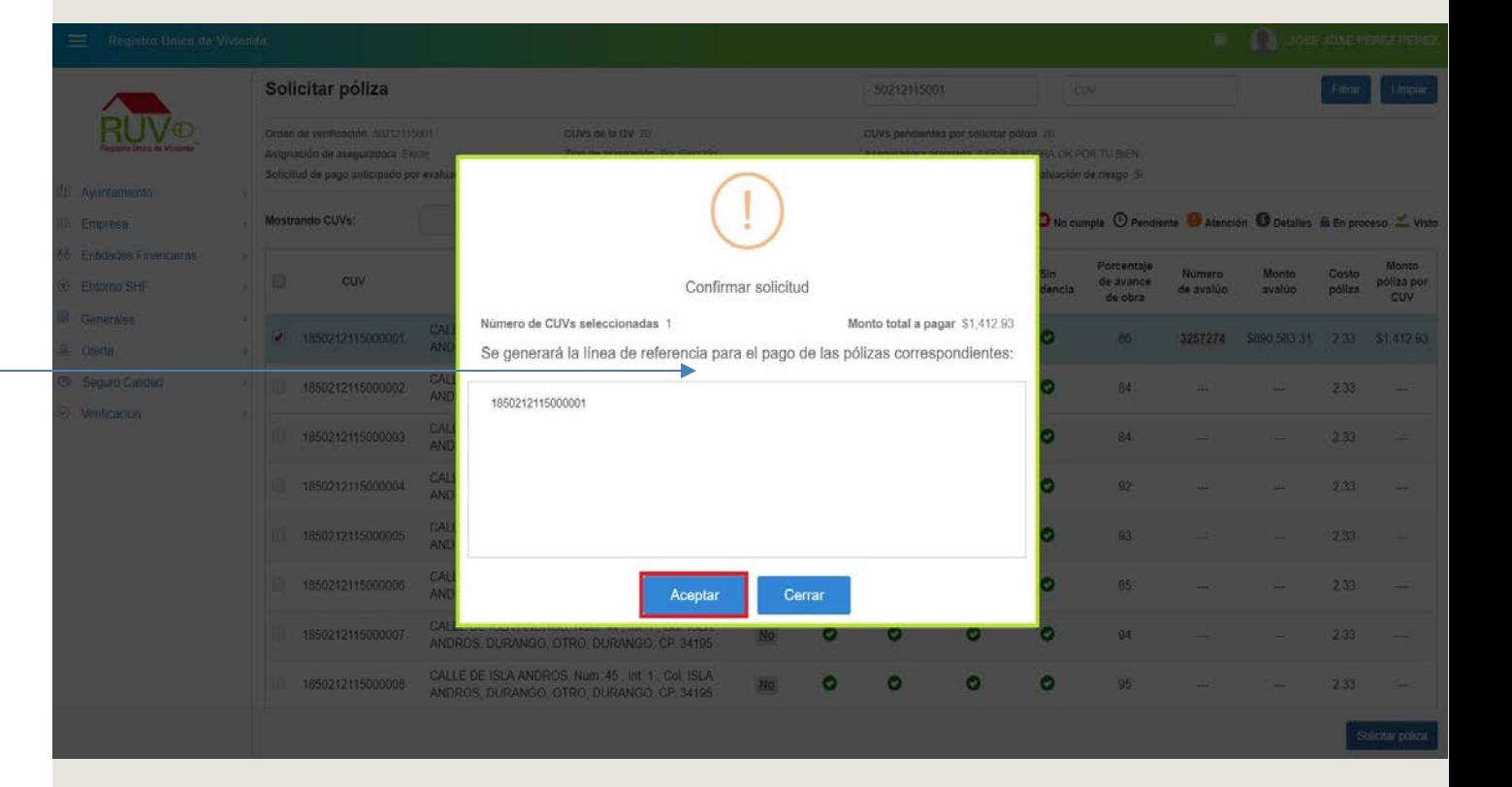

# **Solicitud Póliza**

Registro<br>Único de<br>Vivienda

El aplicativo mostrará mensaje indicando que se realizo con éxito la solicitud de la póliza.

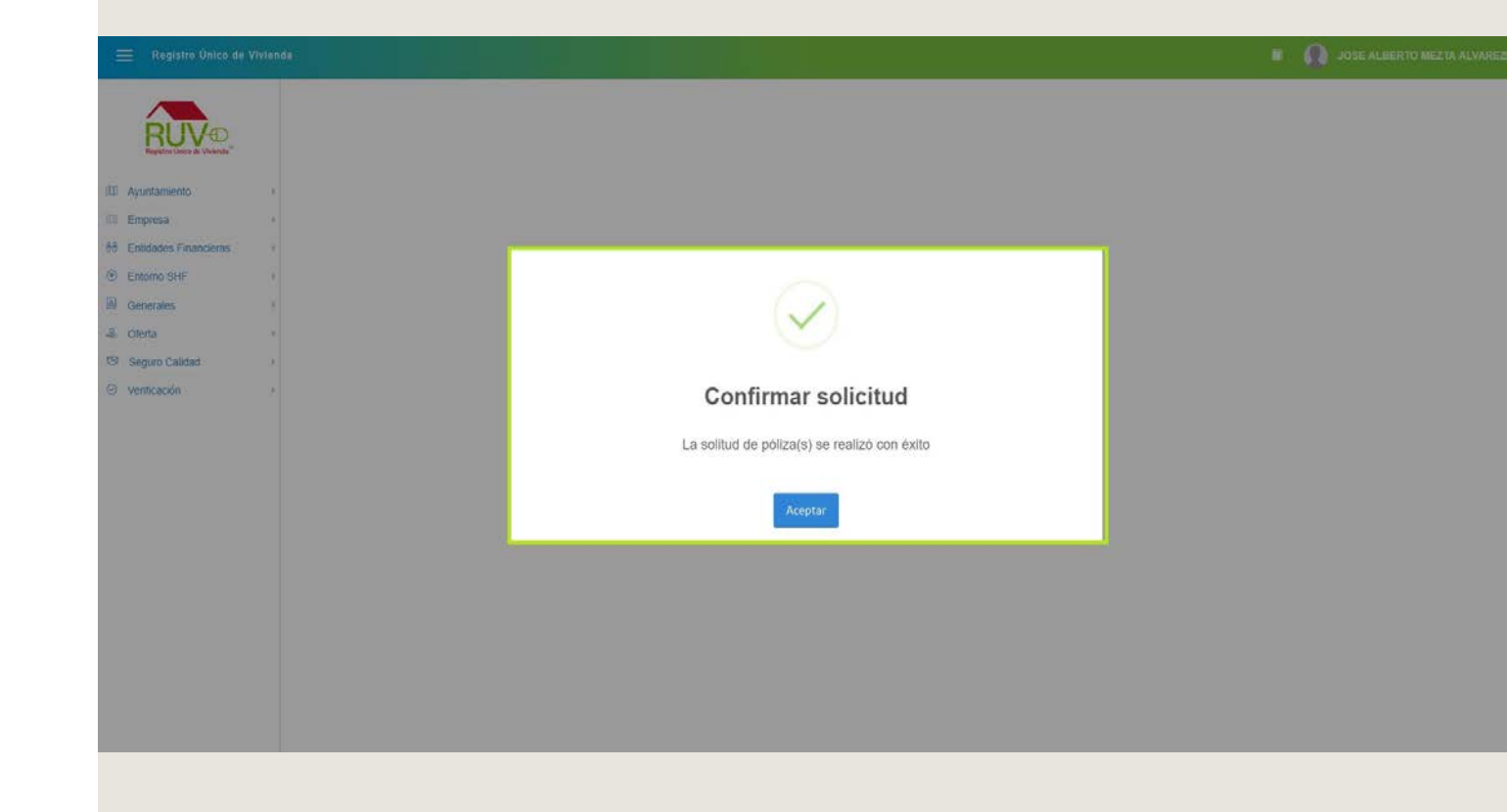

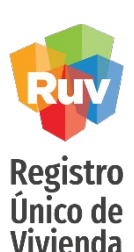

En algunos casos si el sistema identifica una diferencia entre lo pagado por la verificacion de obra y el costo valor avaluó de la

de orden de verificacion" la cual también tendrá que ser

cubierta para hacer asegurable la CUV

El usuario recibirá un correo con las siguientes notificaciones, indicando la información para el pago correspondiente.

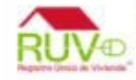

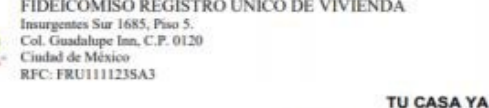

Asunto: Solicitud de pólizas

10180001

Total de pólizas solicitadas 1

17/09/2018

#### 502121150010000010217830201

Estimado Usuario TU CASA YA a continuación, sírvase encontrar el listado de las pólizas solicitadas para las siguientes CUV's, correspondientes a la orden de verificación 50212115001 por un monto total a pagar de \$1,412.93

Datos para realizar pago por medio electrónico:

Clave RAP: 7718

Cuenta cheque: 4055407944

Nombre cliente: FIDEICOMISO REGISTRO UNICO DE VIVIENDA

Cuenta SPEI-PIRE: 021180550300077182

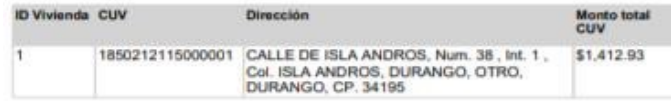

Atentamente, Sistema de Registro Único de Vivienda

Nota: estos datos son únicamente válidos para pagos por medios electrónicos. A fin de garantizar que los recursos financieros se depositan en la cuenta destinada para este rubro en el Fideicomiso Registro Único de Vivienda, asegúrese de utilizar en el formato del banco la clave RAP 7718, lo anterior evitará, en lo posible, aclaraciones o devoluciones y redundará en un mejor nivel de servicio

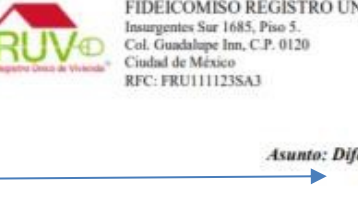

<span id="page-55-0"></span>**Notificación Pago de Póliza**

FIDEICOMISO REGISTRO ÚNICO DE VIVIENDA

Asunto: Diferencia de Orden de Verificación 10180001 17/09/2018 50212115001

TU CASA YA

#### 502121150010000010317835279

Estimado Usuario TU CASA YA , el registro del avalúo sobre la(s) siguiente (s) vivienda(s) ha detonado realizar el cálculo de una diferencia entre el pago de la orden de verificación con base en el costo de venta de la vivienda y el avalúo anteriormente mencionado, dado lo anterior, se presenta una diferencia de \$116.85 que deberá ser cubierta.

A continuación, sírvase de encontrar los datos para realizar pago por medio electrónico:

Clave RAP: 756

Cuenta cheque: 4055407928

Nombre cliente: FIDEICOMISO REGISTRO UNICO DE VIVIENDA

Cuenta SPEI-PIRE: 021180550300007563

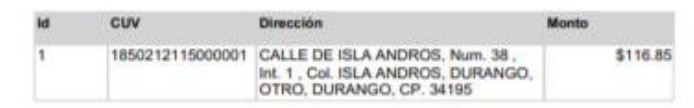

Atentamente.

Sistema de Registro Unico de Vivienda

vivienda, generara una ficha de pago adicional a la póliza que se llamara "Diferencia

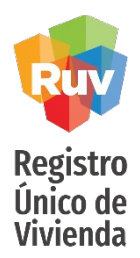

Una vez que se realice la solicitud de póliza, se mostrará de la siguiente manera la CUV.

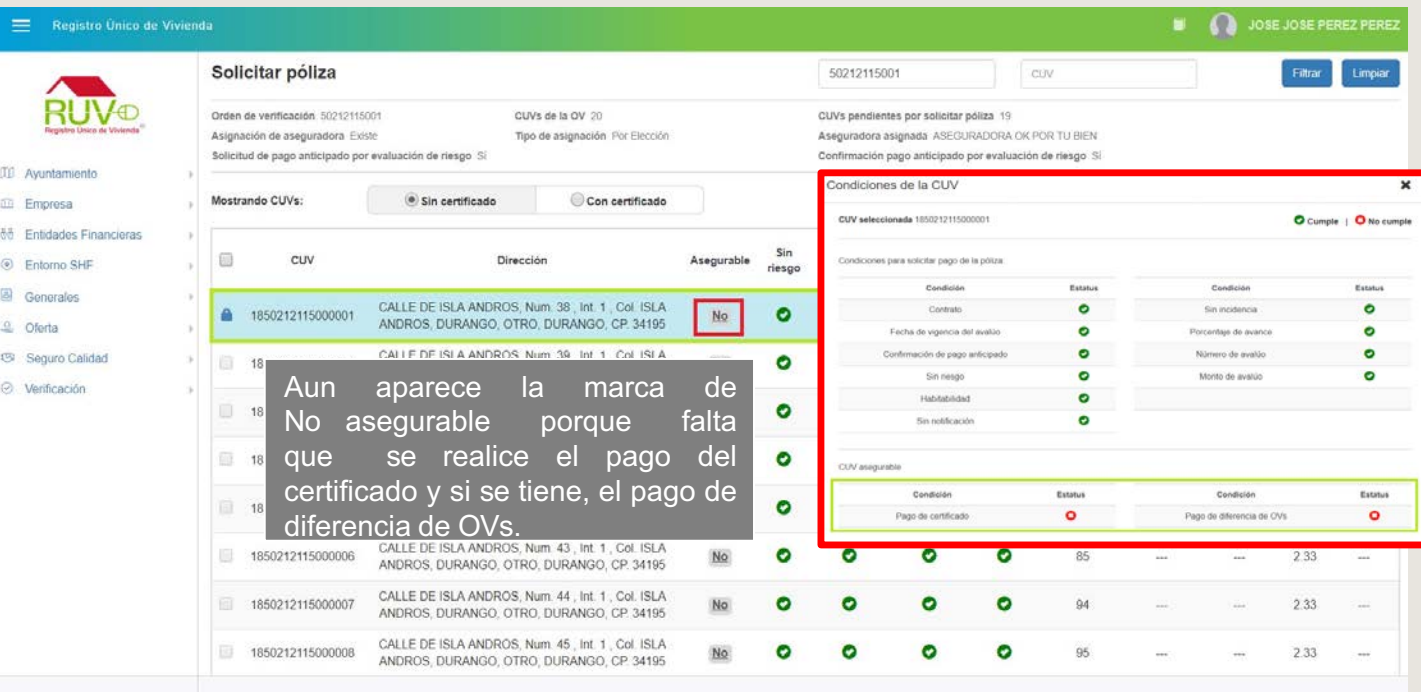

Registro Único de Vivienda

**Asegurable**

**DE AL JOSE JOSE PEREZ PEREZ** 

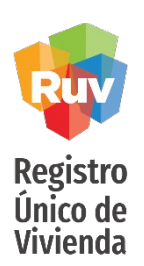

faltantes

Una vez que se pague la póliza y la diferencia de **OVs**, cambiara la marca Asegurable "**Si".**

Solicitar póliza 50212115001 CUV Filtrar Orden de verificación 50212115001 CUVs de la OV 20 CUVs pendientes por solicitar póliza 19 Aseguradora asignada ASEGURADORA OK POR TU BIEN Asignación de aseguradora Existe Tipo de asignación Por Elección Solicitud de pago anticipado por evaluación de riesgo Sí Confirmación pago anticipado por evaluación de riesgo Si **30 Ayuntamiento** Mostrando CLIVer  $(a)$  Sin continuado Con certificado C cumple C No cumple C Pendiente C Atención C Detailes de En proceso Y Visto L Empresa **88** Entidades Financieras Condiciones de la CUV  $\pmb{\times}$ G cuv Asegurable Dirección C Entorno SHF Solo cambiara a SI, CUV seleccionada 185021211500000 Cumple | O No cumple **B** Generales cuando tenga todos los CALLE DE ISLA ANDROS, Num. 38 . Int. 1 . Col. ISLA 1850212115000001 E a. ANDROS, DURANGO, OTRO, DURANGO, CP 34195 <sup>2</sup> Oferta Condiciones para solicitar pago de la póliza. conceptos y pagos Seguro Calidad CALLE DE ISLA ANDROS, Num. 39 . Int. 1 . Col. ISLA 1850212115000002  $NQ$ Condición Estatus Condición Estatus validados, en caso de ANDROS, DURANGO, OTRO, DURANGO, CP 34195 © Verificación Contrato ۰ Sin incidencia  $\bullet$ observar un "NO, puede CALLE DE ISLA ANDROS, Num. 40, Int. 1, Col. ISLA 1850212115000003  $No$ ۰ Fecha de vigencia del avalúo ۰ Porcentaje de avance ANDROS, DURANGO, OTRO, DURANGO, CP. 34195 dar click en el para  $\bullet$  $\bullet$ Confirmación de pago anticipado Número de avalúo CALLE DE ISLA ANDROS, Num. 41, Int. 1, Col. ISLA 1850212115000004  $No$ ANDROS, DURANGO, OTRO, DURANGO, CP. 34195 Sin nesgo ۰ Monto de avalúo O observar el detalle y ۰ Habitabilidad CALLE DE ISLA ANDROS, Num. 42, Int. 1, Col. ISLA 1850212115000005 No ANDROS, DURANGO, OTRO, DURANGO, CP 34195 ۰ Sin notificación CALLE DE ISLA ANDROS, Num. 43, Int. 1, Col. ISLA 1850212115000006  $No$ ANDROS, DURANGO, OTRO, DURANGO, CP. 34195 CUV asegurable CALLE DE ISLA ANDROS Num 44 Int 1 Col ISLA 1850212115000007 No Condición Estatus Condición Estatus ANDROS, DURANGO, OTRO, DURANGO, CP. 34195 ۰ ۰ Pago de certificado Pago de diferencia de OVs CALLE DE ISLA ANDROS, Num. 45, Int. 1, Col. ISLA 1850212115000008  $_{\mathrm{No}}$ ANDROS, DURANGO, OTRO, DURANGO, CP. 34195

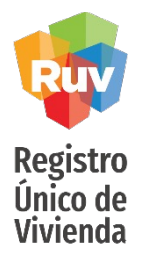

Una vez que la aseguradora suba la en el apartado con póliza de esa **CUV**, la CUV se mostrará Certificado.

#### En el sistema usando la opción "consultar póliza" y el filtro de "con certificado" podrá consultar e incluso descargar los certificados creados para las viviendas que ya estén asegurables y en los cuales las aseguradora ya haya publicado dicho certificado para el acreditado

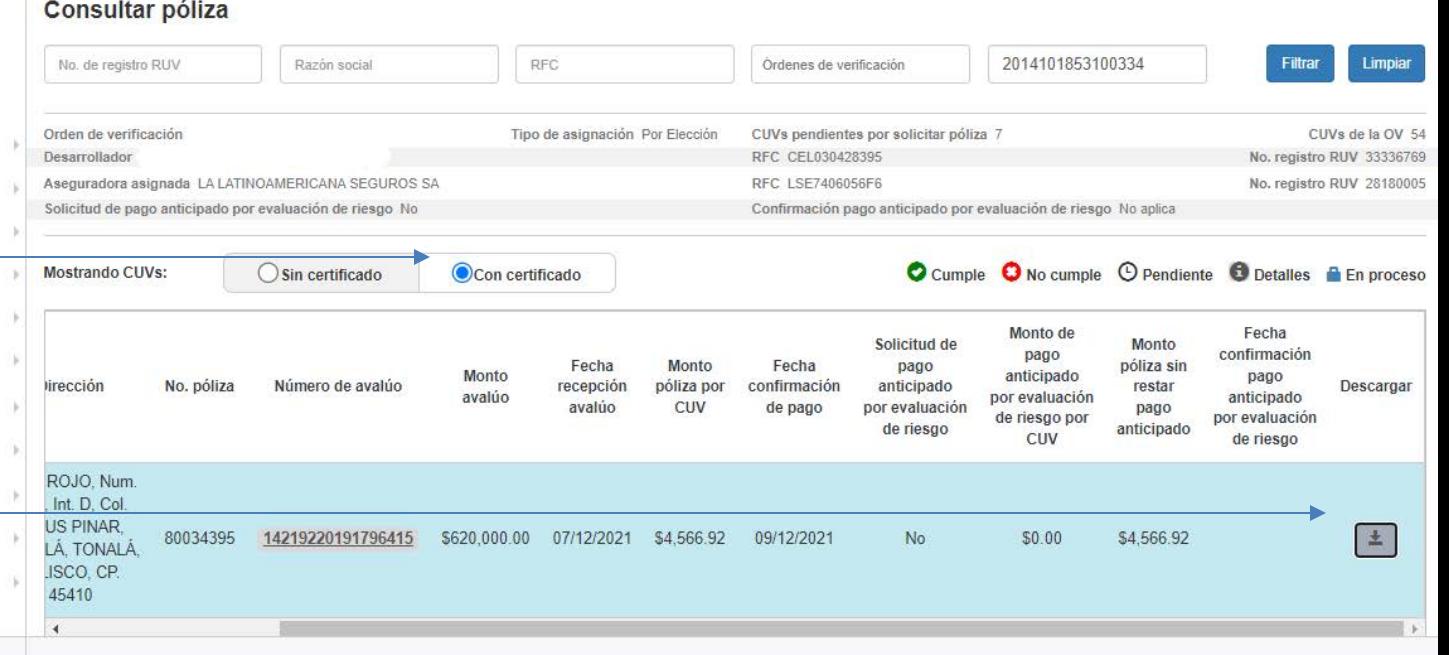

#### SEGURO DE LA VIVIENDA DESARROLLADOR

<span id="page-59-0"></span>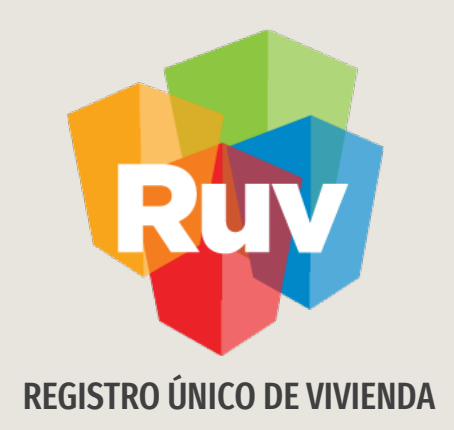

# Medio electrónico de pago

**Scotiabank**

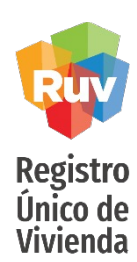

#### Pantalla para el pago mediante el banco Scotiabank

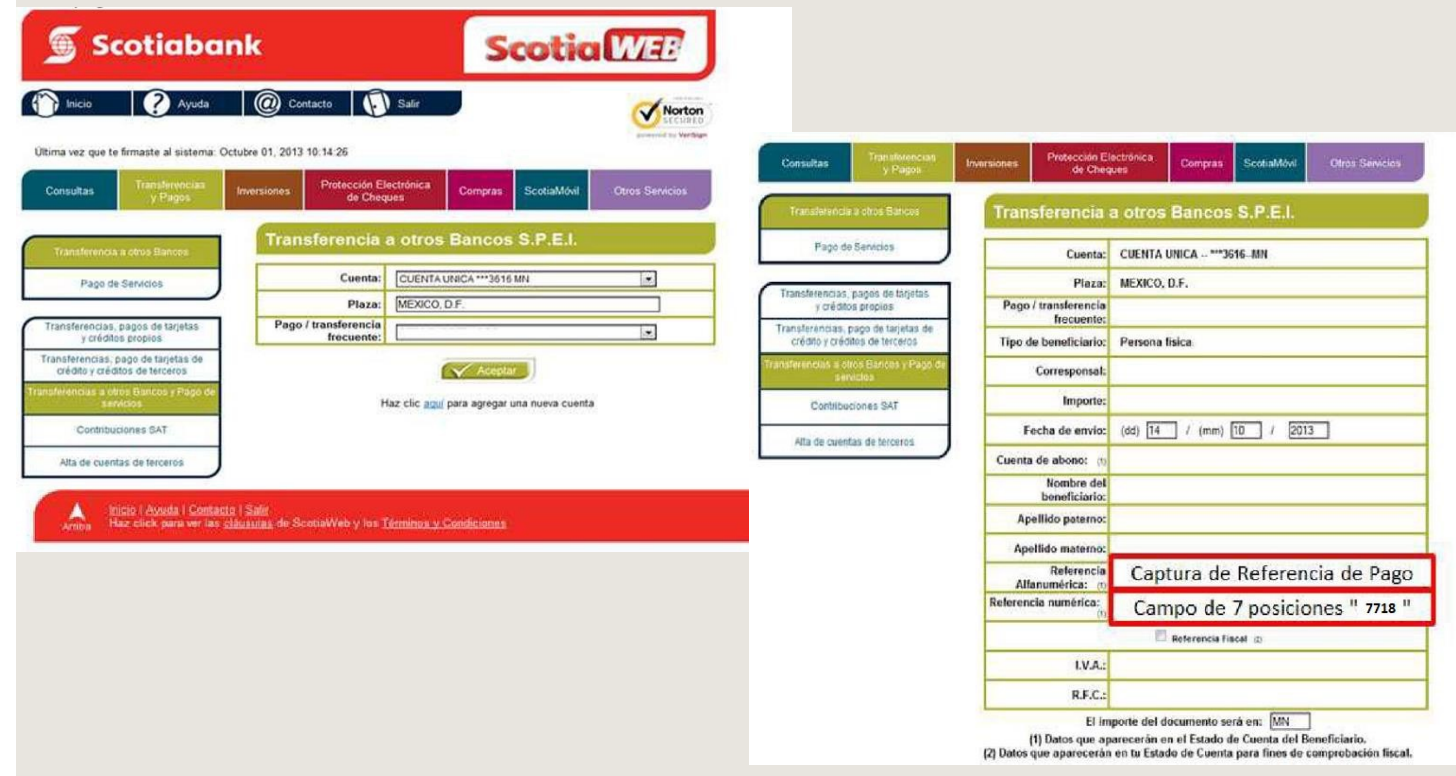

**Banorte**

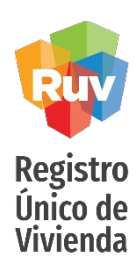

#### Pantalla para el pago mediante el banco Banorte

#### *<b>*BANORTE FOR WITERRET

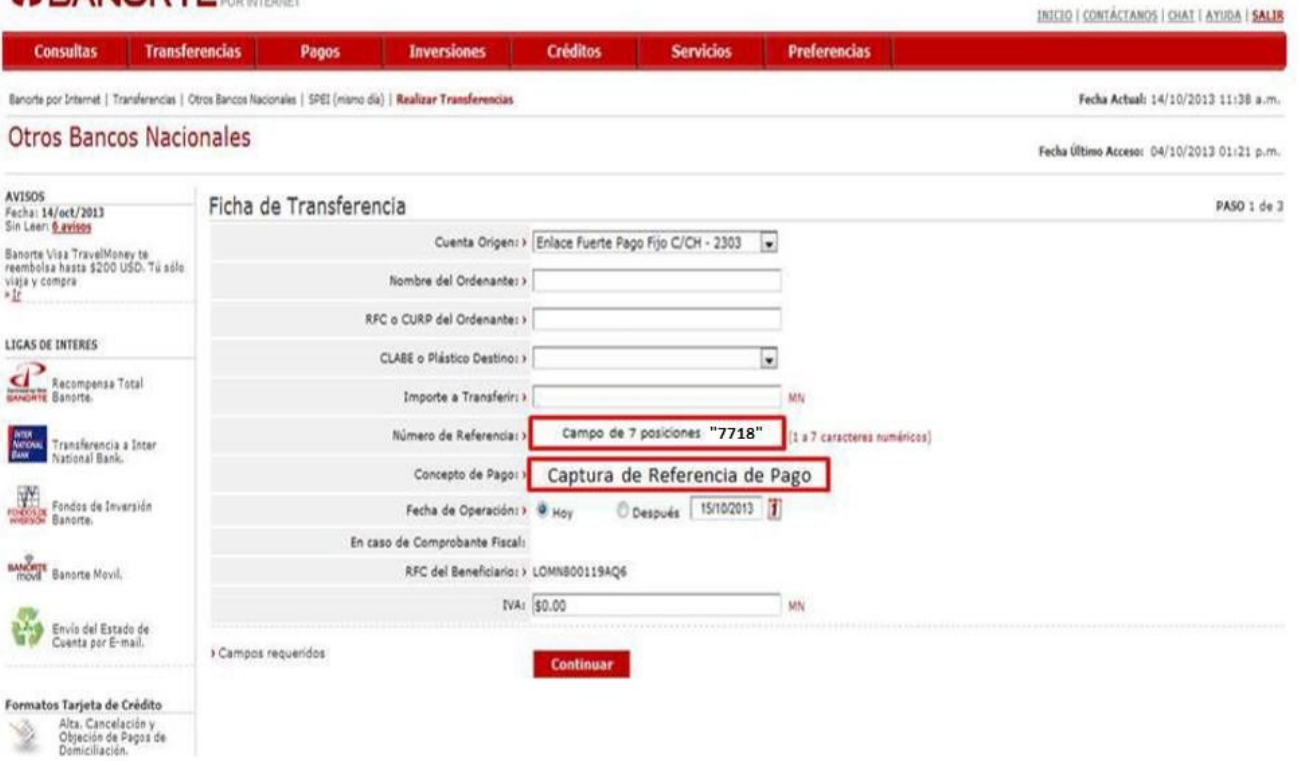

# **BBVA Bancomer**

Registro<br>Único de<br>Vivienda

Pantalla para el pago mediante el banco Bancomer

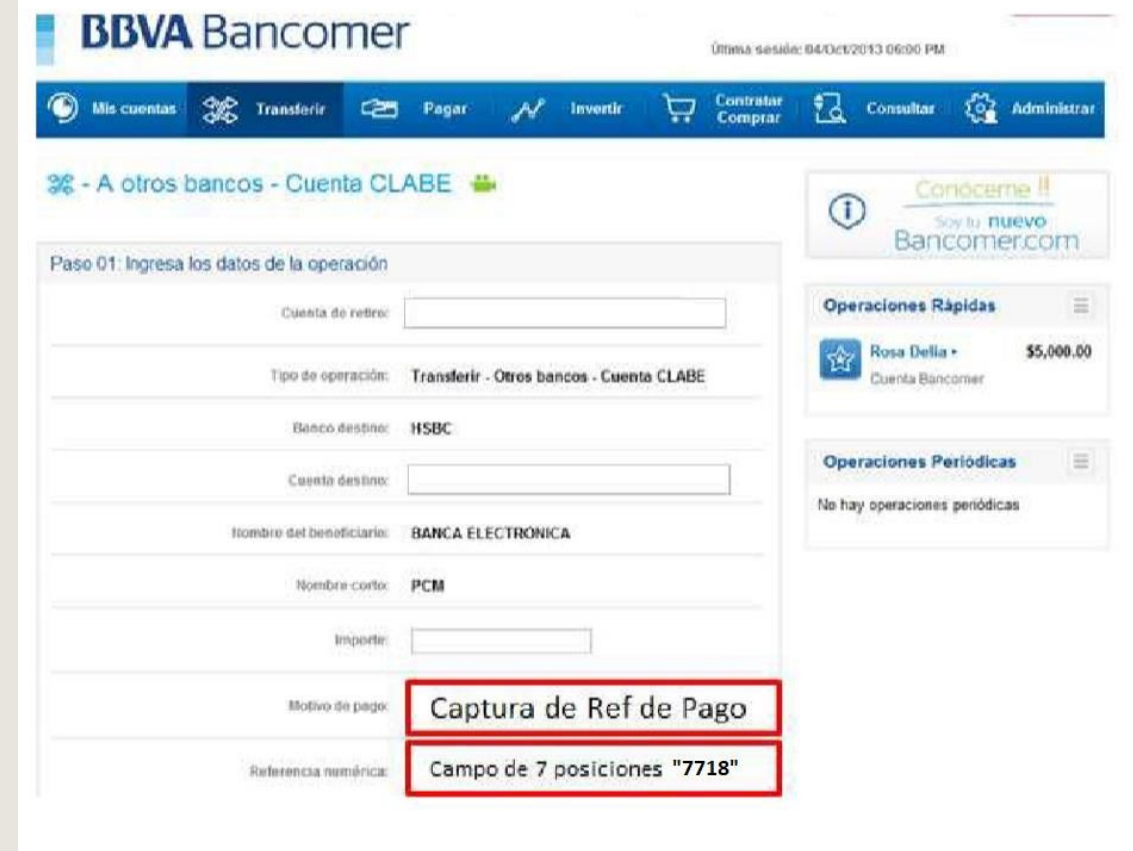

**Banamex**

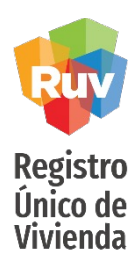

# Pantalla para el pago mediante el banco Banamex

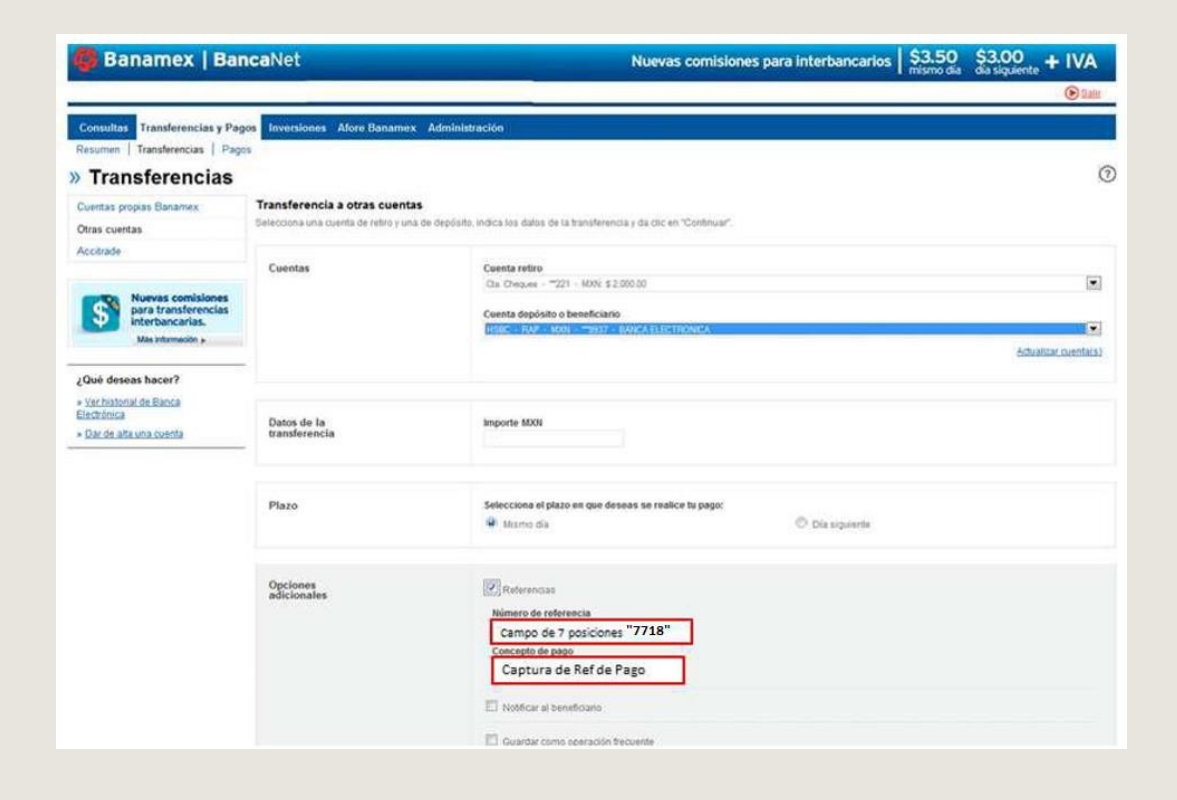

**Inbursa**

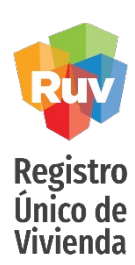

#### Pantalla para el pago mediante el banco Inbursa

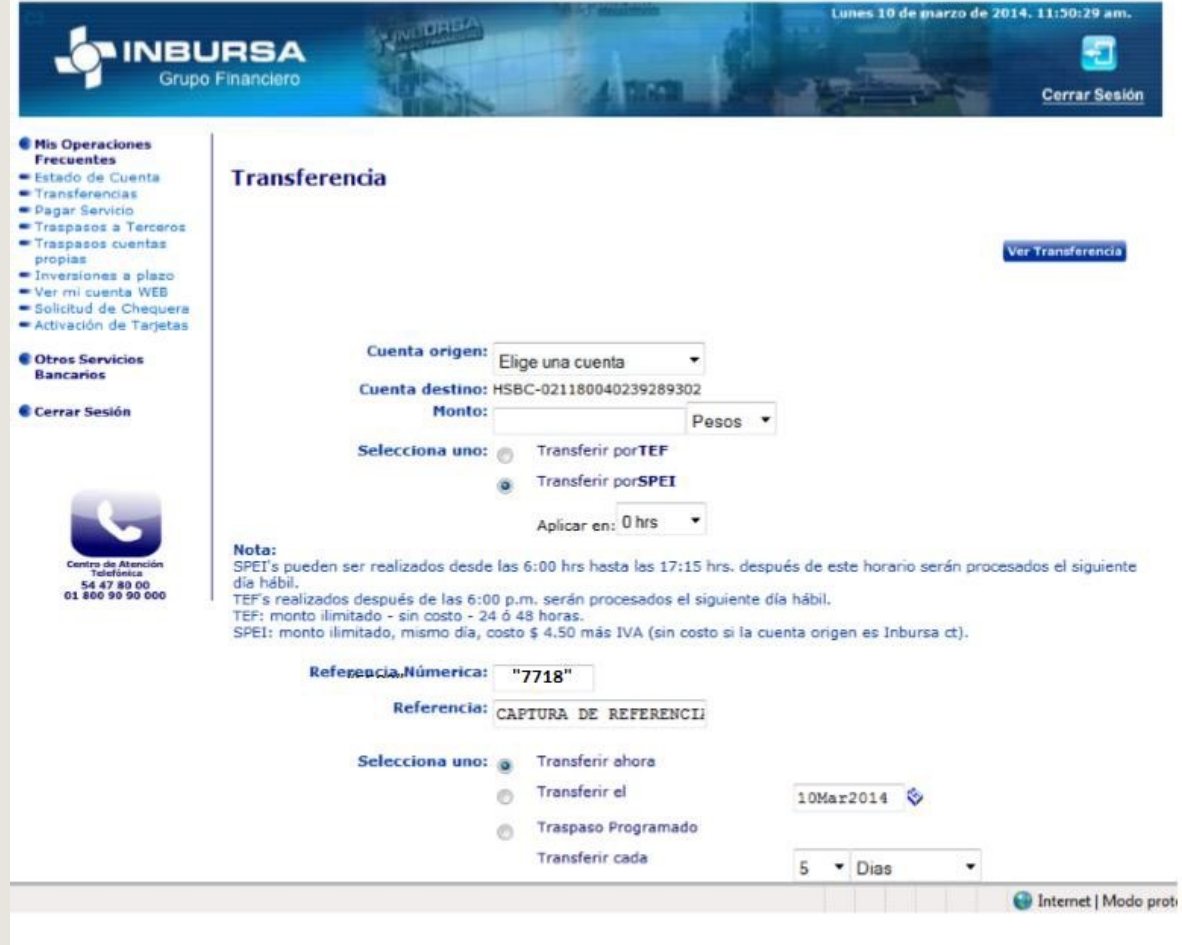

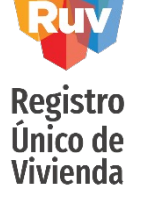

#### Pantalla para el pago mediante el banco Ixe

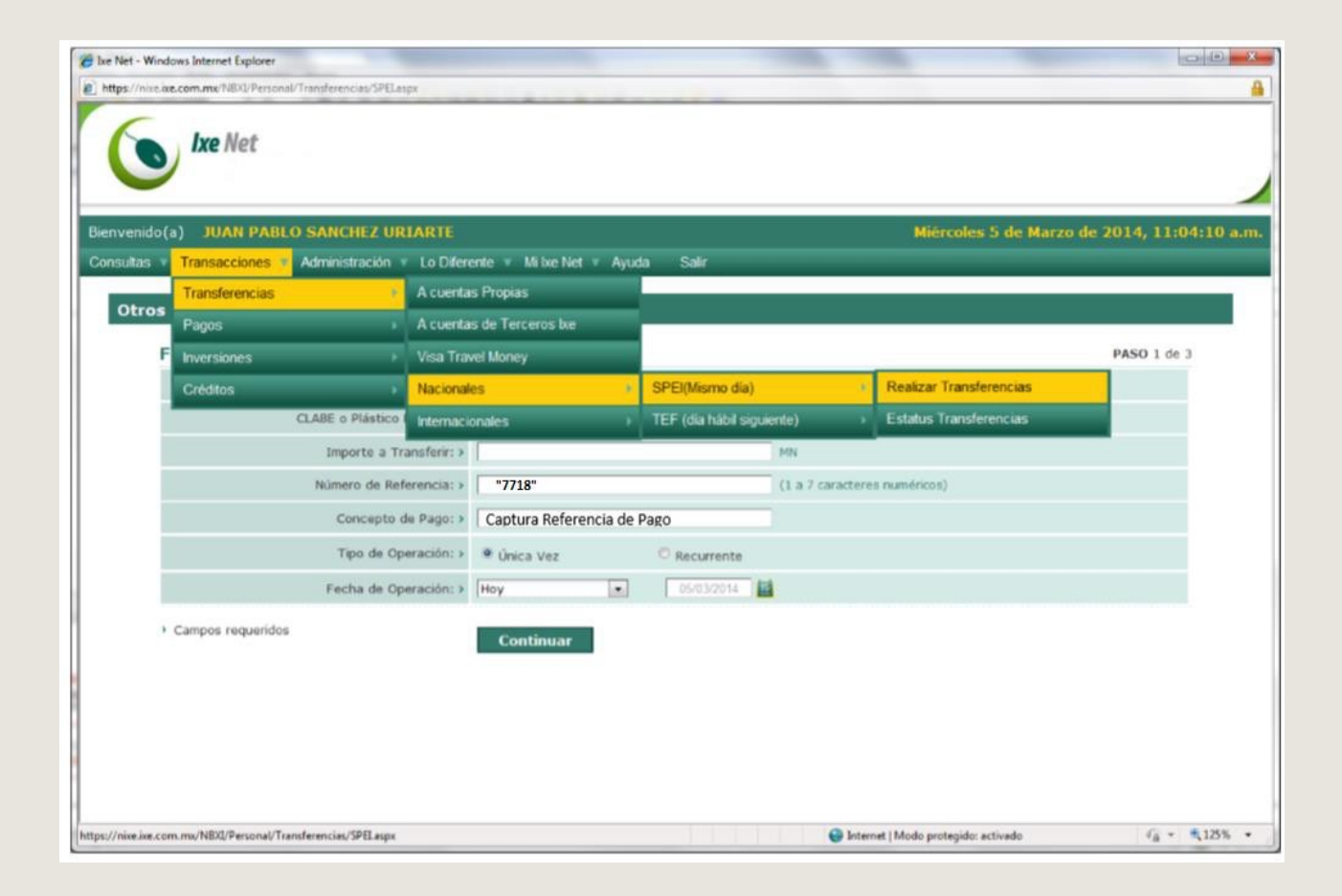

#### SEGURO DE LA VIVIENDA DESARROLLADOR

<span id="page-66-0"></span>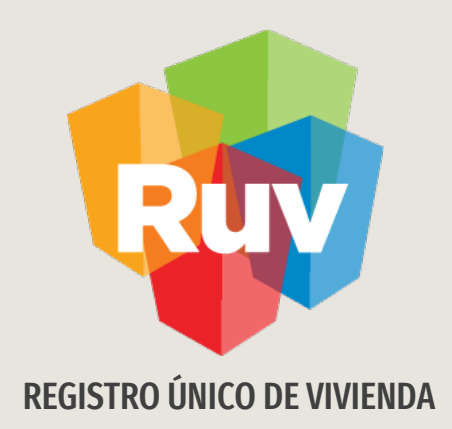

# Tareas pendientes

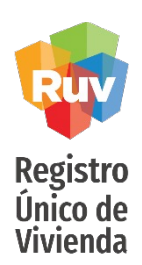

### **Tareas Pendientes**

Cuando el usuario requiera atender una tarea pendiente, deberá dar clic en el apartado Tareas Pendientes del menú principal.

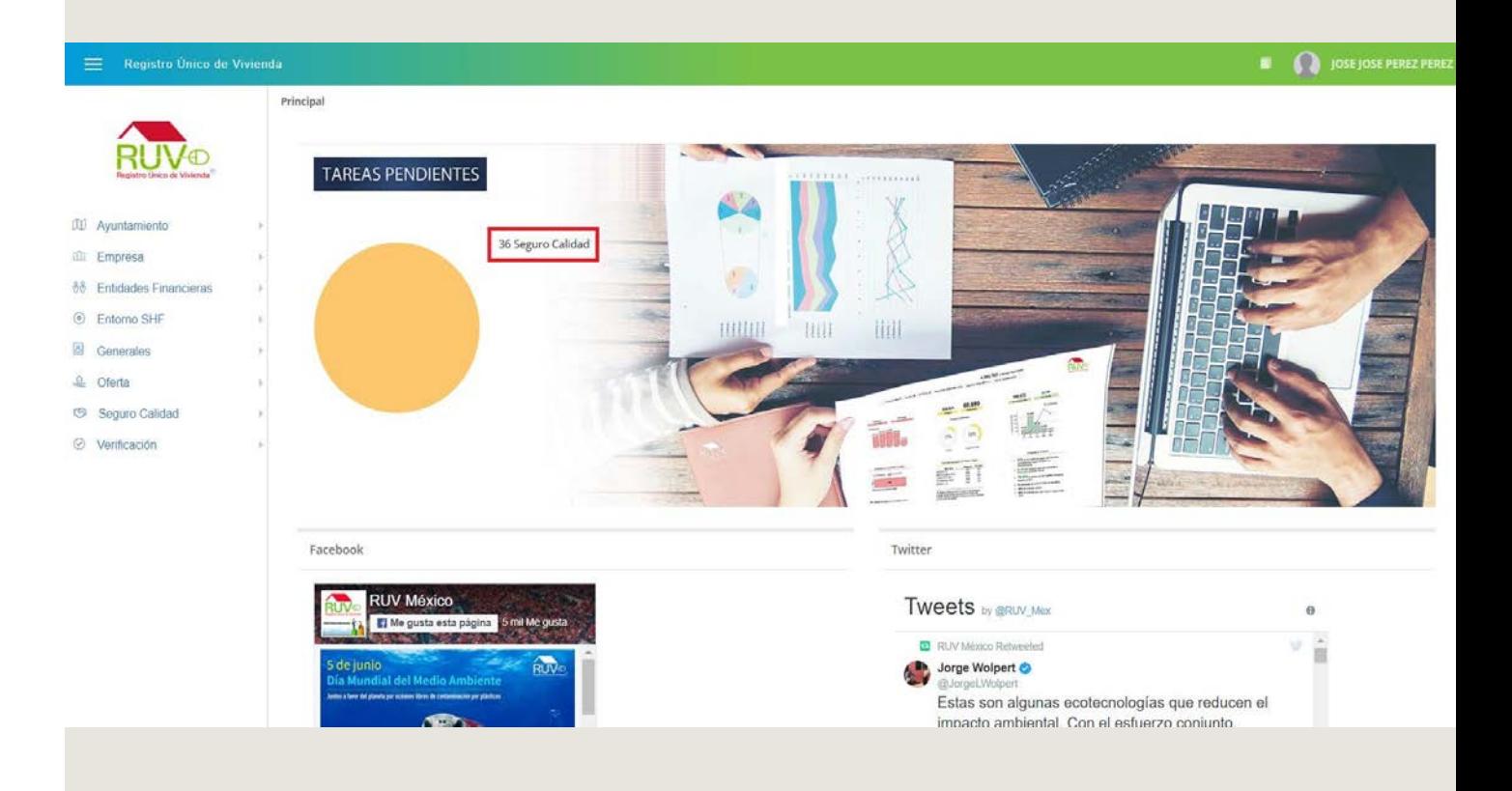

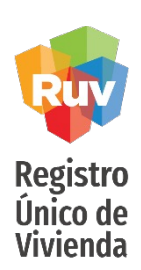

#### **Tareas Pendientes**

El aplicativo mostrará la pantalla **Atender tareas pendientes**, en la cual el usuario deberá seleccionar una tarea y posteriormente dar clic en el botón **Atender Tarea**.

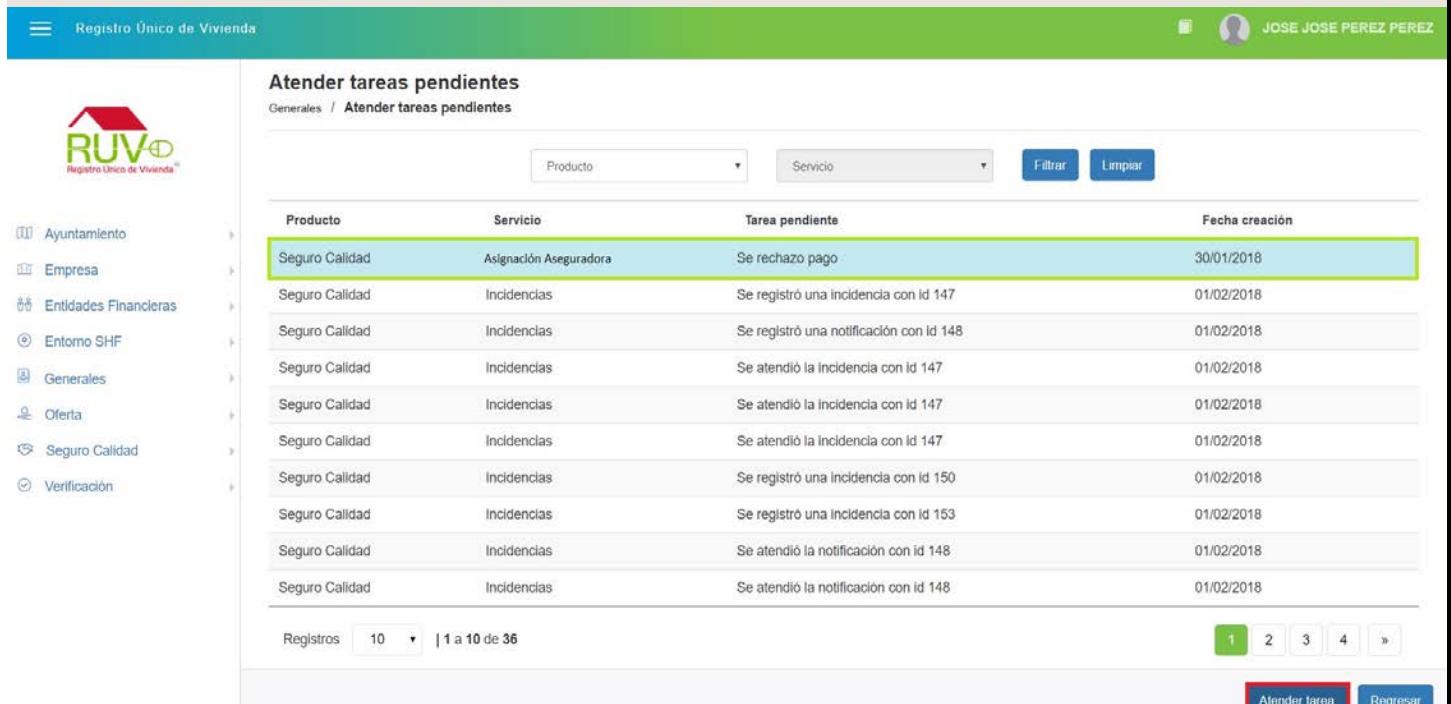

Tareas **Pendientes**

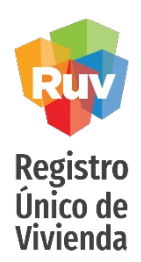

El aplicativo direccionará al usuario al modulo correspondiente, para que el usuario pueda atender la tarea pendiente.

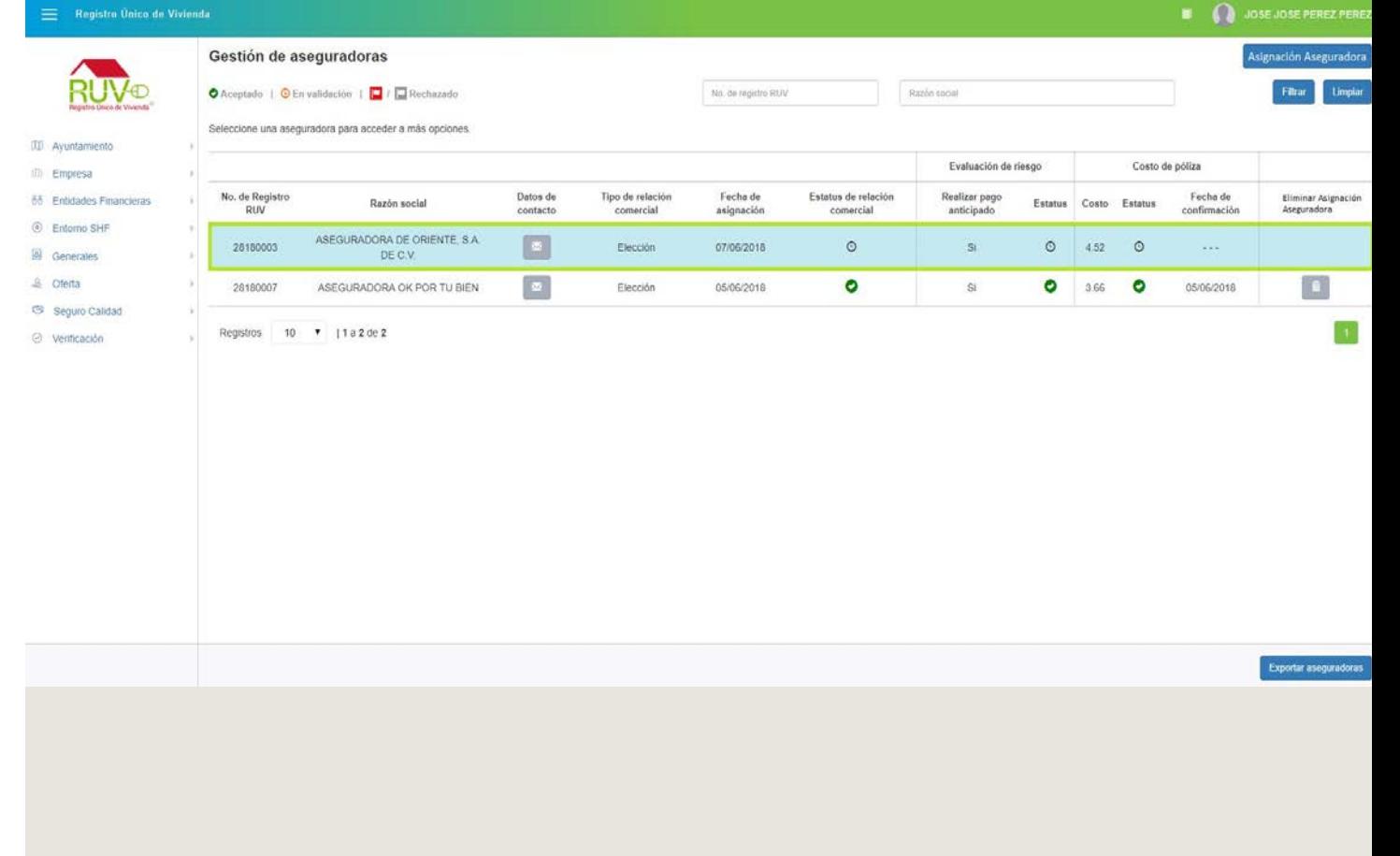

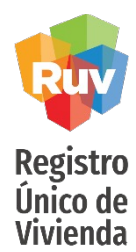

#### **Soporte**

Para cualquier aclaración o duda respecto a ésta Consulta, solicitamos a usted contactar con el Centro de soporte RUV, al teléfono **01 800- 0077RUV** o al correo electrónico: **[soporte@ruv.org.mx](mailto:soporte@ruv.org.mx)**